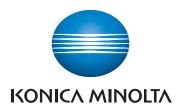

# **CS-7**

## DIRECT DIGITIZER CS-7

Version 1.36

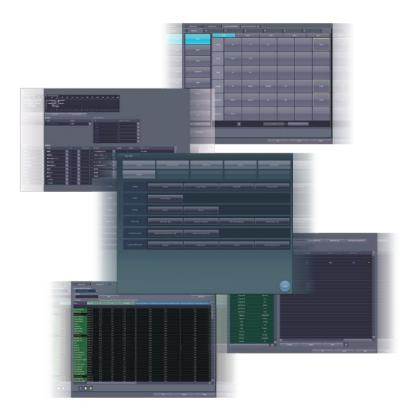

## **C € 0197**

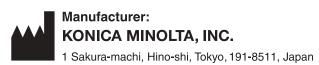

## **Operation Manual for User Tool**

### Contents

| Introduction 7                                  | 3.2 [Screen Setting]                                                   |
|-------------------------------------------------|------------------------------------------------------------------------|
| Introduction                                    | 3.2.1 Screen setting tool screen 43 3.2.2 Operating the Pending Reason |
| Disclaimer                                      | Edit screen                                                            |
| Trademark                                       | 3.2.3 Operating the Preset Edit Tool 67                                |
| Option/license9                                 | 3.3 [Patient DB]                                                       |
| Term description9                               | 3.3.1 Patient database tool screen 70                                  |
| Structure of pages                              | 3.3.2 Operation of the patient database                                |
| Screen display                                  | tool                                                                   |
| Characters and icons displayed on the screen 12 | 3.4 [Trauma Patient]                                                   |
| Notation of operation methods 12                | 3.4.1 Trauma patient setting screen 74                                 |
| Chapter 1                                       | 3.4.2 Operation of the trauma patient                                  |
| -                                               | setting screen                                                         |
| Overview of the User Tool 13                    | Chapter 4                                                              |
| 1.1 Overview of the user tool14                 | -                                                                      |
| 1.1.1 User tool                                 | Tools When [Setting] Is                                                |
| 1.1.2 Before using the user tool 14             | Selected [Panel] Area 79                                               |
| 1.2 Structure of user tool                      |                                                                        |
| 1.3 Screen connections                          | 4.1 [Panel Setting]                                                    |
| 1.4 Overview of the user tool screen 18         | 4.1.1 Panel setting tool screen 80                                     |
| 1.4.1 Structure of the user tool screen 18      | Chapter 5                                                              |
| 1.4.2 Switching of the tool classification      | Tools When [Setting] Is                                                |
| display                                         | Selected [Overlay] Area 85                                             |
| 1.5.1 List of tool screens when [Setting] is    |                                                                        |
| selected                                        | 5.1 [Marker]                                                           |
| 1.5.2 List of tool screens when [Backup/        | 5.1.1 Marker setting tool screen 86                                    |
| Restore] is selected                            | 5.1.2 Operation of the marker setting                                  |
| 1.5.3 List of tool screens when [Adjustment]    | tool                                                                   |
| is selected                                     | 5.2 [Stamp]                                                            |
| 1.5.4 List of tool screens when [Analysis] is   | 5.2.1 Stamp setting tool screen                                        |
| selected                                        | 5.2.2 Operation of the stamp setting tool 92                           |
| 1.5.5 List of tools screens when                | Chapter 6                                                              |
| [AeroRemote] is selected 30                     | Tools When [Setting] Is                                                |
| Chapter 2                                       | Selected [Exam. Tag] Area 95                                           |
| Starting and Exiting from the                   |                                                                        |
|                                                 | 6.1 Exam. Tag summary                                                  |
| User Tool 31                                    | 6.1.1 About Exam. Tags                                                 |
| 2.1 Startup and shutdown of the user tool 32    | 6.1.3 [Easy Edit Mode] and [Detail Edit                                |
| 2.1.1 Startup of the user tool 32               | Mode]113                                                               |
| 2.1.2 Shutdown of the user tool 33              | 6.2 [Edit Exam Tag]                                                    |
| Chapter 3                                       | 6.2.1 Exam. Tag edit tool screen                                       |
| •                                               | 6.2.2 [Master Edit] screen                                             |
| Tools When [Setting] Is                         | 6.2.3 Operation of the                                                 |
| Selected [System] Area 35                       | [Master Edit] screen                                                   |
| 3.1 [Setting]                                   | 6.2.4 [Property List] screen                                           |
| 3.1.1 CS-7 setting tool screen                  | 6.2.5 Operation of the [Property List]                                 |
| 3.1.2 Operation of the [Login Setting]          | screen                                                                 |
| screen41                                        | 6.2.6 X-ray exposure setting screen 124                                |
| 3.1.3 Operating the [Patient Age Setting]       | 6.2.7 Image adjustment tool screen 126                                 |
| screen                                          | 6.2.8 [Screen Customization] screen 130                                |
|                                                 |                                                                        |

|      | 6.2.9  | Operation of the [Screen                                           | 9.2.1 Log management tool screen 174       |
|------|--------|--------------------------------------------------------------------|--------------------------------------------|
|      |        | Customization] screen                                              | 9.2.2 Operating the log management         |
|      | 6.2.10 | Image Processing (Exam. Tag)                                       | tool                                       |
|      |        | screen                                                             | 9.3 [Reject Log]                           |
|      | 6.2.11 | Exposure condition edit tool                                       | 9.3.1 Reject log tool screen               |
| 0.0  |        | screen                                                             | 9.3.2 Operating the reject log tool 179    |
| 6.3  |        | posure Condition]                                                  | Chapter 10                                 |
| 0.4  | 6.3.1  | Exam. Tag edit tool screen                                         | Tools When [Backup/Restore]                |
| 6.4  | 6.4.1  | Code Mapping]                                                      |                                            |
|      | 6.4.2  | RIS code mapping tool screen 140 Operation of the RIS code mapping | Is Selected                                |
|      | 0.4.2  | tool146                                                            | [Restore] Area 181                         |
|      | 6.4.3  | Operation of the RIS code details                                  | 10.1 [Restore]                             |
|      |        | screen                                                             | 10.1.1 Restoring tool screen               |
| 6.5  | [Def   | ault Exam. Tag]150                                                 | 10.1.2 Restoring tool operation 184        |
|      | 6.5.1  | Default Exam. Tag setting tool                                     |                                            |
|      |        | screen                                                             | Chapter 11                                 |
|      | 6.5.2  | Operating the default Exam. Tag                                    | Tools When [Backup/Restore]                |
|      |        | setting tool                                                       | Is Selected                                |
| Cha  | pter : | 7                                                                  | [Auto backup] Area 185                     |
| Too  | s Wh   | nen [Setting] Is                                                   | -                                          |
|      |        |                                                                    | 11.1 Precautions for the use of the auto   |
| _    |        | [Image Processing]                                                 | backup function                            |
| Area | а      | 155                                                                | 11.1.1 Prior confirmation items 186        |
| 7.1  | [lma   | age Processing (Exam. Tag)] 156                                    | 11.1.2 Matters related to removable        |
| ,    | 7.1.1  | Exam. Tag edit tool screen 156                                     | memory                                     |
| 7.2  |        | age Processing (List)]                                             | 11.2 [Setting]                             |
|      | 7.2.1  | Exam. Tag edit tool screen 157                                     | 11.2.1 Auto backup setting tool screen 188 |
| Cha  | ntor   |                                                                    | 11.2.2 Auto backup setting                 |
|      | pter   |                                                                    | 11.3 Executing auto backup                 |
| Too  | ls Wr  | nen [Setting] Is                                                   | 11.3.1 Executing auto backup               |
| Sele | cted   | [Hospital Information]                                             | 11.4 [Maintain DB and images] 192          |
| _    |        |                                                                    | 11.4.1 Maintain DB and images screen 192   |
| Ale  | a      | 159                                                                | 11.4.2 Restoration of the backup data 193  |
| 8.1  | [Ope   | erator]                                                            | 11.4.3 Deletion of the backup data 195     |
|      | 8.1.1  | Operator tool screen 160                                           | Chapter 12                                 |
|      | 8.1.2  | Registering the IC card 162                                        | -                                          |
|      | 8.1.3  | Operator registration tool screen (with                            | Tools When [Adjustment] Is                 |
|      |        | the domain controller) 164                                         | Selected                                   |
| 8.2  |        | partment]/[Location] 168                                           | [System] Area197                           |
|      | 8.2.1  | Department tool screen                                             | [Oystelli] Alea                            |
| 8.3  | -      | questing Physician]                                                | 12.1 [Date And Time]                       |
|      | 8.3.1  | Requesting physician registration tool                             | 12.1.1 [Date and Time] screen 198          |
|      |        | screen                                                             | 12.1.2 Date and time setting 199           |
| Cha  | pter ( | 9                                                                  | 12.2 [Touch Panel]                         |
| Too  | s Wh   | nen [Backup/Restore]                                               | 12.2.1 Touch panel adjustment screen 200   |
|      | elect  |                                                                    | 12.2.2 Adjustment of the touch panel 201   |
|      |        | Area 171                                                           |                                            |
| _    |        |                                                                    |                                            |
| 9.1  | -      | ckup]                                                              |                                            |
|      | 9.1.1  | Backup tool screen                                                 |                                            |
|      | 9.1.2  | Backup tool operation                                              |                                            |
| 9.2  | [Log   | Management]                                                        |                                            |

| Chapter 13                                                                           | 18.2.2 Edit Columns Tool operation 234                                                |
|--------------------------------------------------------------------------------------|---------------------------------------------------------------------------------------|
| Tools When [Adjustment] Is                                                           | Chapter 19                                                                            |
| Selected                                                                             | Tools When [Analysis] Is                                                              |
| [Panel] Area 203                                                                     | Selected                                                                              |
| 13.1 [Calibration]                                                                   | [Quality Management] Area . 239                                                       |
| 13.1.1 Calibration tool screen                                                       | 19.1 [Raw Image Output]                                                               |
| Chapter 14                                                                           | screen                                                                                |
| Tools When [Adjustment] Is                                                           | 19.2 [AFSSAPS Tool]                                                                   |
| Selected 244                                                                         | 19.2.1 [AFSSAPSTool] screen 243 19.2.2 Operating the [AFSSAPSTool]                    |
| [CS-7] Area                                                                          | screen 248                                                                            |
| 14.1 [Update]/[Release Notes]                                                        | Chapter 20                                                                            |
| Chapter 15                                                                           | Tools When [Analysis]                                                                 |
| Tools When [Adjustment] Is                                                           | Is Selected                                                                           |
| Selected                                                                             | [Test] Area 249                                                                       |
| [LongLen Unit] Area 213                                                              | 20.1 [Drop/Impact PanelCheck]                                                         |
| 15.1 [Adjustment]                                                                    | 20.1.1 Drop/impact panel check tool screen 250 20.1.2 Operating the drop/impact panel |
| screen                                                                               | check tool screen                                                                     |
| 15.1.2 Operation of the AeroDR Stitching                                             | 20.2 [Error Panel]                                                                    |
| Unit adjusting tool                                                                  | 20.2.2 Operating the error Detector list                                              |
| Chapter 16                                                                           | screen 255                                                                            |
| Tools When [Adjustment] Is                                                           | Chapter 21                                                                            |
| Selected [REGIUS Σ] Area 221                                                         | Tools When [Manual] Is                                                                |
| 16.1 [Information Notification Setting] 222 16.1.1 Communication control information | Selected [User Manual]/                                                               |
| notification setting screen 222                                                      | [Other Manual] Area 257                                                               |
| 16.2 [Error History]                                                                 | 21.1 [Operation Manual], [User Tool Operation                                         |
| 16.3 [Fractional Masking]                                                            | Manual], [PDA Operation Manual], [Other] to [Other 5]258                              |
| 16.3.1 Fractional masking tool screen 225                                            | to [outor o]                                                                          |
| Chapter 17                                                                           |                                                                                       |
| Tools When [Analysis] Is                                                             |                                                                                       |
| Selected                                                                             |                                                                                       |
| [Image Quality] Area 227                                                             |                                                                                       |
| 17.1 [QA/QC]228                                                                      |                                                                                       |
| Chapter 18                                                                           |                                                                                       |
| Tools When [Analysis] Is                                                             |                                                                                       |
| Selected                                                                             |                                                                                       |
| [Statistics Analysis] Area 229                                                       |                                                                                       |
| 18.1 [Statistics Analysis] 230                                                       |                                                                                       |
| 18.2 [Setting]                                                                       |                                                                                       |

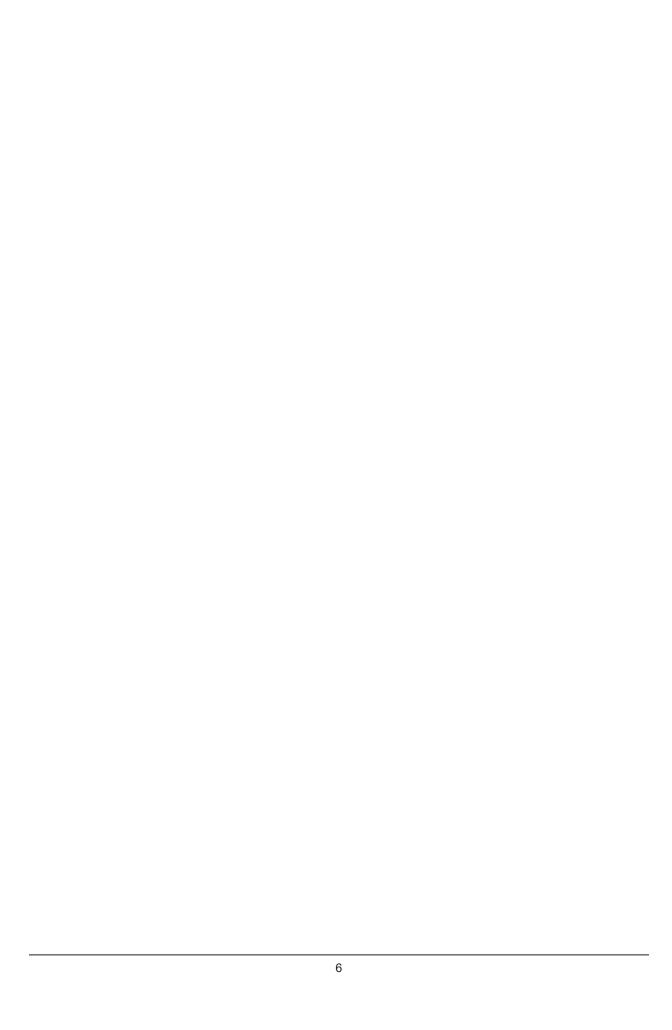

## Introduction

#### Introduction

This operation manual for user tool provides instructions on the basic functions for operation of this device. Those operating this device for the first time should read this manual beforehand.

Also, store this manual close to this device after reading it through, so it can be used as a guide to allow optimum operating conditions.

For United States of America and Canada, this device is not intended to use for Mammography.

\* If the pages of the operation manual for user tool are smudged and illegible, replace it with a new one. (There is a fee for this service.)

#### **Disclaimer**

- (1) This manual may not be reproduced in whole or in part without the permission of Konica Minolta, Inc.
- (2) The contents of this manual may be subject to change without prior notice.
- (3) Konica Minolta, Inc. is not responsible for any claims made for malfunction or damage caused by installation, relocation, modification, maintenance, and repair made by anyone except Konica Minolta and contractors designated by Konica Minolta.
- (4) Konica Minolta, Inc. is not responsible for any claims made for malfunction or damage to Konica Minolta products, caused by third-party products not installed by Konica Minolta.
- (5) Konica Minolta, Inc. is not responsible for any claims made for malfunction or damage caused by maintenance and repair using maintenance parts other than those specified by Konica Minolta.
- (6) Konica Minolta, Inc. is not responsible for any claims made for malfunction or damage caused by not observing the precautions and operation methods described in the operation manual.
- (7) Konica Minolta, Inc. is not responsible for any claims made for malfunction or damage caused by the environment that is not suitable for the installation requirements such as power source and installation environment described in the Installation Requirement or operation manual.
- (8) Konica Minolta, Inc. is not responsible for any claims for malfunction or damage caused by acts of nature such as fires, earthquakes, floods, or lightning strikes.
- (9) Konica Minolta, Inc. is not responsible for any claims for malfunction or damage caused by using this device for any purpose other than that specified for this device.
- (10) Diagnostic and treatment action is performed under the responsibility of the physician(s). Konica Minolta, Inc. is not responsible for any diagnostic/treatment conditions or diagnostic/treatment results.
- (11) Konica Minolta, Inc. is unable to assume any liability relating to the following events arising due to systems infected by computer viruses, worms and other malicious software potentially harmful to computers (hereunder referred to as "malwares"):
  - The erasure, corruption, or unwanted disclosure of data stored within this device, including personal and sensitive patient information.
  - Malfunction of the device or accidents occurring as a result of the malfunction of the device.
  - Infection of other products upon connection with the device, or damages arising therefrom.
- (12) Whenever you use this service, you are required to take some security or safety measures for the following items related to the service:

Please understand that Konica Minolta, Inc. is unable to assume liability for certain events, such as malfunctions or incidents of information leakage resulting from such events.

- Client and network equipment managed by our facility
- The network and ISP in our facility used for connection with this service
- Your equipment to be connected to the same network as that of this service
- (13) When this device is used, various user and patient data stored within the device and external storage devices must be adequately managed under the full responsibility of the user. Konica Minolta, Inc. is unable to assume any liability relating to damages arising due to leakage of various data at the time of disposal.
- (14)Please understand that Konica Minolta, Inc. is unable to assume any liability for any troubles that result from any change in the operating system or application software which is not described in this notice.
- (15)This service is provided under the assumption that individually owned devices (BYOD) are not being used. Please understand that we cannot take responsibility for the use of individually owned devices and any information leakage or the like that may result from such use.

#### **Trademark**

Company names and product names in this manual are trademarks or registered trademarks of their respective owners

Microsoft and Windows are registered trademarks or trademarks of U.S. Microsoft Corporation in the U.S. and other countries.

Windows 7 is an abbreviation for Microsoft Windows 7 operating system Professional Edition.

Windows 10 is an abbreviation for Microsoft Windows 10 IoT Enterprise.

Please note that @, @ and  $^{\text{TM}}$  marks are omitted hereafter.

Copyright © 2011 - 2019 Konica Minolta, Inc. All Rights Reserved.

#### Option/license

For certain functions of this device, separate options and licenses are needed. For details regarding options and licenses, contact Konica Minolta service representatives.

#### **Term description**

The meanings of terms used in this operation manual are as follows:

| Terms                            | Description                                                                                                    |
|----------------------------------|----------------------------------------------------------------------------------------------------|
| AeroDR SYSTEM                    | Collective term indicating DR Detector, AeroDR Interface Unit, AeroDR Interface Unit2, AeroDR Generator Interface Unit, AeroDR Generator Interface Unit2, Generator Interface Unit 3, AeroDR Battery Charger, AeroDR Battery Charger2, AeroDR Access Point, etc.     Collective term indicating AeroDR SYSTEM, AeroDR SYSTEM 2 and SKR3000. |
| DR Detector                      | Collective term indicating AeroDR 1417HQ, AeroDR 1417S, AeroDR 1717HQ, AeroDR 1012HQ, AeroDR 2 1417HQ, AeroDR 2 1417S AeroDR 3 1417HD, AeroDR 3 1717HD and AeroDR 3 1012HQ.                                                                                                    |
| AeroDR Interface Unit            | Supplies power to the AeroDR Generator Interface Unit, AeroDR Generator Interface Unit2 and access point, and supplies power to and charges the battery of the DR Detector when wired cables are used. It also has a hub function.                                                                                                    |
| AeroDR Interface Unit2           | Supplies power to the access point, and supplies power to and charges the battery of the DR Detector when wired cables are used. It also has a hub function.     Relays signals between the X-ray device, the DR Detector, and the CS-7.                                                                                                    |
| AeroDR Generator Interface Unit  | Relays signals between the X-ray device, the DR Detector, and this device.                                                                                                    |
| AeroDR Generator Interface Unit2 | Relays signals between the X-ray device, the DR Detector, and this device.                                                                                                    |
| Generator Interface Unit 3       | Relays signals between the X-ray device, the DR Detector, and this device.                                                                                                    |
| AeroDR Battery Charger           | Charges the DR Detector. It also has the registration function for the DR Detector.                                                                                                    |
| AeroDR Battery Charger2          | Charges the DR Detector. It also has the registration function for the DR Detector.                                                                                                    |
| Access point                     | Collective term indicating AeroDR Access Point and a general-purpose access point.                                                                                                    |
| I/F Cable                        | Use with the DR detector wired connection. It also includes the DR detector charging and registration functions.                                                                                                    |
| AeroDR UF Cable                  | In the case of capturing images with the wall stand and table, register the DR detector direction.  For One Shot stitching exposure, the wall stand wired connection is used.                                                                                                    |
| AeroDR Portable RF Unit          | Receives an image data from the DR Detector and transfers it to this device. Also, this unit interfaces with the portable X-ray device.                                                                                                    |
| AeroDR Portable RF Unit2         | Interfaces with the mobile X-ray device.     Charges or registers the DR Detector when using the AeroDR Battery Charging KIT and the I/F Cable.                                                                                                    |

Continued on the next page

| Terms                   | Description                                                                                                    |
|-------------------------|----------------------------------------------------------------------------------------------------|
| AeroDR Portable UF Unit | Receives an image data from the DR Detector and transfers it to this device.                                                                                                    |
| AeroDR Stitching System | Used when performing stitching exposures using the DR Detector.                                                                                                    |
| Calibration             | Processing for calibrating the characteristics of the DR Detector for each pixel.                                                                                                    |
| CR                      | An acronym for computed radiography.                                                                                                    |
| DR                      | An acronym for digital radiography.                                                                                                    |
| JM                      | An acronym for job manager.                                                                                                    |
| REGIUS                  | Collective term indicating the REGIUS series (Excluding "REGIUS SIGMA" and "REGIUS SIGMA2").  When indicated individually, they are shown as "REGIUS 110", "REGIUS 110HQ", "REGIUS 210", "REGIUS 190", and "REGIUS 170". |
| REGIUS SIGMA/SIGMA2     | Used as the collective terms for "REGIUS SIGMA" and "REGIUS SIGMA2".                                                                                                    |
| CR cassette             | Used as the collective terms for the cassettes in the REGIUS series and REGIUS SIGMA/ SIGMA2.                                                                                                    |
| RIS                     | Abbreviation for Radiology Information System.  A system to manage reservation and result of examinations and treatment that use radiology equipment.                                                                    |
| Host                    | A server to save image information.                                                                                                    |
| X-ray device            | An X-ray exposure device constructed of an X-ray generator device, an operation panel, and so on.                                                                                                    |
| HS processing           | Image processing to reduce noise. Used to reduce the noise while maintaining the definition of an image.                                                                                                    |
| RS processing           | Image processing to reduce noise.  The RS processing is applied as the E/F processing method if REALISM is selected.                                                                                                    |
| RT processing           | This image processing automatically optimizes REALISM parameters in accordance with the subject and inserts the entire image into the viewable area.                                                                     |
| F processing            | Image processing for adjusting the sharpness of an image. Used to maintain the sharpness of each image depending on the exposure body part.                                                                              |
| E processing            | Image processing for compressing the dynamic range.  Depending on the body part, used to provide a suitable diagnostic image even with high contrast images.                                                             |
| IG                      | An acronym for Intelligent-Grid. This is a function that corrects scattered X-ray radiation.                                                                                                    |
| Exposure body part      | This is the exposure body part, such as head, neck, and chest.                                                                                                    |
| Exam. Tag               | A button that has registered exposed body parts, size, direction, etc. It is positioned on the body part selection screen.                                                                                               |
| Exposure condition      | Indicates conditions relating to exposure in general such as exposure device, exposure method, exposure setting, and positioning.                                                                                        |
| Exposure setting        | Indicates the tube voltage, X-ray tube current, exposure time, etc. displayed on the console of the X-ray device.                                                                                                    |
| Wired cable             | Collective term indicating I/F Cable and AeroDR UF Cable.                                                                                                    |
| Aero Sync               | This is a mode in which exposure is performed without being synchronized with the X-ray device.                                                                                                    |
| Aero Storage            | This function enables images to be taken with the DR Detector without needing to be connected to this device.                                                                                                    |
| Aero Link               | This function creates a direct wireless connection with this device via the wireless communication functionality built into the DR Detector.                                                                             |
| Serial exposure         | An exposure method to capture multiple frame images serially taken by the pulse irradiation from an X-ray generator device.                                                                                              |
| Edge Server             | This device serves as a relay server to coordinate with the AeroRemote service.                                                                                                    |

### Structure of pages

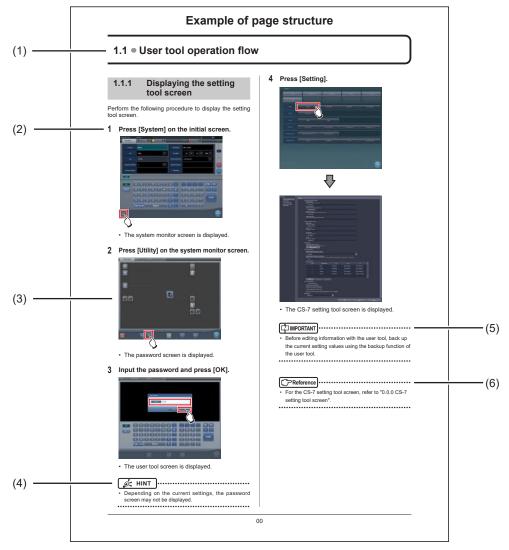

| Number | Item                | Description                                                         | Icon        |
|--------|---------------------|---------------------------------------------------------------------|-------------|
| (1)    | Item heading        | Describes the titles of described content.                          | -           |
| (2)    | Operation procedure | The operating procedure is described in sequential numerical steps. | -           |
| (3)    | Screen display      | Shows a screen on which operations are performed.                   | -           |
| (4)    | Hint                | Describes important information.                                    | Ø HINT      |
| (5)    | Important items     | Describes important items for operation. Be sure to read them.      | [ IMPORTANT |
| (6)    | Reference           | Describes reference items. Refer to these as necessary.             | Reference   |

#### Screen display

Note that explanatory screens may be omitted from this manual when not needed.

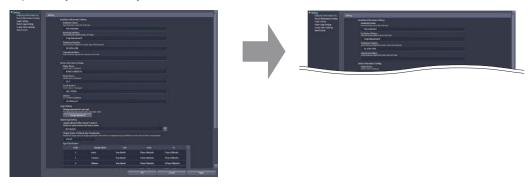

#### Characters and icons displayed on the screen

Characters and icons displayed on the screen are shown with []. Messages displayed on such as the confirmation screen are shown with ". The "..." that may be at the end of characters or messages are omitted.

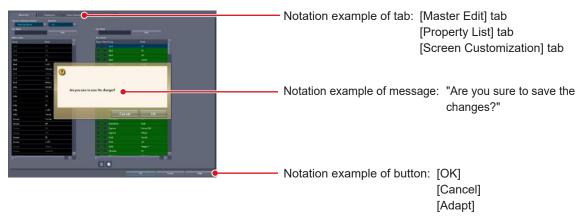

#### **Notation of operation methods**

This manual describes main operation methods as follows.

| Notation                | Description                                                                                                    |
|-------------------------|----------------------------------------------------------------------------------------------------|
| Press                   | Operation to touch the screen or click with a mouse to operate operation targets such as buttons.                                              |
| Select                  | Operation to select from several options such as from a pull-down menu or tabs.                                                                |
| Input                   | Operation to enter any string using a keyboard or the input panel displayed on the screen.                                                     |
| Drag                    | Operation to move an operation target while touching or clicking it.                                                                           |
| Drop                    | Operation to release the operation target being dragged by quitting touching it or releasing the button being clicked.                         |
| Drag using both buttons | Operation to move an operation target by touching it with two fingers or while clicking the right- and left-hand mouse buttons simultaneously. |

## Chapter 1

## **Overview of the User Tool**

This chapter describes the overview of the user tool.

#### 1.1 Overview of the user tool

#### 1.1.1 User tool

The user tool is the utility for customizing various information in this device to suit the environment in which you use this device.

You can specify the names of operators and exposure rooms and other information, and set the exposure body parts and the image processing conditions.

Because the user tool manages important information that may affect the processing of this device, the use is restricted by password. Due to this limitation, you may not be able to display some items on the screen or use some buttons.

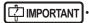

- Before editing information with the user tool, back up the current setting values using the backup function of the user tool. Should any problem occur in operating this device and/or the reader after editing, the previous settings can be recalled.
- · Some buttons and item names are not displayed on each screen when some options or licenses are not selected.

#### 1.1.2 Before using the user tool

Mouse operation is recommended because use of the user tool requires operations including double-clicking and dragging items displayed on the screen.

Also, the keyboard included with this device is sometimes used, such as when entering the names.

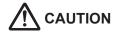

If you changed the setting of this device using the user tool, a pop-up window may be shown to prompt you to restart this device. Follow the instructions to restart this device. The modified setting will not take effect until this device is restarted.

#### 1.2 Structure of user tool

Tools and their categories are selected from the user tool screen.

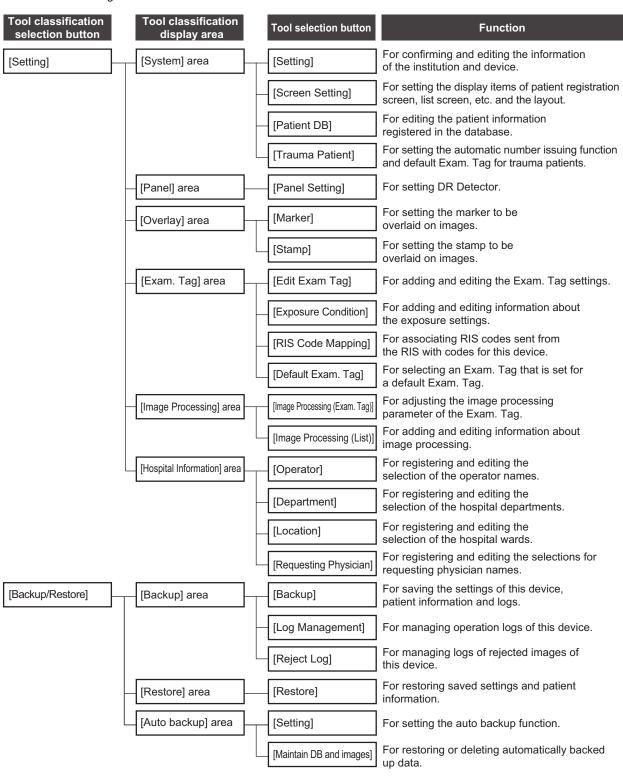

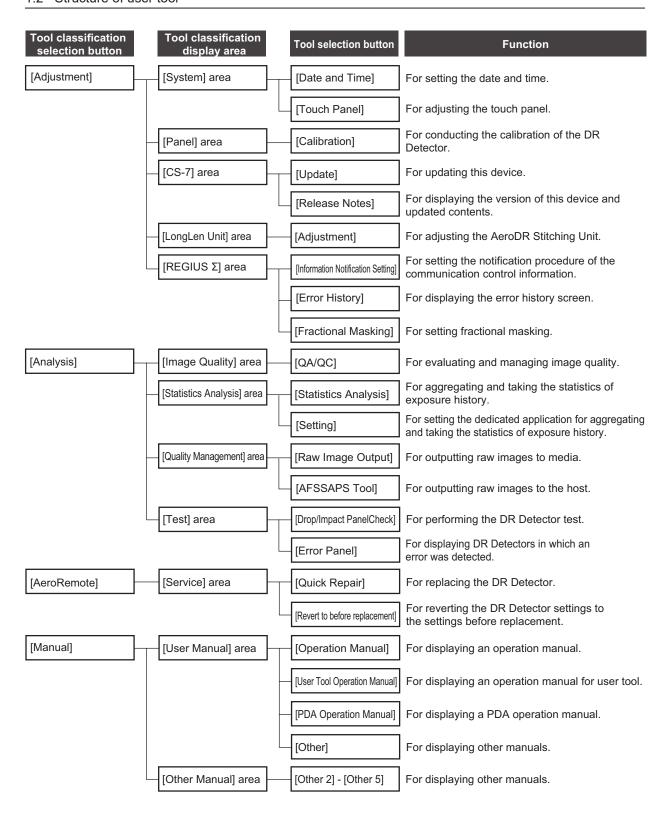

#### 1.3 Screen connections

The following describes the connection between various screens and how they transition. For details, see the corresponding page in the manual for each screen.

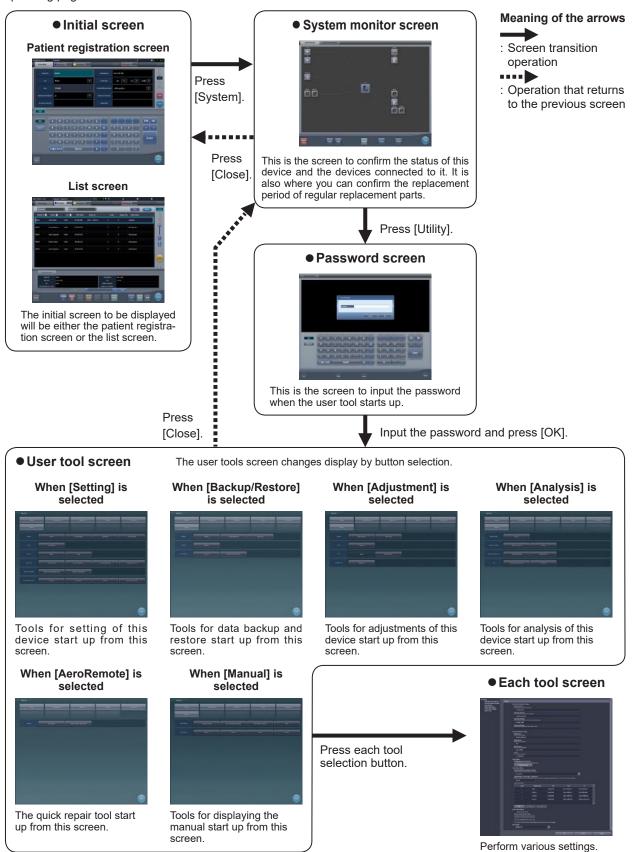

### 1.4 Overview of the user tool screen

#### 1.4.1 Structure of the user tool screen

On the user tool screen, there are buttons to select tools and their categories. Select tools or their categories according to the purpose.

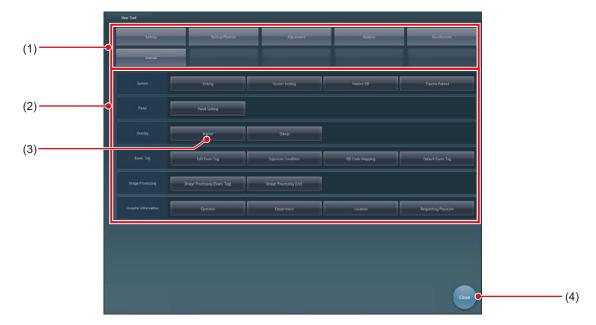

| Number | Name                                 | Function                                                                                        |
|--------|--------------------------------------|-------------------------------------------------------------------------------------------------|
| (1)    | Tool classification selection button | For selecting the user tool function you want to use. Switches the tool classification display. |
| (2)    | Tool classification display area     | Switches the button display for each tool classification.                                       |
| (3)    | Tool selection button                | Starts the tool.                                                                                |
| (4)    | [Close]                              | Exits from the user tool, and returns to the system monitor screen.                             |

#### 1.4.2 Switching of the tool classification display

The display switches depending on the selected tool classification.

#### User tool screen

The user tools screen changes display by button selection.

#### When [Setting] is selected

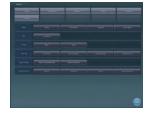

Tools for setting of this device start up from this screen.

#### When [Adjustment] is selected

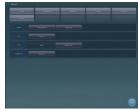

Tools for adjustments of this device start up from this screen.

#### When [AeroRemote] is selected

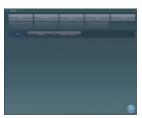

The quick repair tool start up from this screen.

#### When [Backup/Restore] is selected

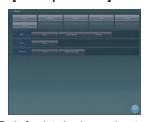

Tools for data backup and restore start up from this screen.

#### When [Analysis] is selected

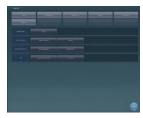

Tools for analysis of this device start up from this screen.

#### When [Manual] is selected

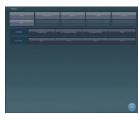

Tools for displaying the manual start up from this screen.

● Tool classification display when [Setting] is selected When [Setting] is pressed, tool selection buttons are displayed for the setting of this device.

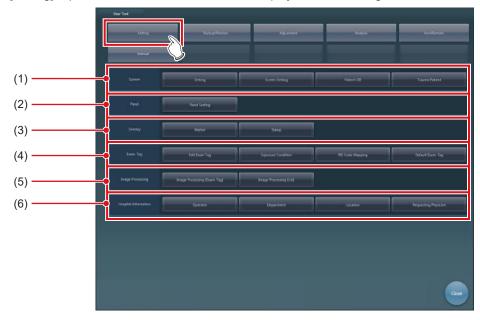

| Number | Name                        | Function                                                                                                    |
|--------|-----------------------------|----------------------------------------------------------------------------------------------------|
| (1)    | [System] area               | For setting the operation or display of the system.                                                                                                    |
| (2)    | [Panel] area                | For setting the DR Detector.                                                                                                    |
| (3)    | [Overlay] area              | For setting the marker and stamp overlay items to be overlaid on images.                                                                                                    |
| (4)    | [Exam. Tag] area            | For editing the Exam. Tags and the RIS code mapping.                                                                                                    |
| (5)    | [Image Processing] area     | For setting information relating to image processing in Exam.Tags.                                                                                                    |
| (6)    | [Hospital Information] area | For setting the selection menu screens to be displayed with the operator name selection screen and filter condition screen. [Operator], [Department], [Location] and [Requesting Physician] can be set. |

#### ● Tool classification display when [Backup/Restore] is selected

When [Backup/Restore] is pressed, tool selection buttons are displayed for data backup and restore.

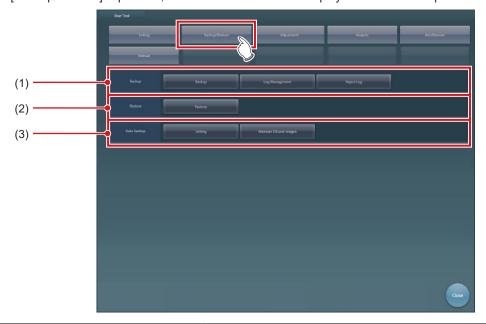

| Number | Name               | Function                                                                                   |
|--------|--------------------|--------------------------------------------------------------------------------------------|
| (1)    | [Backup] area      | Saves the settings and data.                                                               |
| (2)    | [Restore] area     | Restores the saved settings and data.                                                      |
| (3)    | [Auto backup] area | For configuring automatic data backup settings and restoring automatically backed-up data. |

#### ● Tool classification display when [Adjustment] is selected

When [Adjustment] is pressed, tool selection buttons are displayed for the adjustment of this device.

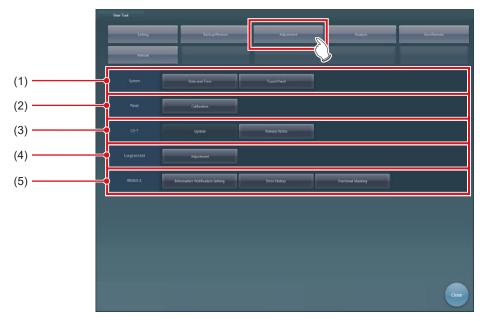

| Number | Name                | Function                                 |
|--------|---------------------|------------------------------------------|
| (1)    | [System] area       | For adjusting the date and touch panel.  |
| (2)    | [Panel] area        | Starts the calibration tool.             |
| (3)    | [CS-7] area         | For updating the system version.         |
| (4)    | [LongLen Unit] area | For adjusting the AeroDR Stitching Unit. |
| (5)    | [REGIUS Σ] area     | For setting the REGIUS SIGMA/SIGMA2.     |

#### ● Tool classification display when [Analysis] is selected

When [Analysis] is pressed, tool selection buttons are displayed for the analysis of this device.

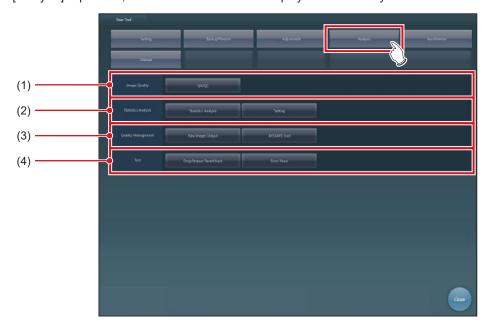

| Number | Name                       | Function                                                                                                 |
|--------|----------------------------|----------------------------------------------------------------------------------------------------|
| (1)    | [Image Quality] area       | Starts the dedicated application for evaluating and managing image quality.                              |
| (2)    | [Statistics Analysis] area | Starts and sets the dedicated application for aggregating and taking the statistics of exposure history. |
| (3)    | [Quality Management] area  | Outputs unprocessed raw images or the test pattern in DICOM file format.                                 |
| (4)    | [Test] area                | Performs the DR Detector test.                                                                           |

● Tool classification display when [AeroRemote] is selected When [AeroRemote] is pressed, tool selection buttons are displayed for AeroRemote.

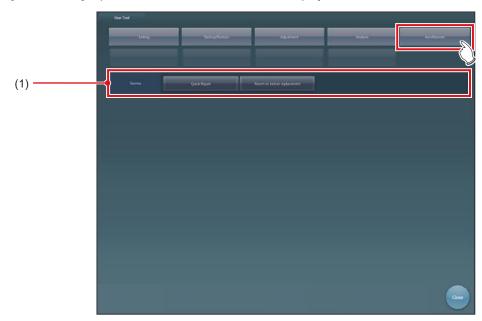

| Number | Name           | Function                                                                                                    |
|--------|----------------|----------------------------------------------------------------------------------------------------|
| (1)    | [Service] area | Replaces the DR Detector by using the quick repair tool. For details of the quick repair tool, see the "User Tool Operation Manual for [AeroRemote]-[Service] Area". |

#### ● Tool classification display when [Manual] is selected

When [Manual] is pressed, tool selection buttons are displayed for manuals.

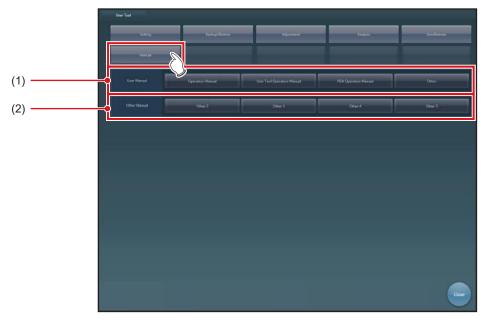

| Number | Name                | Functions                                                                                                    |
|--------|---------------------|----------------------------------------------------------------------------------------------------|
| (1)    | [User Manual] area  | Displays "CS-7 Operation Manual", "CS-7 Operation Manual for User Tool", "PDA Operation Manual" and other manuals. |
| (2)    | [Other Manual] area | For displaying other manuals 2 through 5.                                                                          |

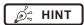

• [Manual], [User Manual] area, and [Other manual] area is not displayed if none of the manuals has been registered.

#### 1.5 Function list of each tool screen

Describes the functions of each tool screen.

## 1.5.1 List of tool screens when [Setting] is selected

The tool screens displayed when [Setting] is selected are listed below.

#### [System] area

#### ● CS-7 setting tool screen

This tool is for confirming and editing the information of the institution and device.

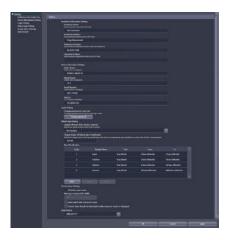

#### Screen setting tool screen

This tool is to set display items and layout of the patient registration screen, list screen and so forth.

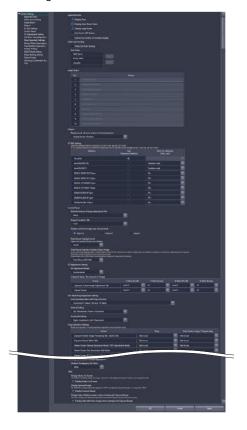

#### Patient database tool screen

This tool is for editing the patient information registered in the database.

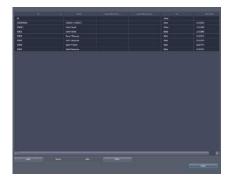

#### • Trauma patient setting screen

For setting the automatic number issuing function and default Exam. Tag for trauma patients.

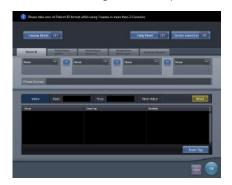

#### [Panel] area

#### Panel setting tool screen

This tool is for setting the energy saving mode of the DR Detector.

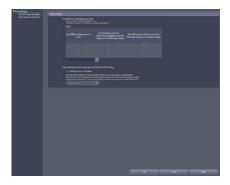

#### [Overlay] area

#### Marker setting tool screen

This tool is for setting the marker to be overlaid on images.

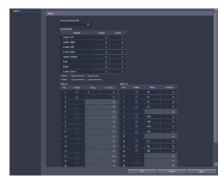

#### Stamp setting tool screen

This tool is for setting the stamp to be overlaid on images.

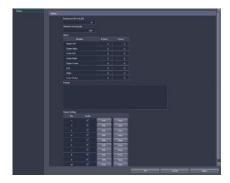

#### [Exam. Tag] area

#### • Exam. Tag edit tool screen

This tool is for adding and editing the settings of the Exam. Tags.

The following 3 screens switch with tabs.

#### [Master Edit] screen

This tool is for adding Exam. Tags, that have been prepared in advance, to the system.

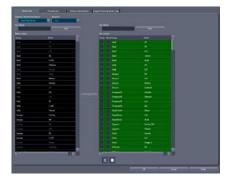

#### [Property List] screen

This tool is for editing the setting contents (property) of the Exam. Tags.

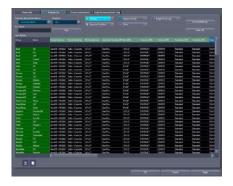

#### [Screen Customization] screen

This tool is for editing the placement of the Exam. Tag of the body part selection screen.

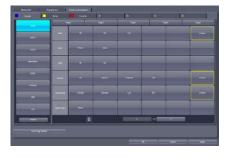

#### • [Image Processing (Exam. Tag)] screen

This tool is for adjusting the image processing parameters of the Exam. Tag.

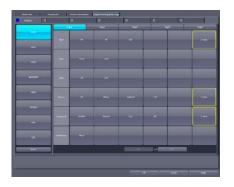

#### • RIS code mapping tool screen

This tool is for associating RIS codes from the RIS with codes for this device.

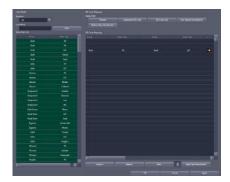

#### Default Exam. Tag setting tool screen

For selecting an Exam. Tag that is set for a default Exam. Tag.

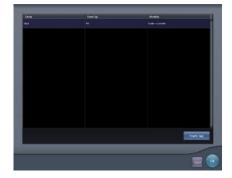

#### [Hospital Information] area

#### Operator tool screen

This tool is for registering and editing the selection of the name of the operator.

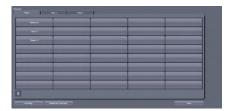

#### Department tool screen

This tool is for registering and editing the selection of the hospital departments.

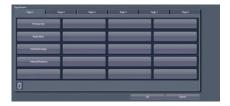

#### ● Location (Ward) tool screen

This tool is for registering and editing the selection of the hospital wards.

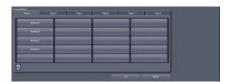

### Requesting physician registration tool screen

This tool is for registering and editing the selection of the requesting physicians.

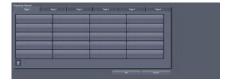

## 1.5.2 List of tool screens when [Backup/Restore] is selected

The tool screens displayed when [Backup/Restore] is selected are listed below.

#### [Backup] area

#### Backup tool screen

This tool is for saving the settings of this device, patient information and logs.

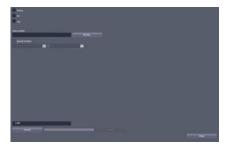

#### [Restore] area

#### Restoring tool screen

This tool is for restoring saved settings and patient information.

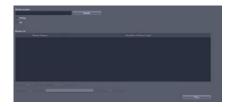

#### [Auto backup] area

#### Setting screen

This screen is for enabling/disabling the auto backup function and setting the storage drive for backup data.

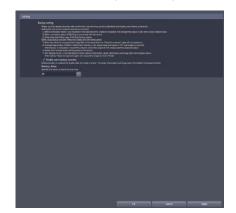

#### Usage data maintenance screen

This screen is for restoring or deleting automatically backed up data.

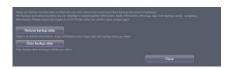

## 1.5.3 List of tool screens when [Adjustment] is selected

The tool screens displayed when [Adjustment] is selected are listed below.

#### [System] area

#### • [Date and Time] screen

This tool is for setting up the date and time.

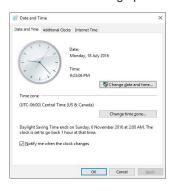

#### Touch panel adjustment screen

This tool is for adjusting the touch panel.

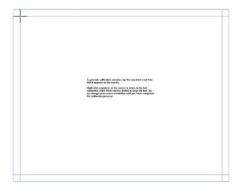

#### [Panel] area

#### Calibration tool screen

This tool is for performing DR Detector calibration.

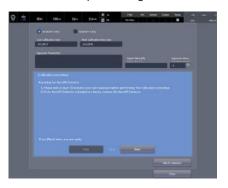

#### [CS-7] area

This tool is for updating this device and displaying the version of this device and updated contents.

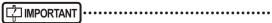

 This function can be used only when this device has been contracted for remote maintenance.

· This function is currently being adjusted.

#### [LongLen Unit] area

• AeroDR Stitching Unit adjusting tool screen This tool is for adjusting the AeroDR Stitching Unit.

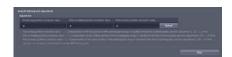

#### [REGIUS Σ] area

#### Communication control information notification setting screen

This tool is for setting the notification procedure of the communication control information.

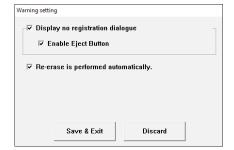

#### Error history screen

This tool is for displaying the error history.

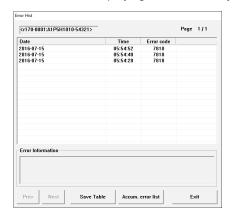

#### • Fractional masking tool screen

When the masking area includes the end part of the image targeted for reading (along the entire contour, etc.), this screen allows fine adjustment to be made by moving the masking position to the inside of the image.

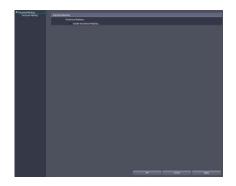

## 1.5.4 List of tool screens when [Analysis] is selected

The tool screens displayed when [Analysis] is selected are listed below.

#### [Image Quality] area

This tool is for evaluating and managing image quality.

#### [Statistics Analysis] area

This tool is for aggregating and taking the statistics of exposure history.

#### • Edit Columns Tool screen

This tool is for setting the dedicated application for aggregating and taking the statistics of exposure history.

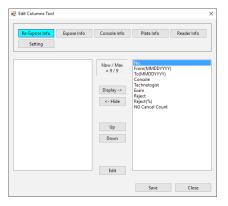

#### [Quality Management] area

This tool is for outputting unprocessed raw images or the test pattern in DICOM file format.

#### • [Raw Image Output] screen

This tool is for outputting raw images to the file.

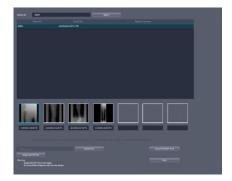

#### • [AFSSAPSTool] screen

This tool is for outputting raw images to the host. In addition, outputs the test pattern in DICOM file format to the printer and host.

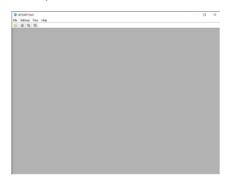

#### [Test] area

This tool is for performing the DR Detector test.

## • Drop/impact panel check tool screen This tool is for performing the DR Detector test.

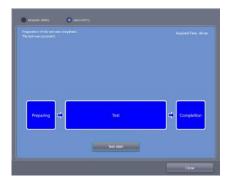

#### • Error panel list screen

This tool is for displaying DR Detectors in which an error was detected by the drop/impact panel check tool.

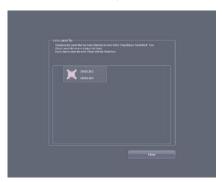

## 1.5.5 List of tools screens when [AeroRemote] is selected

The tool screens displayed when [AeroRemote] is selected are listed below.

#### [Service] area

#### Quick repair tool screen

This tool is for replacing a DR Detector.

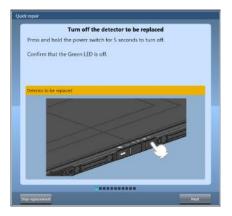

#### Revert to before replacement tool screen

This tool is for reverting the setting information of the replaced DR Detector to the status before replacement.

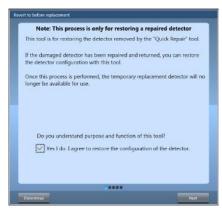

## Chapter 2

# Starting and Exiting from the User Tool

This chapter describes how to start and exit from the user tool.

#### 2.1 Startup and shutdown of the user tool

#### 2.1.1 Startup of the user tool

The user tool is started from the patient registration screen or the list screen.

1 Press [System] on the patient registration screen or the list screen.

Patient registration screen

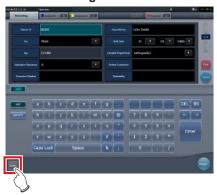

List screen

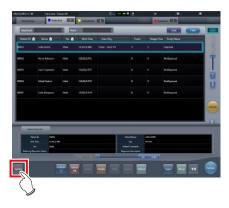

· The system monitor screen is displayed.

2 Press [Utility] on the system monitor screen.

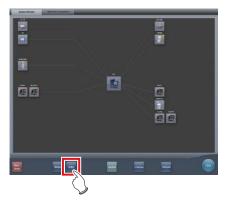

- · The password screen is displayed.
- 3 Input the password and press [ok].

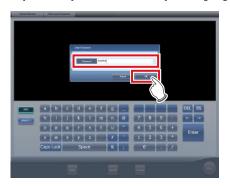

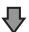

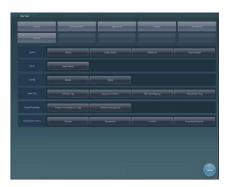

· The user tool screen is displayed.

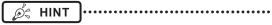

 Depending on the current settings, the password screen may not be displayed.

#### 2.1.2 Shutdown of the user tool

The user tool is exited from the user tool screen.

#### 1 Press [Close].

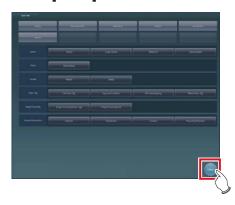

• The system monitor screen is displayed.

#### 2 Press [Close].

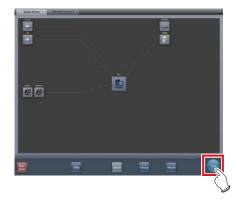

• The patient registration screen or the list screen is displayed.

| 34 |
|----|

## Chapter 3

# Tools When [Setting] Is Selected [System] Area

This chapter describes the tools in the [System] area displayed when [Setting] is selected.

## 3.1 [Setting]

This tool is for confirming and editing the information of the institution and device.

### 3.1.1 CS-7 setting tool screen

When [Setting] of the [System] area is pressed, the CS-7 setting tool screen is displayed.

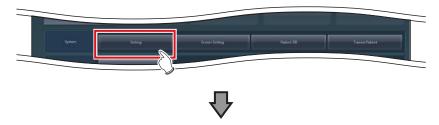

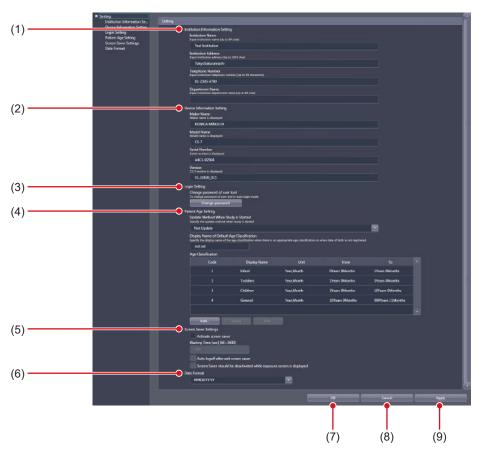

| Number | Name                              | Function                                                  |
|--------|-----------------------------------|-----------------------------------------------------------|
| (1)    | [Institution Information Setting] | For confirming and inputting the institution information. |
| (2)    | [Device Information Setting]      | For confirming and inputting the device information.      |

| Number | Name                    | Function                                                         |
|--------|-------------------------|------------------------------------------------------------------|
| (3)    | [Login Setting]         | Used to change the password of the user tool in Auto Login Mode. |
| (4)    | [Patient Age Setting]   | Used to set and edit the patient age information display.        |
| (5)    | [Screen Saver Settings] | For setting the screen saver.                                    |
| (6)    | [Date Format]           | Sets the display format of date.                                 |
| (7)    | [OK]                    | Saves the settings and closes the screen.                        |
| (8)    | [Cancel]                | Closes the screen without saving the settings.                   |
| (9)    | [Apply]                 | Saves the settings with the screen displayed.                    |

## • [Institution Information Setting] This is part of the CS-7 setting tool screen.

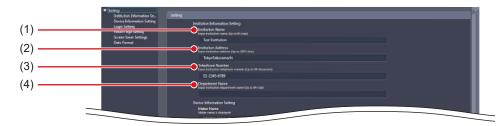

| Number | Name                  | Function                                                                         |
|--------|-----------------------|----------------------------------------------------------------------------------|
| (1)    | [Institution Name]    | The institution name, institution address, telephone number and department       |
| (2)    | [Institution Address] | name registered at the time of purchase are displayed.                           |
| (3)    | [Telephone Number]    | You can input up to 64 characters for [Institution Name], up to 1,024 characters |
| (4)    | [Department Name]     | for [Institution Address] and up to 64 characters for [Department Name].         |

● [Device Information Setting]
This is part of the CS-7 setting tool screen.

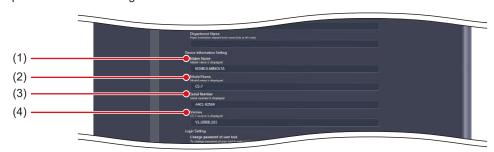

| Number | Name            | Function                                                         |
|--------|-----------------|------------------------------------------------------------------|
| (1)    | [Maker Name]    | Displays the name of the manufacturer.                           |
| (2)    | [Model Name]    | Displays the model name of this device.                          |
| (3)    | [Serial Number] | Displays the serial number of the software.                      |
| (4)    | [Version]       | Displays the current version of the application for this device. |

• [Login Setting]
This is part of the CS-7 setting tool screen.

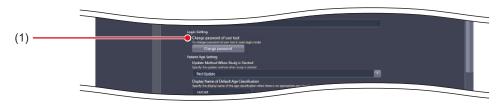

| Number | Name                           | Function                                                       |
|--------|--------------------------------|----------------------------------------------------------------|
| (1)    | [Change password of user tool] | Used to change the user tool password in automatic login mode. |

● [Patient Age Setting]
This is part of the CS-7 setting tool screen.

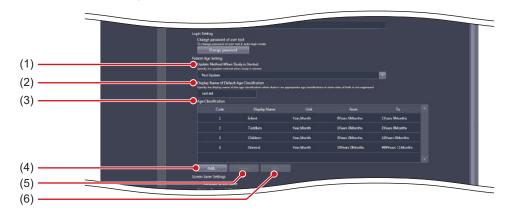

| Number | Name                                           | Function                                                                                                    |
|--------|------------------------------------------------|----------------------------------------------------------------------------------------------------|
| (1)    | [Update Method When Study is Started]          | Select the method for updating the patient age when the study starts.                                                            |
| (2)    | [Display Name of Default Age<br>Classfication] | When the applicable age category does not exist or the birth date is not registered, enter the display name of the age category. |
| (3)    | [Age Classification]                           | Indicates the age category.                                                                                                    |
| (4)    | [Add]                                          | Used to add the age category data. Select this to display the age classification edit screen.                                    |
| (5)    | [Delete]                                       | Deletes the selected age category data.                                                                                          |
| (6)    | [Edit]                                         | Used to edit the selected age category data. Select this to display the age classification edit screen.                          |

Ø HINT

• If you press [Add...] or [Edit...], the following dialog box is displayed.

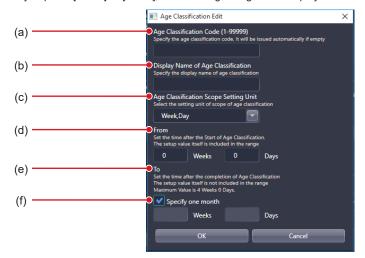

| Number | Name                                    | Function                                                                                                    |
|--------|-----------------------------------------|----------------------------------------------------------------------------------------------------|
| (a)    | [Age Classification Code]               | Sets the age classification code. If not filled in, a number will be automatically issued.                                                                                                    |
| (b)    | [Display Name of Age Classification]    | Enter the name that indicates the age category.                                                                                                    |
| (c)    | [Age Classification Scope Setting Unit] | Select the unit that is used to set the age category range.                                                                                                    |
| (d)    | [From]                                  | Enter the time that has elapsed from the birth at the start of the study that is shown in the age category. It includes the set value itself.                                                                                                    |
| (e)    | [To]                                    | Enter the time that has elapsed from the birth at the end of the study that is shown in the age category. It does not include the set value itself. When [Week, Day] is selected in [Age Classification Scope Setting Unit], the maximum value is "4 Weeks 0 Days". |
| (f)    | [Specify one month]                     | Selects a month for the age category range setting unit. Displayed only when [Week, Day] is selected in [Age Classification Scope Setting Unit].                                                                                                    |

## • [Screen Saver Settings]

This is part of the CS-7 setting tool screen.

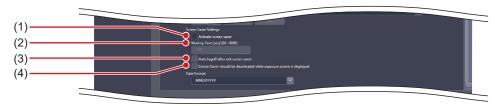

| Number | Name                                                                    | Function                                                                                                    |
|--------|-------------------------------------------------------------------------|----------------------------------------------------------------------------------------------------|
| (1)    | [Activate screen saver]                                                 | Select when using a screen saver.                                                                                        |
| (2)    | [Waiting Time [sec] (60-3600)]                                          | For entering the time until the screen saver starts. The setting value should be between 60 and 3,600 seconds inclusive. |
| (3)    | [Auto logoff after exit screen saver]                                   | Displays the login screen after returning from the screen saver.                                                         |
| (4)    | [Screen Saver should be deactivated while exposure screen is displayed] | The screen saver is deactivated while the exposure screen is displayed.                                                  |

## 

- If you will use a PDA, do not set [Auto logoff after exit screen saver] to [ON].
- If you will use a PDA on a device operating in the basic connection configuration, do not set [Activate screen saver] to [ON].

• [Date Format]
This is part of the CS-7 setting tool screen.

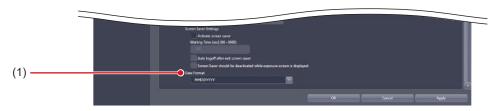

| Number | Name          | Function                                 |
|--------|---------------|------------------------------------------|
| (1)    | [Date Format] | Used to select the date and time format. |

# 3.1.2 Operation of the [Login Setting] screen

The procedure for changing the user tool password is as follows.

- Changing the user tool password
- 1 Press [Change password].

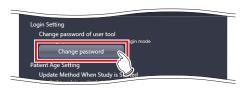

- · The password change dialog is displayed.
- 2 Enter the current password and a new password in the password change dialog, then press [OK].

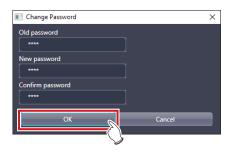

· A confirmation screen is displayed.

#### 3 Press [OK].

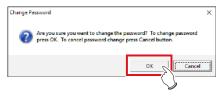

• The password is changed and the display returns to the CS-7 setting tool screen.

# 3.1.3 Operating the [Patient Age Setting] screen

The following describes the patient age editing procedure.

- Addition of an age category
- 1 Press [Add...].

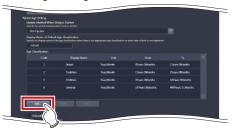

- The age category editing screen is displayed.
- 2 Enter the desired age category and press [OK].

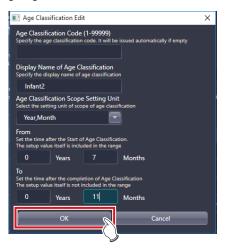

• The data is added and the display returns to the CS-7 setting tool screen.

#### Edit of age category

1 Select the data you want to edit from [Age Classification] and [Edit...].

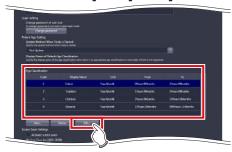

• The age category editing dialog is displayed.

### 2 Edit the age category and press [OK].

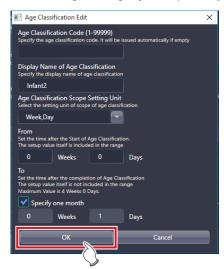

• The data is edited and the display returns to the CS-7 setting tool screen.

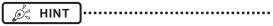

- If an overlap occurs among the periods set for the items on the age classification edit screen, an error message is displayed.
- You can edit only one age category at a time. [Edit...]
  cannot be selected if two or more data are selected in
  [Age Classification].

## 3.2 [Screen Setting]

This tool is for setting display items and layout of the patient registration screen, list screen and so forth.

## 3.2.1 Screen setting tool screen

When [Screen Setting] of the [System] area is pressed, the screen setting tool screen is displayed.

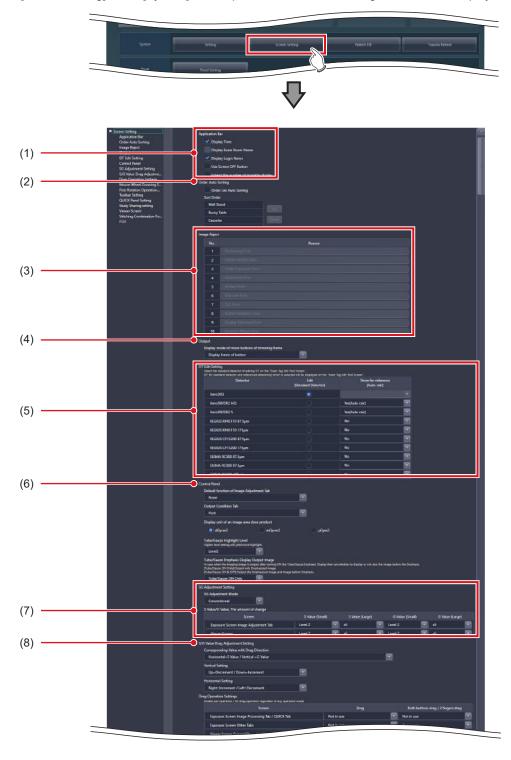

### 3.2 [Screen Setting]

| Number | Name                                | Function                                                 |                                                                                                    |               |                |
|--------|-------------------------------------|----------------------------------------------------------|----------------------------------------------------------------------------------------------------|---------------|----------------|
| (1)    | [Application Bar]                   | For setting the display contents of the application bar. |                                                                                                    |               |                |
| (2)    | [Order Auto Sorting]                | For setting a                                            | For setting automatic sort of Exam. Tags and exposure screens.                                                                                                    |               |                |
| (3)    | [Image Reject]                      |                                                          | For setting reject reasons. Up to 10 reasons can be set. When making this function enabled, contact Konica Minolta technical representatives.                           |               |                |
| (4)    | [Output]                            | For selecting                                            | g the display setting of the output trin                                                                                                    | nming frame.  |                |
| (5)    | [EIT Edit Setting]                  | Used to edit                                             | the EIT value with the Exam. tag ed                                                                                                    | it tool.      |                |
| (6)    | [Control Panel]                     |                                                          | For selecting the setting of the [Image Proc] tab and [Output] tab, the highlight level of the highlight function for the tube/gauze, or the setting of the image to be |               |                |
|        | [SG Adjustment Setting]             | variation cau                                            | c mode to be used when adjusting used when you press the button.  T  gree of change of each level when the                                                              |               |                |
| (7)    |                                     | Level                                                    | S value (Density when S value = 200 and G value = 2/S value change ratio)                                                                                               | G value       |                |
|        |                                     | 1                                                        | Density about 0.005/about 1%                                                                                                    | About 1%      |                |
|        |                                     | 2                                                        | Density about 0.01/about 2%                                                                                                    | About 2%      |                |
|        |                                     | 3                                                        | Density about 0.02/about 10%                                                                                                    | About 3%      |                |
|        |                                     | 4                                                        | Density about 0.05/about 20%                                                                                                    | About 5%      |                |
|        |                                     | 5                                                        | Density about 0.1/about 50%                                                                                                    | About 10%     |                |
| (8)    | [S/G Value Drag Adjustment Setting] | Set the direc                                            | ction of drag that is used to change t                                                                                                    | ne S value an | d the G value. |

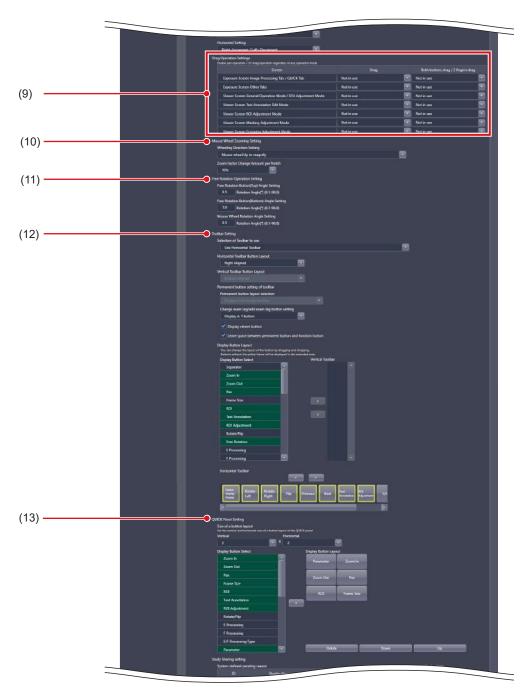

| Number | Name                              | Function                                                                                                    |
|--------|-----------------------------------|----------------------------------------------------------------------------------------------------|
| (9)    | [Drag Operation Settings]         | Set the operation when you drag the S value and the G value on the exposure screen/viewer screen using a single mouse button or both right- and left-hand mouse buttons. |
| (10)   | [Mouse Wheel Zooming Setting]     | Specify how the zoom in/out are to be executed when the mouse wheel is rotated.                                                                                          |
| (11)   | [Free Rotation Operation Setting] | Configure the amount of angle change applied via button operation of the free rotation dialog and mouse wheel operation when using the free rotation function.           |
| (12)   | [Toolbar Setting]                 | Set the layout of the tool bar on the exposure screen and the types of buttons to be displayed in the tool bar.                                                          |
| (13)   | [QUICK Panel Setting]             | For setting the button arrangement in the custom area for the [QUICK] tab.                                                                                               |

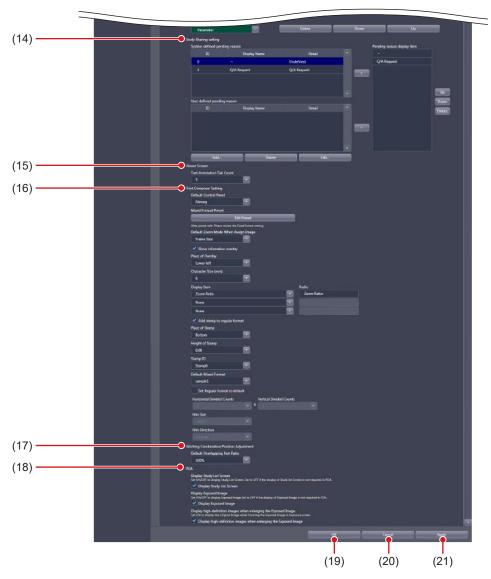

| Number | Name                                        | Function                                                                                                    |
|--------|---------------------------------------------|----------------------------------------------------------------------------------------------------|
| (14)   | [Study Sharing setting]                     | For checking and editing the pending reason for examination sharing.                                                      |
| (15)   | [Viewer Screen]                             | For selecting the number of annotation tabs.                                                                              |
| (16)   | [Print Composer Setting]                    | Specify the settings that are enabled by default when the print composer is used.                                         |
| (17)   | [Stitching Combination Position Adjustment] | When combining stitching images, select the displayed transmittance of the overlapped portion that is enabled by default. |
| (18)   | [PDA]                                       | Specify the settings related to screen display of the PDA.                                                                |
| (19)   | [OK]                                        | Saves the settings and closes the screen setting tool screen.                                                             |
| (20)   | [Cancel]                                    | Closes the screen setting tool screen without saving the settings.                                                        |
| (21)   | [Apply]                                     | Saves the settings with the screen setting tool screen displayed.                                                         |

#### • [Application Bar]

This is part of the screen setting tool screen.

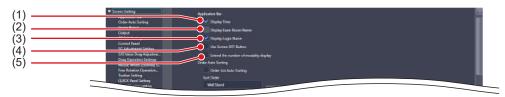

| Number | Name                                    | Function                                                                                 |
|--------|-----------------------------------------|------------------------------------------------------------------------------------------|
| (1)    | [Display Time]                          | Displays the time on the application bar.                                                |
| (2)    | [Display Exam Room Name]                | Displays the exposure room name on the application bar.                                  |
| (3)    | [Display Login Name]                    | Displays the login name on the application bar.                                          |
| (4)    | [Use Screen OFF Button]                 | Displays the screen off icon on the application bar and enables the screen off function. |
| (5)    | [Extend the number of modality display] | Displays up to a maximum of 13 modalities on the application bar.                        |

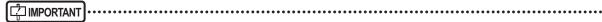

• If you will use a PDA on a device operating in the basic connection configuration, do not set [Use Screen OFF Button] to [ON].

The setting of [Application Bar] is reflected in the application bar of the patient registration screen, list screen, body part selection screen, exposure screen, and viewer screen. Here, the patient registration screen is described as an example.

#### Patient registration screen

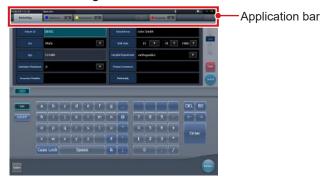

#### (Example) When all are selected

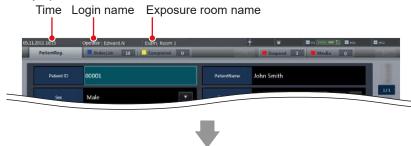

#### (Example) When all selections are released

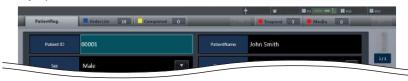

#### • [Order Auto Sorting]

This is part of the screen setting tool screen.

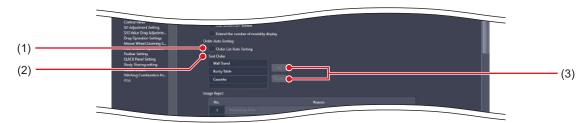

| Number | Name                      | Function                                                                                |
|--------|---------------------------|-----------------------------------------------------------------------------------------|
| (1)    | [Order List Auto Sorting] | After the selection, sort the Exam. Tags and exposed images according to the condition. |
| (2)    | [Sort Order]              | Displays the orders of Exam. Tags and exposure screens.                                 |
| (3)    | [Up]/[Down]               | For setting the orders of Exam. Tags and exposure screens.                              |

The setting of [Order Auto Sorting] is reflected in the Exam. Tag display area of the body part selection screen and the work area of the exposure screen.

#### Body part selection screen

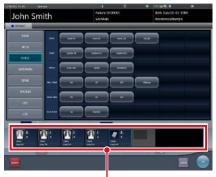

Exam. Tag display area

(Example) When [Wall Stand], [Bucky Table] and [AeroDR Detector] are set in sequence

Exam. Tags are registered in the order of wall stand, table, and DR Detector.

#### **Exposure screen**

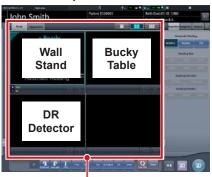

Work area

(Example) When [Wall Stand], [Bucky Table] and [AeroDR Detector] are set in sequence

Exposure images are displayed in the order of wall stand, table, and DR Detector.

• [Image Reject]
This is part of the screen setting tool screen.

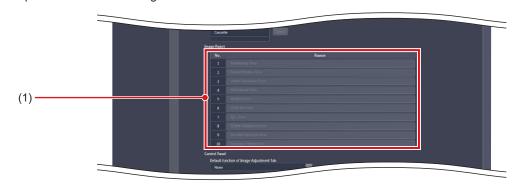

| Number | Name                 | Function                                                                                                    |
|--------|----------------------|----------------------------------------------------------------------------------------------------|
| (1)    | I Relect reason list | For setting reject reasons. Up to 10 reasons can be set. When enabling these functions, contact Konica Minolta technical representatives. |

The setting of the reject reason list is reflected in the reject reason display of the exposure screen.

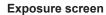

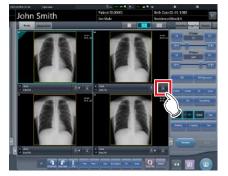

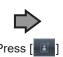

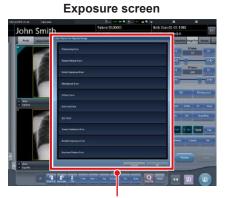

Reject reason display

#### • [Output]

This is part of the screen setting tool screen.

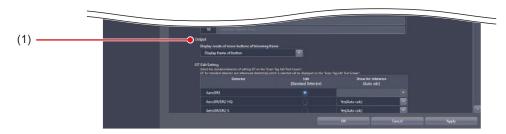

| Number | Name                                           | Function                                                                                                    |
|--------|------------------------------------------------|----------------------------------------------------------------------------------------------------|
| (1)    | Display mode of move buttons of trimming frame | For setting whether to display a frame around the trimming frame move button when performing trimming during HOST output or printer output. [Display frame of button]: Displays the frame around the trimming frame move button. [Hide frame of button]: Does not display the frame around the trimming frame move button. |

The settings of the trimming frame move button are reflected when trimming is executed from the [Output] tab of the exposure screen.

#### **Exposure screen**

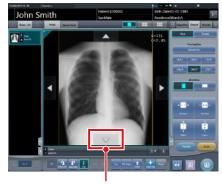

**Exposure screen** 

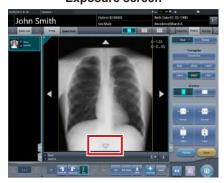

Trimming frame move button

(Example) When [Display frame of button] is selected in [Display mode of move buttons of trimming frame]

Trimming frame move button is displayed.

(Example) When [Hide frame of button] is selected in [Display mode of move buttons of trimming frame]

Trimming frame move button is hidden.

• [EIT Edit Setting]
This is part of the screen setting tool screen.

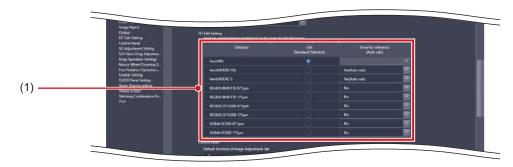

| Number | Name          | Function                                                                                                    |
|--------|---------------|----------------------------------------------------------------------------------------------------|
| (1)    | Detector List | Used to select the DR Detector or CR cassette functioning as the reference when editing the EIT value with the Exam. Tag edit tool and to select the DR Detector or CR cassette that displays the EIT reference value in the Exam. Tag edit tool.  [Show for reference] options include [Yes (auto calc)] and [No]. |

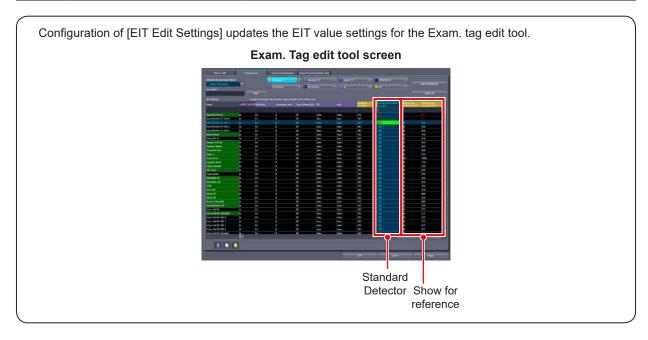

#### ● [Control Panel]

This is part of the screen setting tool screen.

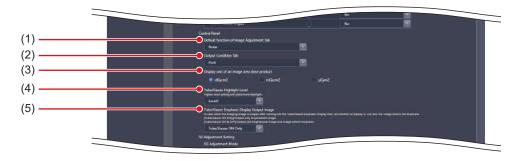

| Number | Name                                            | Function                                                                                                    |  |
|--------|-------------------------------------------------|----------------------------------------------------------------------------------------------------|--|
| (1)    | [Default function of Image Adjust-<br>ment Tab] | For selecting the image adjustment function that is enabled by default when the [Image Adjustment] tab is selected.                                                                                                    |  |
| (2)    | [Output Condition Tab]                          | For selecting the output condition that is enabled by default when the [Output Condition] tab is selected.                                                                                                    |  |
| (3)    | [Display unit of an image area dose product]    | For selecting the display unit of an image area dose product.                                                                                                    |  |
| (4)    | [Tube/Gauze Highlight Level]                    | Sets the level to highlight tube/gauze.                                                                                                    |  |
| (5)    | [Tube/Gauze Emphasis Display<br>Output Image]   | When outputting a tube/gauze highlighted image, specify whether or not to output the previous image. [Tube/Gauze ON Only]: Output only emphasized images. [Tube/Gauze ON & OFF]: Output emphasized images and images before emphasis.  **The SOP Instance UID of image before emphasis is different from the one of emphasized image. Each RIS Image Number is the same. |  |

The setting of [Control Panel] is reflected in the control panel of the exposure screen.

#### **Exposure screen**

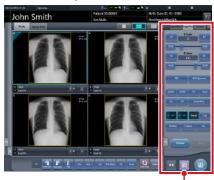

Control panel

(Example) When [Disabled] is selected with [Default Function of Image Adjustment Tab]

Nothing is displayed.

#### **Exposure screen**

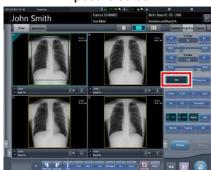

(Example) When [ROI] is selected with the [Default function of Image Adjustment Tab]

[ROI] is selected by default.

#### • [SG Adjustment Setting]

This is part of the screen setting tool screen.

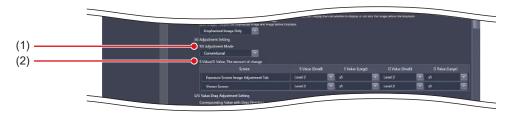

| Number | Name                                    | Function                                                                                                    |
|--------|-----------------------------------------|----------------------------------------------------------------------------------------------------|
| (1)    | [SG Adjustment Mode]                    | Set the sync mode used when adjusting S and G values.                                                                                                    |
| (2)    | [S Value/G Value, The amount of change] | Specify the degree of change when pressing the S value and G value adjusting button on each screen. Specify it in the range of [Level 1] to [Level 5] in [S Value (Small)] and [G Value (Small)]. [Level 5] causes the biggest degree of change. And specify the degree of change when pressing the large S/G values shifter button. Specify it in the range of [x2] to [x20] in [S Value (Large)] and [G Value (Large)]. If you select [x20] and press the large S/G values shifter button, the degree of change is 20 times that of [S Value (Small)] or [G Value (Small)]. |

The [S Value/G Value, The amount of change] setting is reflected in the speed of the exposure screen slider, when [Image Adjustment] tab is selected, and in the speed of the viewer screen slider.

#### **Exposure screen**

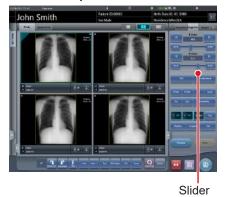

#### Viewer screen

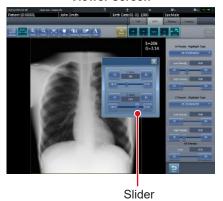

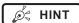

• If you select [Conventional] in [SG Adjustment Mode], adjustment of G values causes a change in S value. If you select [Density/Contrast], adjustment of G values does not cause a change in S value. The default setting is [Conventional].

......

## ● [S/G Value Drag Adjustment Setting] This is part of the screen setting tool screen.

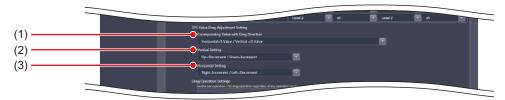

| Number | Name                                      | Function                                                                               |
|--------|-------------------------------------------|----------------------------------------------------------------------------------------|
| (1)    | [Corresponding Value with Drag Direction] | Select the direction in which the S value and G value are changed on each screen.      |
| (2)    | [Vertical Setting]                        | Select the increment and decrement when you drag the S value and G value vertically.   |
| (3)    | [Horizontal Setting]                      | Select the increment and decrement when you drag the S value and G value horizontally. |

● [Drag Operation Settings]
This is part of the screen setting tool screen.

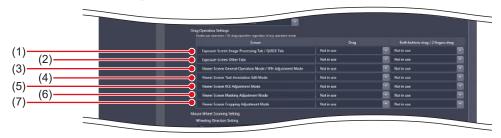

| Number | Name                                                            | Function                                                                                                    |
|--------|-----------------------------------------------------------------|----------------------------------------------------------------------------------------------------|
| (1)    | [Exposure Screen Image Processing Tab / QUICK Tab]              |                                                                                                    |
| (2)    | [Exposure Screen Other Tabs]                                    |                                                                                                    |
| (3)    | [Viewer Screen General Operation<br>Mode / EFH Adjustment Mode] |                                                                                                    |
| (4)    | [Viewer Screen Text Annotation Edit Mode]                       | Select the operation when you drag the S value and G value on each screen using a single mouse button or both buttons. |
| (5)    | [Viewer Screen ROI Adjustment Mode]                             | ing a single mease batter of beth batteris.                                                                            |
| (6)    | [Viewer Screen Masking Adjustment Mode]                         |                                                                                                    |
| (7)    | [Viewer Screen Cropping Adjust-<br>ment Mode]                   |                                                                                                    |

• [Mouse Wheel Zooming Setting]
This is part of the screen setting tool screen.

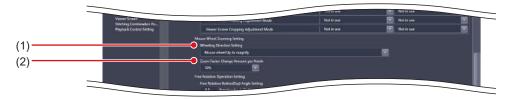

| Number | Name                                  | Function                                                                        |
|--------|---------------------------------------|---------------------------------------------------------------------------------|
| (1)    | [Wheeling Direction Setting]          | Specify how the zoom in/out are to be executed when the mouse wheel is rotated. |
| (2)    | [Zoom Factor Change Amount per Notch] | Specify the degree of change per notch in the range of [5%] to [50%].           |

### • [Free Rotation Operation Setting]

This is part of the screen setting tool screen.

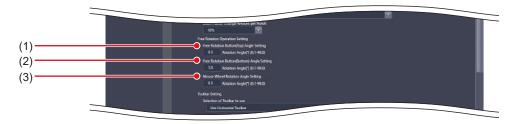

| Number | Name                                            | Function                                                                                                    |
|--------|-------------------------------------------------|----------------------------------------------------------------------------------------------------|
| (1)    | [Free Rotation Button(Top) Angle<br>Setting]    | Sets the angle of rotation in 0.1° increments applied when the upper buttons on the free rotation dialog are pressed. Input between 0.1° and 90°.                   |
| (2)    | [Free Rotation Button(Bottom)<br>Angle Setting] | Sets the angle of rotation in 0.1° increments applied when the lower buttons on the free rotation dialog are pressed. Input between 0.1° and 90°.                   |
| (3)    | [Mouse Wheel Rotation Angle Setting]            | Sets the angle of rotation in 0.1° increments applied per notch when the mouse wheel is rotated while using the free rotation function. Input between 0.1° and 90°. |

Configuration of [Free Rotation Operation Settings] updates the angle of rotation used when the free rotation function is selected on the Viewer screen and updates the display of buttons on the [Free Rotation] dialog.

#### **Exposure screen**

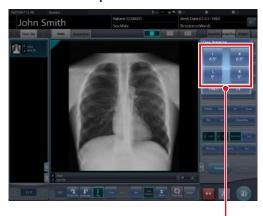

[Free Rotation] dialog

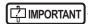

Entering a value outside of the setting range causes an error, and the system rejects the entered value.

• [Toolbar Setting]
This is part of the screen setting tool screen.

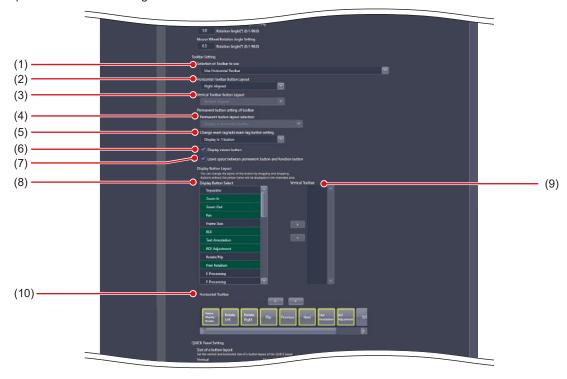

| Number | Name                                                                                                    | Function                                                                                                    |
|--------|----------------------------------------------------------------------------------------------------|----------------------------------------------------------------------------------------------------|
| (1)    | Set the layout of the tool bar to be displayed on the exposure screen.  Select [Use Horizontal Toolbar], [Use Vertical Toolbar], or [Use both Horizontal Toolbar]. |                                                                                                    |
| (2)    | [Horizontal Toolbar Button Layout]                                                                                                    | Set the layout of the buttons in the tool bar when the horizontal tool bar is used. Select [Right Aligned] or [Left Aligned].                                                                                                    |
| (3)    | [Vertical Toolbar Button Layout]                                                                                                    | Set the layout of the buttons in the tool bar when the vertical tool bar is used.  Select [Top Aligned] or [Bottom Aligned].                                                                                                    |
| (4)    | [Permanent button layout selection]                                                                                                    | Set to use the horizontal or vertical tool bar for the buttons that always appear in the tool bar.                                                                                                    |
| (5)    | [Change exam tag/add exam tag button setting]                                                                                                    | Set to display the change exam tag/add exam tag button as one button or two buttons.                                                                                                    |
| (6)    | [Display viewer button]                                                                                                    | The [Viewer] button is always displayed in the tool bar when selected.                                                                                                    |
| (7)    | [Leave space between permanent button and function button]  One or more spaces are inserted between the permanent buttons and tons when selected.                  |                                                                                                    |
| (8)    | [Display Button Select]                                                                                                    | Select the buttons to be displayed in the tool bar. The selected item is highlighted in green.                                                                                                    |
| (9)    | [Vertical Toolbar]                                                                                                    | Set the button layout in the vertical tool bar. You can use drag & drop to move a button within the tool bar, or to move a button between the vertical and horizontal tool bars. Pressing [>] places the item selected in [Display Button Select] in the vertical tool bar. Pressing [<] cancels the placing of the selected item.              |
| (10)   | [Horizontal Toolbar]                                                                                                    | Set the button layout in the horizontal tool bar.  Pressing [V] places the item selected in [Display Button Select] in the horizontal tool bar.  Pressing [\Lambda] cancels the placing of the selected item.  You can use drag & drop to move a button within the tool bar, or to move a button between the vertical and horizontal tool bars. |

The [Toolbar Setting] setting is reflected in the tool bar layout on the exposure screen, and the button layout within the tool bar.

#### **Exposure screen**

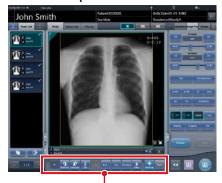

Horizontal tool bar

#### Exposure screen

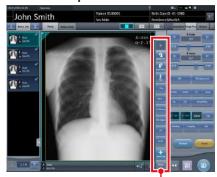

Vertical tool bar

If some of the buttons cannot be displayed, 🚨 is displayed. Pressing 🚨 expands the tool bar area and displays all buttons.

#### For horizontal tool bar

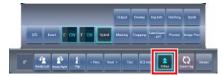

#### For vertical tool bar

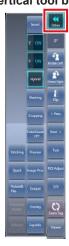

IMPORTANT

 Among the items that can be selected in [Display Button Select], the items common to [Toolbar Setting] and [QUICK Panel Setting] can only be selected in either [Toolbar Setting] or [QUICK Panel Setting]. If an item is selected as a button to be displayed in one setting, it cannot be selected in the other. Ø≒ HINT ]------

- The [Exam. Tag] buttons can be switched by holding down this button while either one of the buttons is displayed. The [Left Rotate]/[Right Rotate] buttons can be switched in the same manner.
- If the setting is changed to use either the horizontal or vertical tool bar after both the horizontal and vertical tool bars are used, the buttons displayed in the unused tool bar are moved to the remaining tool bar. Such buttons are displayed at the end of the buttons set in the remaining tool bar.
- Although most of the items displayed in [Display Button Select] are common with [QUICK Panel Setting], the following items are only displayed in [Toolbar Setting].

| Name                                                                                                    | Function                                                                                                    |
|----------------------------------------------------------------------------------------------------|----------------------------------------------------------------------------------------------------|
| Separator                                                                                                    | Inserts a space between functional buttons in the tool bar. Continuous setting is possible. Buttons can be inserted into up to 50 positions each on the vertical and horizontal tool bars. |
| QUICK                                                                                                    | Displays the custom tab.                                                                                                    |
| Flip                                                                                                    | Flips the image.                                                                                                    |
| Right Rotate                                                                                                    | Turns the image to the right.                                                                                                    |
| Left Rotate                                                                                                    | Turns the image to the left.                                                                                                    |
| ALL Reset Resets rotation/flip and various image adjustments, and restores the sys in which the image was displayed. |                                                                                                    |
| Viewer                                                                                                    | Displays the viewer screen.                                                                                                    |
| < Prev.                                                                                                    | Displays the previous image.                                                                                                    |
| Next >                                                                                                    | Displays the next image.                                                                                                    |
| Status display                                                                                                    | Displays the current rotation status by the angle value.                                                                                                    |

#### • [QUICK Panel Setting]

This is part of the screen setting tool screen.

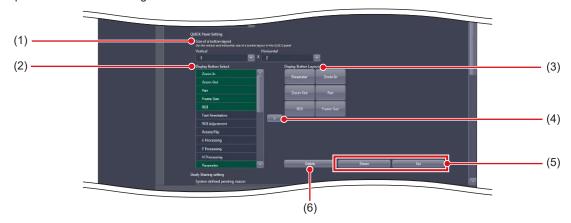

| Number | Name                      | Function                                                                                                    |
|--------|---------------------------|----------------------------------------------------------------------------------------------------|
| (1)    | [Size of a button layout] | For setting a number of buttons to be arranged in the custom area at [QUICK] tab selection.                                                                                 |
| (2)    | [Display Button Select]   | Displays the buttons which can be arranged in the custom area at [QUICK] tab selection.  The background of the characters for a function located to the button turns green. |
| (3)    | [Display Button Layout]   | Displays the buttons which are to be displayed in the custom area at [QUICK] tab selection.                                                                                 |
| (4)    | [>]                       | Copies the buttons selected using [Display Button Select] to [Display Button Layout].                                                                                       |
| (5)    | [Down]/[Up]               | For setting the order of the buttons to be displayed.                                                                                                    |
| (6)    | [Delete]                  | Deletes the selected button.                                                                                                    |

The [QUICK Panel Setting] setting is reflected in the button layout of the custom area at [QUICK] tab selection.

#### **Exposure screen**

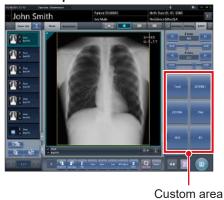

IMPORTANT

 Among the items that can be selected in [Display Button Select], the items common to [Toolbar Setting] and [QUICK Panel Setting] can only be selected in either [Toolbar Setting] or [QUICK Panel Setting]. If an item is selected as a button to be displayed in one setting, it cannot be selected in the other.

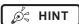

• Selecting [Display Button Select] can select the shortcut to the control panel.

• [Study Sharing setting]
This is part of the screen setting tool screen.

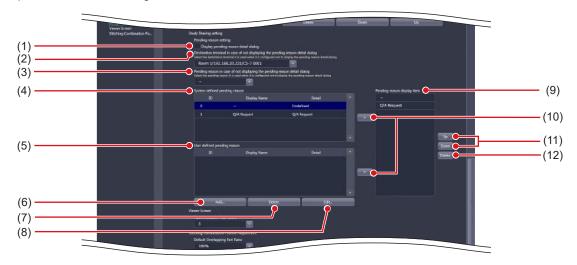

| Number | Name                                                                              | Function                                                                                                    |
|--------|-----------------------------------------------------------------------------------|----------------------------------------------------------------------------------------------------|
| (1)    | [Display pending reason detail dialog]                                            | Displays the pending reason detail dialog.                                                                                                 |
| (2)    | [Destination terminal in case of not displaying the pending reason detail dialog] | For selecting the destination terminal when the system has been set to hide the pending reason detail dialog.                              |
| (3)    | [Pending reason in case of not displaying the pending reason detail dialog]       | For selecting the pending reason when the system has been set to hide the pending reason detail dialog.                                    |
| (4)    | [System defined pending reason]                                                   | The pending reason registered as a default. ([Display Name] and [Detail] cannot be edited or deleted.)                                     |
| (5)    | [User defined pending reason]                                                     | Displays a pending reason that an user has added.                                                                                          |
| (6)    | [Add]                                                                             | For adding a pending reason. Select this to display the pending reason edit dialog.                                                        |
| (7)    | [Delete]                                                                          | Deletes the selected pending reason.                                                                                                    |
| (8)    | [Edit]                                                                            | For editing the selected pending reason. Select this to display the pending reason edit dialog.                                            |
| (9)    | [Pending reason display item]                                                     | Displays the pending reason to be displayed in the list screen and exposure screen.                                                        |
| (10)   | [>]                                                                               | Copies the pending reason selected from [System defined pending reason] or [User defined pending reason] to [Pending reason display item]. |
| (11)   | [Up]/[Down]                                                                       | For setting the order of pending reason to be displayed.                                                                                   |
| (12)   | [Delete]                                                                          | Deletes the selected pending reason.                                                                                                    |

Ø HINT

• If you press [Add...] or [Edit...], the following dialog box is displayed.

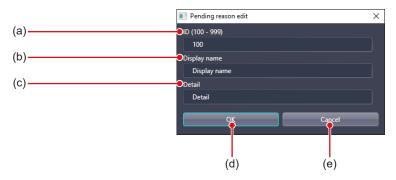

| Number | Name           | Function                                                                                                    |
|--------|----------------|----------------------------------------------------------------------------------------------------|
| (a)    | [ID]           | For entering the pending reason ID. You can only enter the ID when you press [Add] and the patient information editing screen is displayed. You cannot enter the ID if you press [Edit]. You can enter from 100 to 999. |
| (b)    | [Display name] | For entering the pending reason name.                                                                                                    |
| (c)    | [Detail]       | For entering a description of the pending reason.                                                                                                    |
| (d)    | [OK]           | Saves the settings and closes the screen.                                                                                                    |
| (e)    | [Cancel]       | Closes the screen without saving the settings.                                                                                                    |

.....

The [Study Sharing setting] settings are reflected in the list screen, when [Study Sharing] is selected, and in the pending reason detail dialog of the exposure screen.

#### List screen

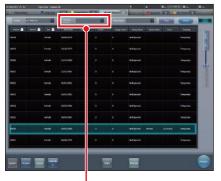

Pending reason

#### **Exposure screen**

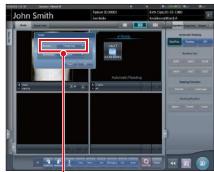

Pending reason

### • [Viewer Screen]

This is part of the screen setting tool screen.

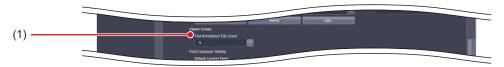

| Number | Name                        | Function                                     |
|--------|-----------------------------|----------------------------------------------|
| (1)    | [Text Annotation Tab Count] | For selecting the number of annotation tabs. |

The setting of [Text Annotation Tab Count] is reflected in the number of annotation tabs of the viewer screen.

#### Viewer screen

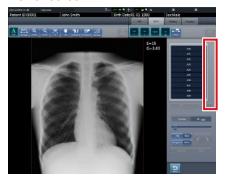

The annotation tab is not displayed.

(Example) When [01] is selected with

[Text Annotation Tab Count]

#### Viewer screen

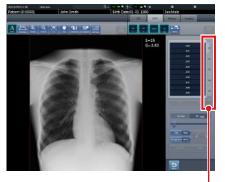

Annotation tab

#### (Example) When [05] is selected with [Text Annotation Tab Count]

The annotation tab is set to 5.

### • [Print Composer Setting]

This is part of the screen setting tool screen.

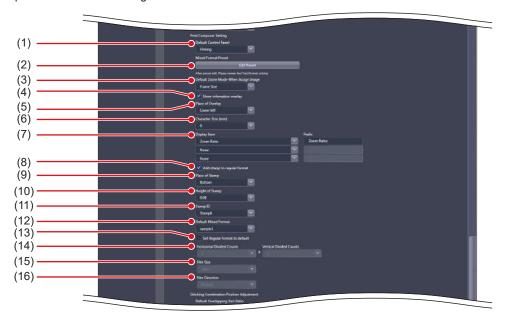

| Number | Name                                                  | Function                                                                                                    |
|--------|-------------------------------------------------------|----------------------------------------------------------------------------------------------------|
| (1)    | [Default Control Panel]                               | Set the control panel that is displayed by default.                                                              |
| (2)    | [Edit Preset]                                         | Select this to display the Preset Edit Tool Layout List screen.                                                  |
| (3)    | [Default Zoom Mode When Assign Image]                 | Set the size of the exposed image when allocating it to the image box.                                           |
| (4)    | [Show information overlay]                            | Selecting this to overlay information such as study time/date and accession number on the Print Composer screen. |
| (5)    | [Place of Overlay]                                    | Set the overlay position of the magnification/reduction ratio.                                                   |
| (6)    | [Character Size (mm)]                                 | Set the font size of the magnification ratio overlay.                                                            |
| (7)    | [Display Item]/[Prefix]                               | Set the caption label. Set [Display Item] and then input [Prefix].                                               |
| (8)    | [Add stamp to regular format]                         | Selecting this allocates the stamp when the standard format is applied.                                          |
| (9)    | [Place of Stamp]                                      | Set the stamp position.                                                                                          |
| (10)   | [Height of Stamp]                                     | Set the stamp height.                                                                                            |
| (11)   | [Stamp ID]                                            | Set the stamp to be allocated.                                                                                   |
| (12)   | [Default Mixed Format]                                | Set the non-standard format that is applied by default.                                                          |
| (13)   | [Set Regular format to default]                       | Selecting this can apply the standard format by default. Selecting this disables [Default Mixed Format].         |
| (14)   | [Horizontal Divided Counts]/[Vertical Divided Counts] | Set the division number of the standard format.                                                                  |
| (15)   | [Film Size]                                           | Set the film size of the standard format.                                                                        |
| (16)   | [Film Direction]                                      | Set the film direction of the standard format.                                                                   |

 $<sup>\</sup>bullet \ \ \hbox{[Show zoom ratio] and [Place of Overlay] are reflected in every image box of the print composer.}$ 

St HINT

• Press [Edit Preset] to display the Preset Edit Tool Layout List screen.

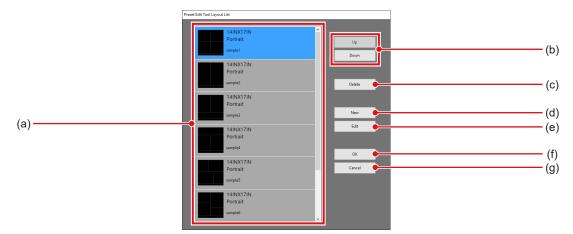

| Number | Name        | Function                                                                    |
|--------|-------------|-----------------------------------------------------------------------------|
| (a)    | Preset list | The added preset is displayed.                                              |
| (b)    | [Up]/[Down] | Set the sequence of the presets you want to display.                        |
| (c)    | [Delete]    | Deletes the selected preset.                                                |
| (d)    | [New]       | Adds a preset. Select this to display the Layout Edit screen.               |
| (e)    | [Edit]      | Edit the selected preset. Select this to display the Layout Edit screen.    |
| (f)    | [OK]        | Save the settings and close the Preset Edit Tool Layout List screen.        |
| (g)    | [Cancel]    | Closes the Preset Edit Tool Layout List screen without saving the settings. |

• Layout Edit screen is displayed if you press [New] or [Edit] on the Preset Edit Tool Layout List screen.

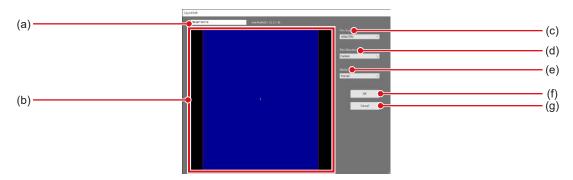

| Number | Name                | Function                                                                                                    |
|--------|---------------------|----------------------------------------------------------------------------------------------------|
| (a)    | Layout name         | Enter the name of the preset. Use up to 16 characters.                                                         |
| (b)    | Layout editing area | Set the film layout.                                                                                           |
| (c)    | [Film Size]         | Set the film size.                                                                                             |
| (d)    | [Film Direction]    | Set the film direction.                                                                                        |
| (e)    | [Stamp]             | Set the stamp.                                                                                                 |
| (f)    | [OK]                | Closes the Layout Edit screen after reflecting your editing work in the Preset Edit Tool Layout List screen.   |
| (g)    | [Cancel]            | Closes the Layout Edit screen without reflecting your editing work in the Preset Edit Tool Layout List screen. |

# • [Stitching Combination Position Adjustment] This is part of the screen setting tool screen.

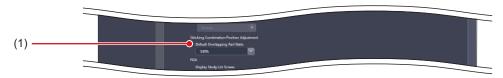

| Number | Name | Function                                                                                                    |
|--------|------|----------------------------------------------------------------------------------------------------|
| (1)    |      | When combining stitching images, select the displayed transmittance of the overlapped portion that is enabled by default. |

● [PDA]
This is part of the screen setting tool screen.

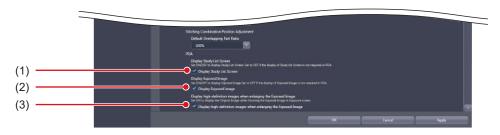

| Number | Name                                                              | Function                                                                                                    |
|--------|-------------------------------------------------------------------|----------------------------------------------------------------------------------------------------|
| (1)    | [Display Study List Screen]                                       | The study list screen is displayed on the PDA when selected.                                                         |
| (2)    | [Display Exposed Image]                                           | The exposed image is displayed on the exposure screen of the PDA when selected.                                      |
| (3)    | [Display high-definition images when enlarging the Exposed Image] | The detailed image is displayed on the enlarged exposure screen of the PDA when selected.                            |
|        |                                                                   | • When a high-resolution monitor is connected, a detailed image cannot be displayed even if this setting is enabled. |

# 3.2.2 Operating the Pending Reason Edit screen

The following describes how to edit pending reasons.

#### Adding a pending reason

#### 1 Press [Add...].

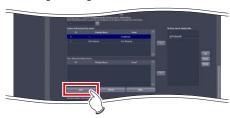

- The pending reason edit screen will be displayed.
- 2 Enter the pending reason you want to add and press [OK].

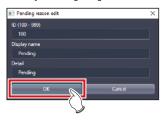

• The data is added and you are returned to the screen setting tool screen.

#### Editing pending reason

1 Select the data you want to edit from [User defined pending reason], and press [Edit...].

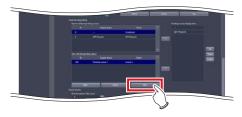

- The pending reason edit screen will be displayed.
- 2 Edit the pending reason and press [OK].

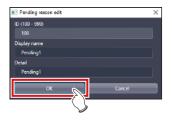

• The data is edited and you are returned to the screen setting tool screen.

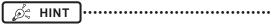

- You can only edit pending reasons one at a time. If you select multiple data in [User defined pending reason], you will not be able to select [Edit...].
- You cannot edit the Patient ID in the pending reason edit screen.

# 3.2.3 Operating the Preset Edit Tool

The following describes the procedure for editing the output format that is registered as the preset format.

#### Addition of preset

#### 1 Press [Edit Preset].

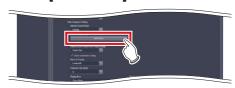

 The Preset Edit Tool Layout List screen is displayed.

### 2 Press [New].

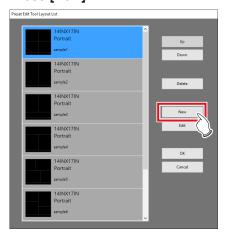

• The Layout Edit screen is displayed.

## 3 Set the preset you want to add and press [OK].

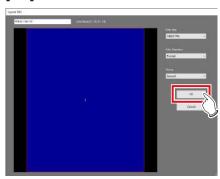

• The preset is added and the display returns to the preset edit tool screen.

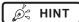

 Right-click the mouse in the layout editing area to add or delete the layout split line. Right-clicking the mouse displays the following menu commands.

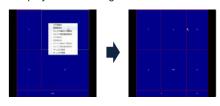

| Menu<br>commands                                | Function                                                                                             |
|-------------------------------------------------|----------------------------------------------------------------------------------------------------|
| Add Horizontal<br>Line                          | Adds a horizontal line to the entire film surface to split the existing split lines and image boxes. |
| Add Vertical Line                               | Adds a vertical line to the entire film surface to split the existing split lines and image boxes.   |
| Add Selected<br>Horizontal Line                 | Adds a horizontal line to the selected box area to split the image boxes.                            |
| Add Selected<br>Vertical Line                   | Adds a vertical line to the selected box area to split the image boxes.                              |
| Delete Horizontal<br>Line                       | Deletes the horizontal line to combine the currently split image boxes.                              |
| Delete Vertical<br>Line                         | Deletes the vertical line to combine the currently split image boxes.                                |
| Delete Horizontal<br>Line Only<br>Selected Area | Deletes the horizontal line in the selected box area to combine the currently split image boxes.     |
| Delete Vertical<br>Line Only<br>Selected Area   | Deletes the vertical line in the selected box area to combine the currently split image boxes.       |
| Set Nametag<br>Box                              | Sets the selected box area in the name tag box. Only one area can be set in the name tag box.        |
| Unset Nametag<br>Box                            | Cancels the name tag setting in the selected box area.                                               |

 When moving the split line, drag it. Moving the split line changes the shape of the image boxes, and box numbers are newly assigned again.

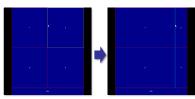

• Dragging the intersection of split lines can move two split lines simultaneously.

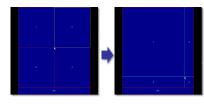

#### 4 Press [OK].

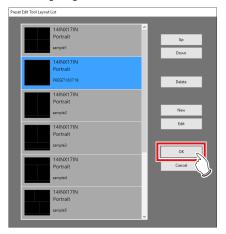

· A confirmation screen is displayed.

### 5 Press [Yes].

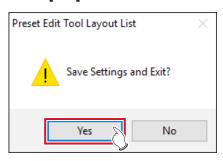

• The settings are saved, and the display returns to the screen setting tool screen.

#### Editing a preset

### 1 Press [Edit Preset].

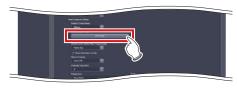

• The Preset Edit Tool Layout List screen is displayed.

#### 2 Select the preset you want to edit and press [Edit].

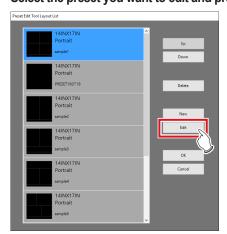

· The Layout Edit screen is displayed.

## 3 Change the preset settings and press [OK].

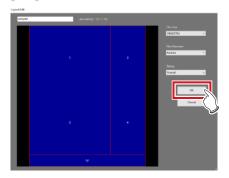

• The preset is changed and the display returns to the Preset Edit Tool Layout List screen.

#### 4 Press [OK].

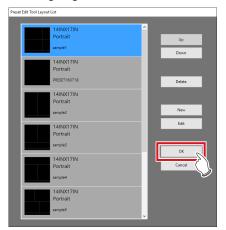

· A confirmation screen is displayed.

### 5 Press [Yes].

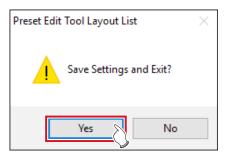

• The settings are saved, and the display returns to the screen setting tool screen.

#### Deleting a preset

1 Press [Edit Preset].

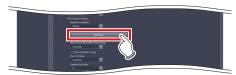

• The Preset Edit Tool Layout List screen is displayed.

## 2 Select the preset you want to delete and press [Delete].

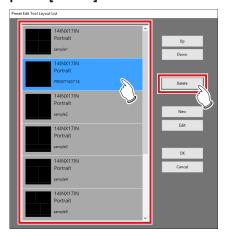

· A deletion confirmation screen is displayed.

### 3 Press [Yes].

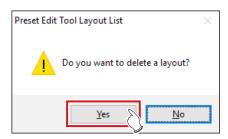

· The preset is deleted.

### 4 Press [OK].

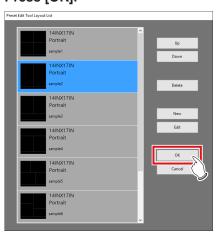

• The settings are saved, and the display returns to the screen setting tool screen.

#### • Rearranging the presets

1 Press [Edit Preset].

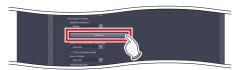

- The Preset Edit Tool Layout List screen is displayed.
- 2 Select the presets whose display sequence you want to change, and press [Up]/[Down].

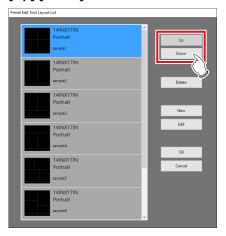

• The alignment sequence of the presets is changed.

### 3 Press [OK].

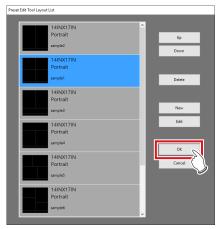

• The settings are saved, and the display returns to the screen setting tool screen.

## 3.3 [Patient DB]

The patient information such as patient name, gender, date of birth, etc., that were registered in the database at the time of examination can be edited (modified or deleted). Also, it is possible to register new patient information. Registered patient information can be used for the automatic search during the examination registration.

### 3.3.1 Patient database tool screen

When [Patient DB] of the [System] area is pressed, the patient database tool screen is displayed.

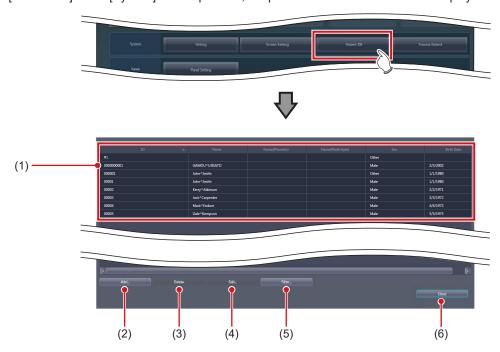

| Number | Name                             | Function                                                                                                    |
|--------|----------------------------------|----------------------------------------------------------------------------------------------------|
| (1)    | Patient information display area | Displays patient ID, name, sex, and date of birth. The patient's name is displayed in Roman characters, half-width katakana, and kanji. Set to hide/unhide the half-width katakana and kanji during installation. |
| (2)    | [Add]                            | For adding the patient information. Select this to display the patient information editing screen.                                                                                                    |
| (3)    | [Delete]                         | Deletes the selected patient information.                                                                                                    |
| (4)    | [Edit]                           | For editing the selected patient information. Select this to display the patient information editing screen.                                                                                                    |
| (5)    | [Filter]                         | Extracts the data displayed in the patient information display area. Select this to display the filter condition input screen.                                                                                    |
| (6)    | [Close]                          | Closes the screen.                                                                                                    |

Ø HINT

If you press [Add...] or [Edit...], the following dialog box is displayed.

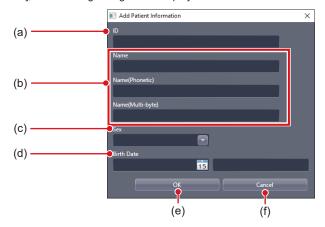

| Number | Name         | Function                                                                                                    |
|--------|--------------|----------------------------------------------------------------------------------------------------|
| (a)    | [ID]         | For inputting the patient ID. Input is possible only when the patient information editing screen is displayed by pressing [Add]. Input is not possible when [Edit] is pressed. |
| (b)    | [Name]       | For inputting the name of patient.                                                                                                    |
| (c)    | [Sex]        | For selecting the gender of the patient from [Male], [Female] and [Other]. [Other] is used when no gender difference is necessary or the gender of the patient is unknown.     |
| (d)    | [Birth Date] | For inputting the birth date of the patient.                                                                                                    |
| (e)    | [OK]         | Saves the input or selected data and closes the patient information editing screen.                                                                                            |
| (f)    | [Cancel]     | Closes the patient information editing screen without saving the input or selected data.                                                                                       |

• When [Filter...] is pressed, the following dialog box is displayed.

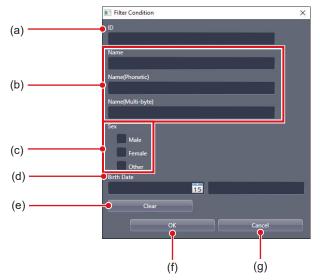

| Number | Name         | Function                                                                                                    |
|--------|--------------|----------------------------------------------------------------------------------------------------|
| (a)    | [ID]         | For inputting the patient ID.                                                                                                    |
| (b)    | [Name]       | For inputting the name of patient.                                                                                                    |
| (c)    | [Sex]        | For selecting the gender of the patient from [Male], [Female] and [Other]. You can select 2 or more items at a time. [Other] is used when no gender difference is necessary or the gender of the patient is unknown. |
| (d)    | [Birth Date] | For inputting the birth date of the patient.                                                                                                    |
| (e)    | [Clear]      | Deletes the input and selected conditions.                                                                                                    |
| (f)    | [OK]         | Extracts patient information with the input and selected conditions and closes the filter condition input screen.                                                                                                    |
| (g)    | [Cancel]     | Cancels the input and selected conditions and closes the filter condition input screen.                                                                                                    |

# 3.3.2 Operation of the patient database tool

Editing methods for patient information are as follows.

#### Addition of patient information

#### 1 Press [Add...].

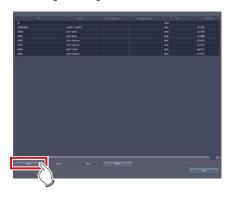

- The patient information editing screen is displayed.
- 2 Input the patient information you want to add and press [OK].

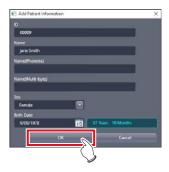

· A confirmation screen is displayed.

#### 3 Press [OK].

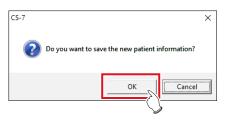

• The data is added, and the display returns to the patient database tool screen.

#### Editing patient information

1 Select the data you want to edit from the patient information display area, and press [Edit...].

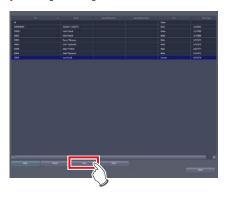

- The patient information editing screen is displayed.
- 2 Edit the patient information, and press [OK].

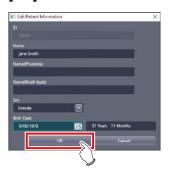

· A confirmation screen is displayed.

### 3 Press [OK].

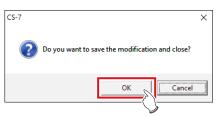

• The data is edited and the display returns to the patient database tool screen.

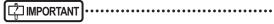

 Even when you edit the patient information recorded in the patient database, the exposure history is not edited.

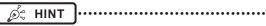

- You can only edit patient information one by one. When several pieces of data in the patient information display area are selected, you cannot select [Edit...].
- You cannot edit the patient ID using the patient information editing screen.

# Deletion of patient information

1 Select the data you want to delete from the patient information display area, and press [Delete].

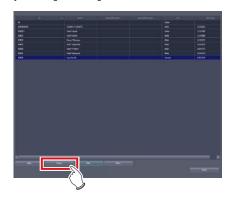

· The deletion confirmation screen is displayed.

# 2 Press [OK].

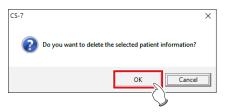

· A confirmation screen is displayed.

# 3 Press [OK].

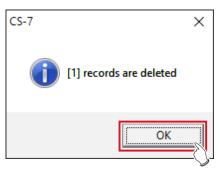

• The data is deleted and the display returns to the patient database tool screen.

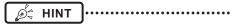

- The patient information used for the examination cannot be deleted. An error message is displayed when [Delete] is pressed.
- To select a number of adjacent pieces of patient information, select the first and last pieces of patient information while holding down the Shift key.
- To select a number of pieces of patient information which are not adjacent, select each of the desired pieces of patient information while holding down the Ctrl key. Selection is canceled by selecting the selected patient information again.
- To cancel all selection, select other patient information without pressing the Shift key or the Ctrl key.

# Extraction of patient information

# 1 Press [Filter...].

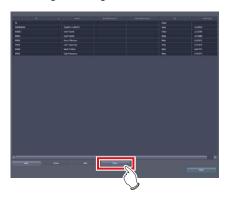

· The filter condition input screen is displayed.

# 2 Input conditions you want to use, and press [OK].

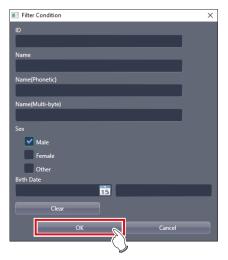

 The display returns to the patient database tool screen, and the extracted data with the input conditions is displayed.

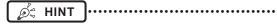

 To display all patient information, press [OK] without inputting anything. The extraction conditions are canceled.

# 3.4 [Trauma Patient]

This tool is for setting the automatic number issuing function and default Exam. Tag for the trauma patient.

# 3.4.1 Trauma patient setting screen

When [Trauma Patient] in [System] is pressed, the trauma patient setting screen is displayed.

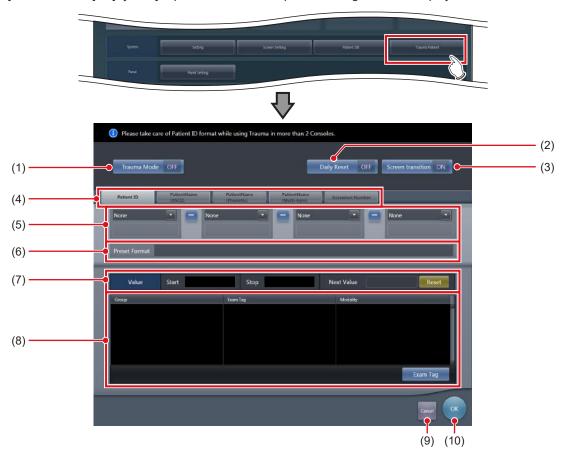

| Number | Name                           | Function                                                                                                    |
|--------|--------------------------------|----------------------------------------------------------------------------------------------------|
| (1)    | [Trauma Mode]                  | Hide or unhide the [trauma] button on the initial screen.                                                                                                    |
| (2)    | [Daily Reset]                  | Turns the daily reset function [ON] or [OFF]. If set to [ON], the serial number set on the automatic number issuing function is reset when the date is changed, and the value is returned to the starting number.    |
| (3)    | [Screen transition]            | Turn the automatic screen transition function [ON] or [OFF]. If set to [ON], the display is switched to the Body part selection screen as soon as the number is automatically issued using the [Trauma Mode] button. |
| (4)    | Target item tab                | Select the target item of the automatically issued number by choosing the corresponding tab.                                                                                                    |
| (5)    | Component selection menu       | Select the components of the issued number from the menu.                                                                                                    |
| (6)    | [Preset Format]                | Displays an example of the number when issued according to the specified automatic issue format.  [Next Value] is indicated as the value of the serial number.                                                       |
| (7)    | [Value]                        | Set the starting and ending values of a serial number. If you press [Reset], [Next Value] is returned to the starting value.                                                                                         |
| (8)    | Default Exam. Tag display area | Displays groups, names, and modalities of the set default Exam. Tag. When [Exam. Tag] is pressed, the default Exam. Tag selection screen is displayed, from which you can select a default Exam. Tag.                |
| (9)    | [Cancel]                       | Closes the screen without saving the modifications made on this screen.                                                                                                    |
| (10)   | [OK]                           | Closes the screen after saving the modifications conducted on this screen.                                                                                                    |

# 3.4.2 Operation of the trauma patient setting screen

The trauma patient settings procedure is as follows.

- Operation of automatic number issue
- 1 Select the item for automatic number issuing by choosing the corresponding tab.

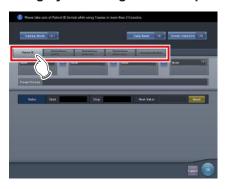

MPORTANT .....

- · [Patient ID] is a mandatory setting item.
- When you use the trauma patient setting on two more of the devices, ensure that no overlapping occurs among the set items.
- 2 From the menu, select the items to comprise the number.

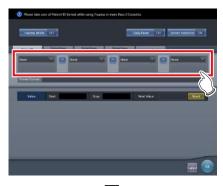

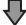

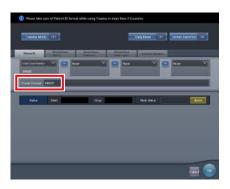

- An example of the automatically issued number is displayed in [Preset Format].
- Using the corresponding tabs, set the configuration items for each of the items you require.

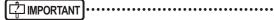

- Serial numbers can be between 3 and 5 digits long, but when setting multiple serial numbers for [Patient ID] or [Accession Number], select serial numbers with the same number of digits.
- Be careful since, when neither serial numbers nor the time is set for [Patient ID], the same Patient ID will be issued each time.

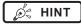

- The components that can be selected from the menu are as shown below.
  - Western Calendar(yyyymmdd)
  - Western Calendar(mmddyyyy)
  - Western Calendar(ddmmyyyy)
  - Western Calendar(yymmdd)
  - Western Calendar(mmddyy)
  - Western Calendar(ddmmyy)
  - Time(hhmmss)
  - Arbitrary Character String
  - 5 Digit Serial Number
  - 4 Digit Serial Number
  - 3 Digit Serial Number
  - Serial Number (only [Accession Number] can be selected)
- When [Arbitrary character string] is selected, the input field is displayed.

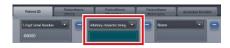

When delimiting one component from another, press
 placed between the menus.

*®* HINT

# 3 Set the starting and ending values using [Value].

• Enter the beginning value for the serial number in [Start], and enter the ending value for the serial number in [Stop].

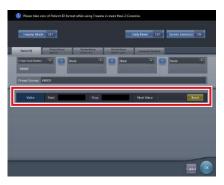

- After the ending value is issued, the next number is returned to the starting value.
- The number to be issued next time is displayed in [Next Value]. If you want to return to the starting value, press [Reset].
- 4 Turn [Daily Reset] and [Screen transition] [ON] or [OFF], as necessary.

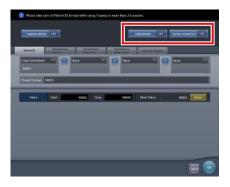

# 5 Press [OK].

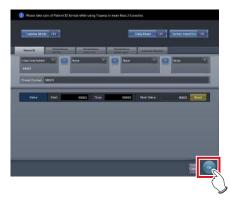

• The settings are saved and the display returns to the user tool screen.

# Registration of the Default Exam. Tags

1 Press [Exam Tag].

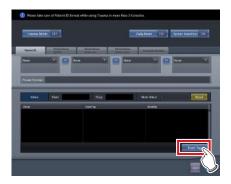

- The default Exam. Tag selection screen is displayed.
- 2 Drag and drop an Exam. Tag that is to be registered as the default Exam. Tag from [Body Parts List] to the default Exam. Tag area.

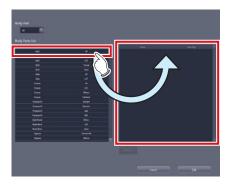

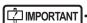

 The alignment sequence of the keys in the default Exam. Tags area is the exposure sequence. You can modify their alignment sequence using drag and drop operations.

# 3 Press [OK].

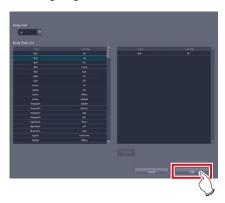

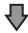

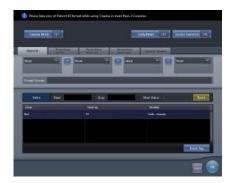

• The default Exam. Tag is added and the display returns to the trauma patient setting screen.

- Deletion of default Exam. Tags
- 1 Press [Exam Tag].

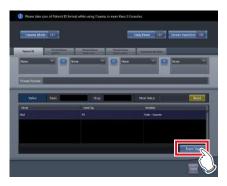

- The default Exam. Tag selection screen is displayed.
- 2 Select an Exam. Tag you want to delete from the default Exam. Tags area and press [Delete].

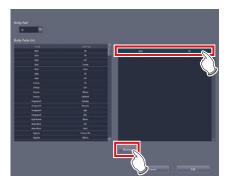

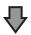

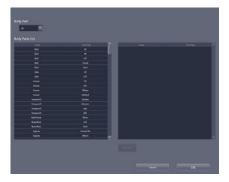

• The default Exam. Tag is deleted.

# Chapter 4

# Tools When [Setting] Is Selected [Panel] Area

This chapter describes the tools in the [Panel] area displayed when [Setting] is selected.

# 4.1 [Panel Setting]

This tool is for setting the DR Detector.

# 4.1.1 Panel setting tool screen

When [Panel Setting] of the [Panel] area is pressed, the DR Detector setting screen is displayed.

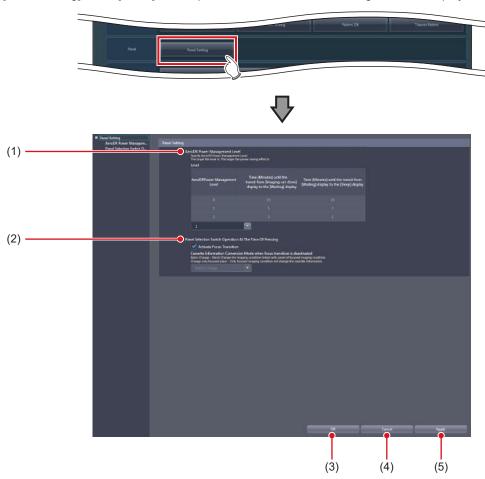

| Number | Name                                                          | Function                                                                                                    |
|--------|---------------------------------------------------------------|----------------------------------------------------------------------------------------------------|
| (1)    | [AeroDR Power Management Level]                               | Set the energy saving mode level of the DR Detector.                                                            |
| (2)    | [Panel Selection Switch Operation<br>At The Time Of Pressing] | Set the function that moves the focus to the Exam. Tag when the selection switch of the DR Detector is pressed. |
| (3)    | [OK]                                                          | Saves the settings and closes the screen.                                                                       |
| (4)    | [Cancel]                                                      | Closes the screen without saving the settings.                                                                  |
| (5)    | [Apply]                                                       | Saves the settings with the screen displayed.                                                                   |

# MPORTANT

• If the AeroDR power management level setting values are increased, it may take some time to return to the "Ready" state from "Waiting" or "Sleep".

••••••

- When using the checkup mode, the AeroDR power management level is locked at the settings for checkup mode.
- DR Detector selecting switch does not work under the Exam. tags of wall stand or table position by the AeroDR UF cable setting.
- The selection switch of the DR Detector does not operate when the dialogs for Reacquisition of Images, Image Exchange, Image Copy, Complete, Suspend, etc. are displayed.

# • [AeroDR Power Management Level] This is part of the panel setting tool screen.

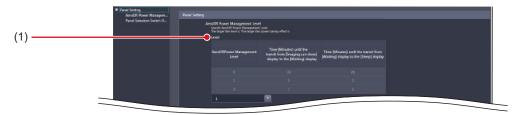

| Number | Name    | Function                                                                                                    |
|--------|---------|----------------------------------------------------------------------------------------------------|
| (1)    | [Level] | Select the energy saving mode level of the DR Detector.  Basic connection: select from [0], [1] or [2].  Aero Sync connection ([AeroSync Button] is on): select from [0], [1], [2], [3], [4] or [5].  Aero Sync connection ([AeroSync Button] is off): select from [0], [1], or [2]. |

St HINT ....

• Depending on the [AeroDR Power Management Level] setting, the time before the DR Detector switches to its power-saving state changes as follows. When Aero Sync is connected, setting of AeroDR Power Management Level changes with the setting of [AeroSync Button] of [System Monitor] tab on the system monitor screen.

### Basic connection

| AeroDR Power<br>Management Level | Time (Minutes) until<br>the transit from<br>[Imaging can done]<br>display to the [Waiting]<br>display | Time (Minutes) until<br>the transit from [Waiting]<br>display to the [Sleep]<br>display | Power-<br>saving effect |
|----------------------------------|----------------------------------------------------------------------------------------------------|-----------------------------------------------------------------------------------------|-------------------------|
| 0                                | 10                                                                                                    | 20                                                                                      | Small                   |
| 1                                | 5                                                                                                    | 2                                                                                       |                         |
| 2                                | 1                                                                                                    | 1                                                                                       | Large                   |

Aero Sync connection (When [AeroSync Button] is turned off)

| AeroDR Power<br>Management Level | Time (Minutes) until<br>the transit from<br>[Exposure Permission<br>Waiting] display to the<br>[Waiting] display | Time (Minutes) until<br>the transit from [Waiting]<br>display to the [Sleep]<br>display | Time (Minutes) until<br>the transit from<br>[Imaging can done]<br>display to the [Waiting]<br>display | Power-<br>saving effect |
|----------------------------------|----------------------------------------------------------------------------------------------------|-----------------------------------------------------------------------------------------|----------------------------------------------------------------------------------------------------|-------------------------|
| 0                                | 10                                                                                                    | 20                                                                                      | 10                                                                                                    | Small                   |
| 1                                | 5                                                                                                    | 2                                                                                       | 10                                                                                                    |                         |
| 2                                | 1                                                                                                    | 1                                                                                       | 10                                                                                                    | Large                   |

Aero Sync connection (When [AeroSync Button] is turned on)

| AeroDR Power<br>Management Level | Time (Minutes) until<br>the transit from<br>[Exposure Permission<br>Waiting] display to the<br>[Waiting] display | Time (Minutes) until<br>the transit from<br>[Waiting] <sup>*1</sup> display to<br>the [Sleep] display | Time (Minutes) until<br>the transit from<br>[Imaging can done]<br>display to the<br>[Exposure Permission<br>Waiting] <sup>2</sup> display | Power-<br>saving effect |
|----------------------------------|----------------------------------------------------------------------------------------------------|----------------------------------------------------------------------------------------------------|----------------------------------------------------------------------------------------------------|-------------------------|
| 0                                | 10                                                                                                    | 20                                                                                                    | 2                                                                                                    | Small                   |
| 1                                | 5                                                                                                    | 2                                                                                                    | 2                                                                                                    |                         |
| 2                                | 1                                                                                                    | 1                                                                                                    | 2                                                                                                    |                         |
| 3                                | -                                                                                                    | 20                                                                                                    | 2                                                                                                    |                         |
| 4                                | -                                                                                                    | 5                                                                                                    | 2                                                                                                    |                         |
| 5                                | -                                                                                                    | 1                                                                                                    | 2                                                                                                    | Large                   |

<sup>\*1</sup> If you select 3 to 5 for the AeroDR power management level, "Waiting" or "Waiting to start shooting" is displayed.

<sup>\*2</sup> If you select 3 to 5 for the AeroDR power management level, the "Exposure Permission Waiting" display is replaced with "Waiting".

# • [Panel Selection Switch Operation At The Time Of Pressing]

This is part of the panel setting tool screen.

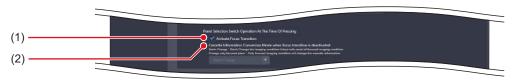

| Number | Name                                                                                | Function                                                                                                    |
|--------|-------------------------------------------------------------------------------------|----------------------------------------------------------------------------------------------------|
| (1)    | [Activate Focus Transition]                                                         | Select this option to move the focus to the Exam. Tags that are associated with the DR Detector for which the selection switch is pressed. Selecting this disables [Cassette Information Conversion Mode when focus transition is deactivated]. |
| (2)    | [Cassette Information Conversion<br>Mode when focus transition is deac-<br>tivated] | Select [Batch Change] or [Change only focused place] for the device change mode of the DR Detector under Exam. Tags when the selection switch of the DR Detector is pressed while the focus transition is disabled.                             |

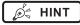

- If [Activate Focus Transition] is selected, the focus moves to the Exam. Tags that are associated with the DR Detector for which the selection switch is pressed.
- If the DR Detector for which the selection switch is pressed is not associated with Exam. Tags, the DR Detector for which the currently focused Exam. Tags are set and the DR Detector for which the Exam. Tags associated with that DR Detector are set change to the one for which the selection switch is pressed.

| 84 |
|----|
|    |
|    |
|    |
|    |
|    |
|    |
|    |
|    |
|    |
|    |
|    |
|    |
|    |
|    |
|    |
|    |
|    |
|    |
|    |
|    |
|    |
|    |
|    |
|    |
|    |
|    |
|    |
|    |
|    |
|    |
|    |
|    |
|    |
|    |
|    |
|    |

# Chapter 5

# Tools When [Setting] Is Selected [Overlay] Area

This chapter describes the tools in the [Overlay] area displayed when [Setting] is selected.

# 5.1 [Marker]

This tool is for setting the marker to be overlaid on images.

# 5.1.1 Marker setting tool screen

When [Marker] of the [Overlay] area is pressed, the marker setting tool screen is displayed.

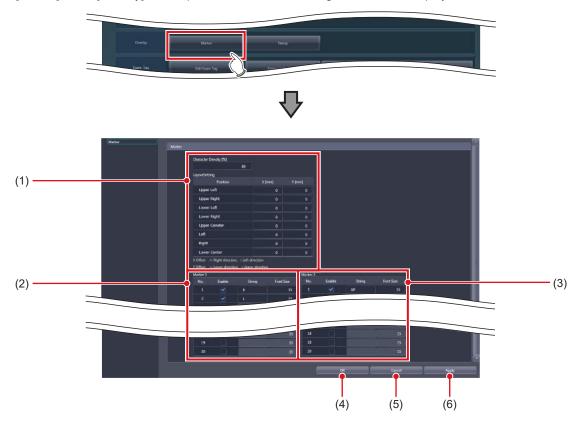

| Number | Name           | Function                                                                 |
|--------|----------------|--------------------------------------------------------------------------|
| (1)    | Marker setting | You can set the marker density and position of each marker display area. |
| (2)    | [Marker 1]     | For setting the contents of marker 1.                                    |
| (3)    | [Marker 2]     | For setting the contents of marker 2.                                    |
| (4)    | [OK]           | Saves the settings and closes the screen.                                |
| (5)    | [Cancel]       | Closes the screen without saving the settings.                           |
| (6)    | [Apply]        | Saves the settings with the screen displayed.                            |

## Marker setting

This is part of the marker setting tool screen.

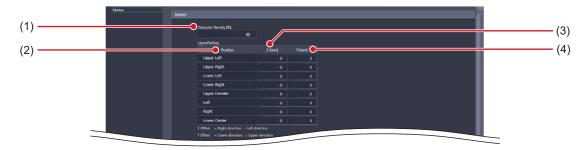

| Number | Name                    | Function                                                                                                    |
|--------|-------------------------|----------------------------------------------------------------------------------------------------|
| (1)    | [Character Density [%]] | For specifying the character density (%). When outputting characters in black, input "100". When outputting characters in white, input "0".                                                    |
| (2)    | [Position]              | For setting the position of each marker display area.                                                                                                    |
| (3)    | [X [mm]]                | For finely adjusting the horizontal position of the marker display area. Inputting a positive value shifts the area to the right while inputting a negative value shifts the area to the left. |
| (4)    | [Y [mm]]                | For finely adjusting the vertical position of the marker display area. Inputting a positive value shifts the area downward while inputting a negative value shifts the area upward.            |

• [Marker 1]/[Marker 2]
This is part of the marker setting tool screen.

This describes how to configure the setting, using [Marker 1] as an example.

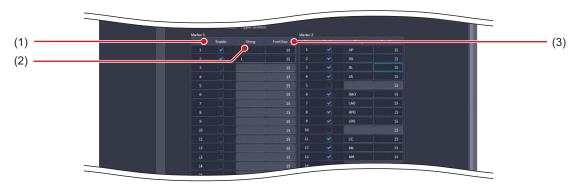

| Number | Name        | Function                                                                                                    |
|--------|-------------|----------------------------------------------------------------------------------------------------|
| (1)    | [Enable]    | Enables the marker character string. You can select only the enabled character string from the control panel of the exposure screen. |
| (2)    | [String]    | For inputting the marker character string. You can input up to 8 single-byte characters (4 double-byte characters).                  |
| (3)    | [Font Size] | For inputting the marker character size. Set a numerical value in the range of 10-20.                                                |

*∮*⊈ HINT

• A maximum of 20 items can be set for each [Marker 1] and [Marker 2].

# 5.1.2 Operation of the marker setting tool

The setting method for markers is as follows.

- Setting a marker character string
- 1 Select [Enable] for the marker you want to set using [Marker 1] or [Marker 2].

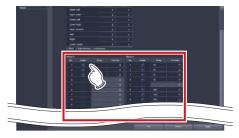

- The [String] and [Font Size] textboxes become editable.
- 2 Input the character string and character size.
- 3 When finishing the settings, press [OK].

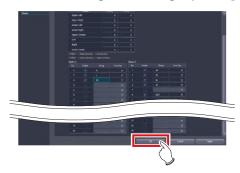

• The settings are saved and the display returns to the user tool screen.

# Setting the overlay position

- 1 Input the distance (mm) you want to shift the marker in [X [mm]] or [Y [mm]].
  - Inputting a positive value in [X [mm]] shifts the marker to the right while inputting a negative value shifts the marker to the left.
  - Inputting a positive value in [Y [mm]] shifts the marker downward while inputting a negative value shifts the marker upward.

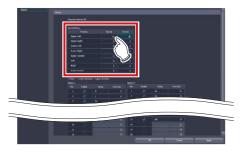

When finishing the settings, press [OK].

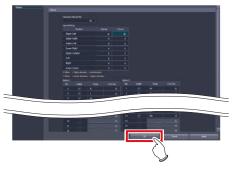

• The settings are saved and the display returns to the user tool screen.

# 5.2 [Stamp]

This tool is for setting the stamp to be overlaid on the image.

# 5.2.1 Stamp setting tool screen

When [Stamp] of the [Overlay] area is pressed, the stamp setting tool screen is displayed.

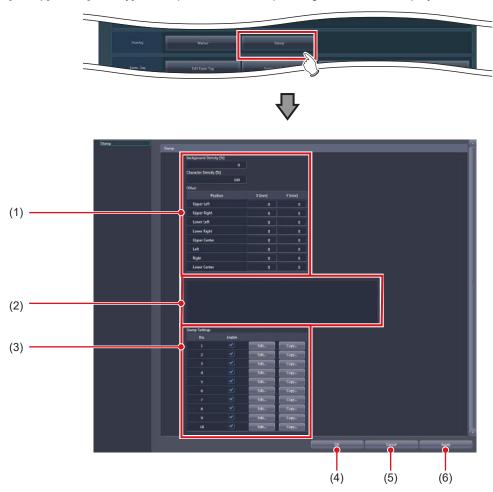

| Number | Name             | Function                                                                                                    |  |  |  |  |  |  |  |
|--------|------------------|----------------------------------------------------------------------------------------------------|--|--|--|--|--|--|--|
| (1)    | Stamp setting    | You can set the stamp density and position of each stamp display area.                                                                                                    |  |  |  |  |  |  |  |
| (2)    | [Preview]        | Displays the text of the stamp you set.                                                                                                    |  |  |  |  |  |  |  |
| (3)    | [Stamp Settings] | For editing the stamp format.  When you press [Edit], the stamp editing screen is displayed.  When you press [Copy], the stamp copy screen is displayed and the contents are copied to the stamp of another number. |  |  |  |  |  |  |  |
| (4)    | [OK]             | Saves the settings and closes the screen.                                                                                                    |  |  |  |  |  |  |  |
| (5)    | [Cancel]         | Closes the screen without saving the settings.                                                                                                    |  |  |  |  |  |  |  |
| (6)    | [Apply]          | Saves the settings with the screen displayed.                                                                                                    |  |  |  |  |  |  |  |

St HINT

• When [Edit...] of [Stamp Settings] is pressed, the following dialog box is displayed.

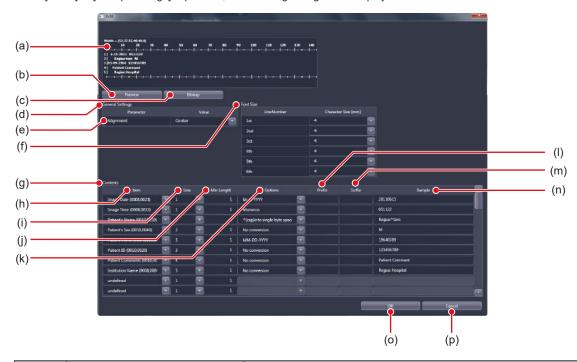

| Number | Name                 | Function                                                                                                    |  |  |  |  |  |  |  |
|--------|----------------------|----------------------------------------------------------------------------------------------------|--|--|--|--|--|--|--|
| (a)    | Sample display panel | Displays the text of the stamp being edited.                                                                                                    |  |  |  |  |  |  |  |
| (b)    | [Preview]            | Updates the display according to the contents you set.                                                                                                    |  |  |  |  |  |  |  |
| (c)    | [Bitmap]             | Displays another screen for a sample image of the stamp you set.                                                                                                    |  |  |  |  |  |  |  |
| (d)    | [General Settings]   | For setting the basic layout of the stamp.                                                                                                    |  |  |  |  |  |  |  |
| (e)    | [Alignment]          | For selecting the alignment of the stamp characters and name display.  • [Left]: Characters are printed aligned left.  • [Center]: Characters are printed aligned center according to the number of characters.  • [Right]: Characters are printed aligned right.  |  |  |  |  |  |  |  |
| (f)    | [Font Size]          | For setting the character size of the stamp.                                                                                                    |  |  |  |  |  |  |  |
| (g)    | [Contents]           | For setting the detailed items for the stamp.                                                                                                    |  |  |  |  |  |  |  |
| (h)    | [Item]               | For selecting an item to print in the stamp from the list.                                                                                                    |  |  |  |  |  |  |  |
| (i)    | [Line]               | For selecting the line at which the item (or fixed text) selected in [Item] is to be printed.                                                                                                    |  |  |  |  |  |  |  |
| (j)    | [Min Length]         | For inputting the minimum number of characters for the character string represented by the item name. Half-width spaces is added to the top of the character string to align the line when the character string does not fulfill the minimum number of characters. |  |  |  |  |  |  |  |
| (k)    | [Options]            | For selecting the display format of the item from the list. Formats in the list differ according to the [Item] setting.                                                                                                    |  |  |  |  |  |  |  |
| (1)    | [Prefix]             | For inputting the specific character string to attach before the character string represented by the item name.                                                                                                    |  |  |  |  |  |  |  |
| (m)    | [Suffix]             | For inputting the specific character string to attach after the character string represented by the item name.                                                                                                    |  |  |  |  |  |  |  |
| (n)    | [Sample]             | Displays the character string displayed on the sample image.                                                                                                    |  |  |  |  |  |  |  |
| (o)    | [OK]                 | Saves the settings and closes the screen.                                                                                                    |  |  |  |  |  |  |  |
| (p)    | [Cancel]             | Closes the screen without saving the settings.                                                                                                    |  |  |  |  |  |  |  |

• Rows to which no item is set are hidden while other rows are aligned to top and displayed. To display empty rows, select [Fixed String] on [Item], and add a setting in which [Prefix] and [Suffix] are not entered.

• Stamp setting
This is part of the stamp setting tool screen.

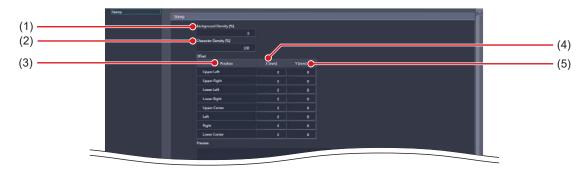

| Number | Name                     | Function                                                                                                    |  |  |  |  |  |  |  |
|--------|--------------------------|----------------------------------------------------------------------------------------------------|--|--|--|--|--|--|--|
| (1)    | [Background Density [%]] | For specifying the background density (%). When outputting background in black, input "100". When outputting background in white, input "0".                                                        |  |  |  |  |  |  |  |
| (2)    | [Character Density [%]]  | For specifying the character density (%). When outputting characters in black, input "100". When outputting characters in white, input "0".                                                         |  |  |  |  |  |  |  |
| (3)    | [Position]               | For setting the position of each stamp display area.                                                                                                    |  |  |  |  |  |  |  |
| (4)    | [X [mm]]                 | For making fine adjustments to the left-right position of the stamp display area. Entering a positive number causes a shift to the right and entering a negative number causes a shift to the left. |  |  |  |  |  |  |  |
| (5)    | [Y [mm]]                 | For making fine adjustments to the up-down position of the stamp display area. Entering a positive number causes a shift downwards and entering a negative number causes a shift upwards.           |  |  |  |  |  |  |  |

# 5.2.2 Operation of the stamp setting tool

The setting method for stamps is as follows.

- Setting items for the stamp
- 1 Select [Enable] of the stamp you want to edit in [Stamp Settings].

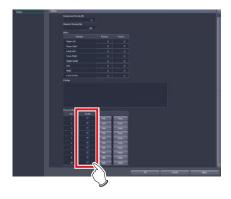

- [Edit...] becomes active.
- 2 Press [Edit...] of the stamp you want to edit.

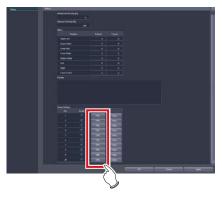

- The stamp editing screen is displayed.
- 3 To edit the character alignment method, select the character alignment method from [Alignment].

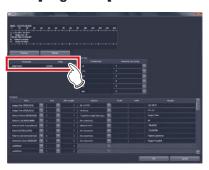

4 To set the character size of the stamp, select a value from [Font Size].

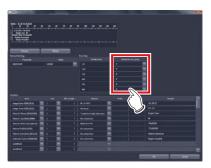

5 To add a new item to the stamp, select an [undefined] item from [Item].

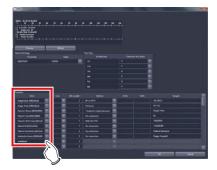

6 To set the line at which the stamp is to be printed, select from [Line].

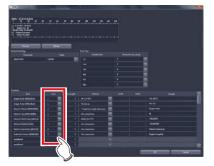

7 To align the width of the character string, input a value in [Min Length].

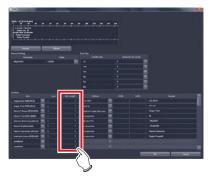

8 Select the display format of the items from [Options].

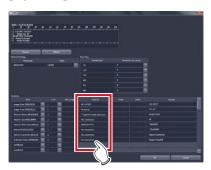

9 To add specific characters before or after the item name, input the characters in [Prefix] or [Suffix].

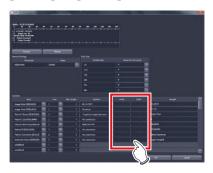

10 Press [Preview] and confirm the text of the stamp to be set.

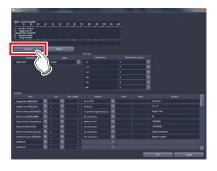

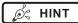

 You can confirm the set stamp bitmap image on a separate screen by pressing [Bitmap]. 11 When finishing the settings, press [OK].

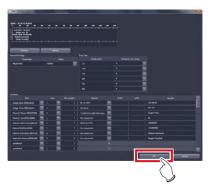

- The settings are saved and the display returns to the user tool screen.
- Copying of the stamp setting
- 1 In [Stamp Settings], select [Enable] of the stamp that is the copy source.

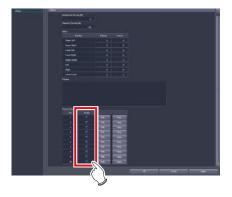

- [Copy...] becomes active.
- 2 Press [Copy...] on the source stamp.

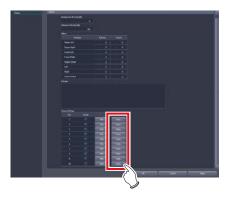

• The stamp copy screen is displayed.

# 3 Select the destination stamp.

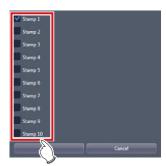

# 4 Press [OK].

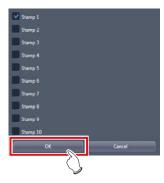

# Chapter 6

# Tools When [Setting] Is Selected [Exam. Tag] Area

This chapter describes the tools in the [Exam. Tag] area displayed when [Setting] is selected.

# 6.1 Exam. Tag summary

Exam. Tag is a key that defines the necessary conditions of the exposure by body part. More than 1,000 Exam. Tags available for immediate use are registered in this device.

# 6.1.1 About Exam. Tags

## • Exam. Tag configuration

Exam. Tags are made up of 1 master and 11 types of sub-masters. These include a variety of conditions from image reading to image processing and output.

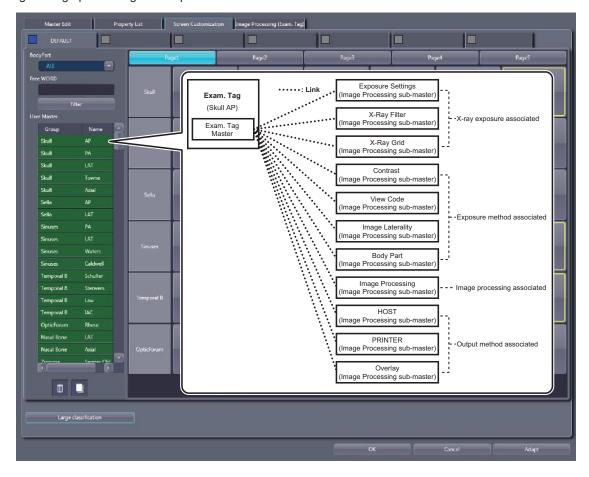

Ø HINT

• You cannot create a completely new Exam. Tag or sub-master. To make a new Exam. Tag, copy and edit an existing Exam. Tag master or sub-master with similar conditions.

# Modifying Exam. Tag masters/sub-masters

You can freely modify links from Exam. Tag masters to sub-masters.

1 sub-master can be linked to several Exam. Tag masters.

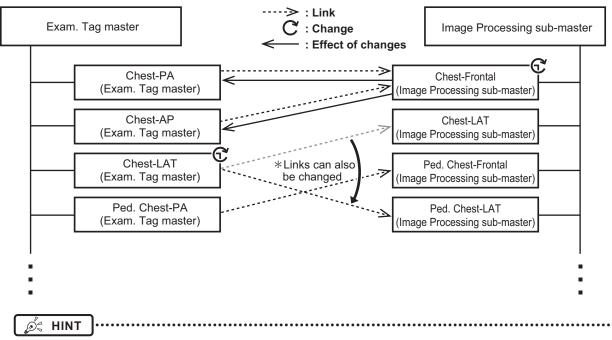

- The content of each Exam. Tag master and sub-master is saved to a separate file.
- When you want to modify image collection conditions, modify Exam. Tag master files. The settings of the linked sub-master are not changed when Exam. Tag master settings are changed.
- When you want to modify other types of information, modify related sub-master files. Changes to sub-master settings cause changes to the Exam. Tag master linked to the sub-master. When there are links from several Exam. Tag masters, they can all be changed at once.

### Copying Exam. Tag masters/sub-masters

You can freely copy and create new files for Exam. Tag masters/sub-masters. Copying files does not require creating Exam. Tags.

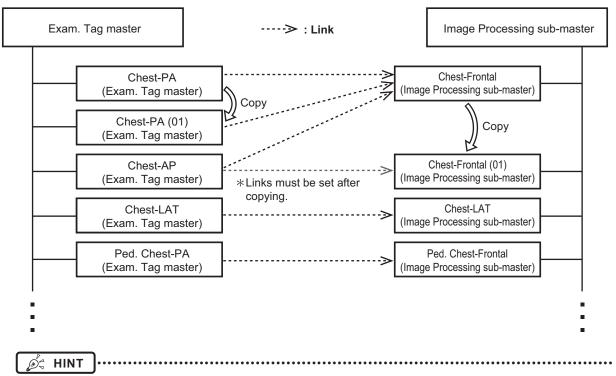

- When a copy is made of an Exam. Tag master, all settings including links to sub-masters are transferred. You can freely change the link settings and other setting values after a copy is made.
- All settings are transferred when sub-masters are copied, but the link from the Exam. Tag master is not transferred. Please set the link from the Exam. Tag master after copying. You can also freely change setting values after copying.

### Specialized copies of sub-masters

You can create sub-masters with specific modality/detector conditions. This is known as specialization of sub-masters. Specialized sub-masters are automatically selected and loaded when the device is selected.

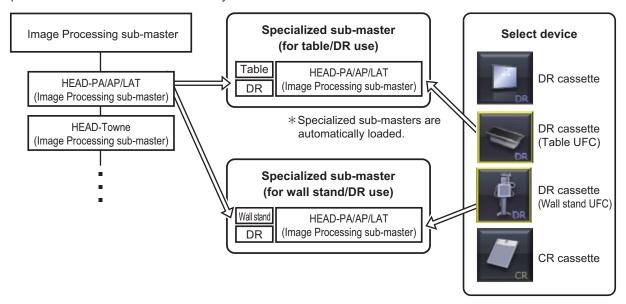

You can create specialized sub-masters by performing a specialized copy.

A sub-master can be specialized by performing specialized copying of a base sub-master (common/common).

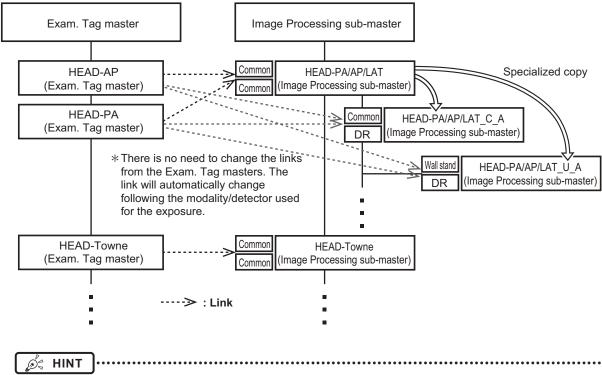

- You can create specific modality/detector settings by specializing sub-masters.
- You can create device-dependent Exam. Tags without increasing Exam. Tag masters.
- If a specialized copy is performed, all setting values will be transferred. You can freely change the setting values after a specialized copy.
- There is no need to change the links from the Exam. Tag masters. The link will automatically change following the modality/ detector used for the exposure.
- Sub-masters set up as defaults can be used for all modalities/detectors.

# Selecting Exam. Tags

Exam. Tags can be selected on the body part selection screen or the RIS.

# Body part selection screen Exposure screen John Smith John Smith John Smit

Select the body part on the body part selection screen. (Select the Exam. Tag.) Perform exposure on the exposure screen.

.....

(Exposure is performed according to Exam. Tag settings.)

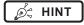

• Exam. Tag masters can be selected on the body part selection screen/RIS. Linked sub-masters are automatically loaded.

### Precautions when creating exam. tags for manual stitching and automatic stitching performed by the DR Detector

Note the following precautions when creating or editing exam. tags for manual stitching and automatic stitching performed by the DR Detector.

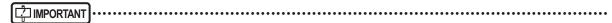

- When the Exam. Tag for the composite image (after stitching) is not registered in the User Master, the Exam. Tag for the first image from the top before stitching will be used as the Exam. Tag for the composite image.
- The Exam. Tags for the composite image are the special ones, do not use them as the Exam. Tag in the normal examination.
- There are two Exam. Tags available for stitching. One is for pre-composite images (upper/middle/lower for 3-image composites, and middle/lower for 2-image composites) and the other is for composite images. Each key is associated with the other by serial number.
- Exam. Tags for the composite image will be automatically assigned to the stitched image.
- Since there are two different Exam. Tags, one is for images before stitching and the other for image after stitching (composite image), Print Format, Overlay Info, etc. may be separately set for images before stitching and after stitching (composite).
- · The Exam. Tags for images before stitching and after stitching can be identified by the serial number.
- · The third digit from the right is assigned to each image as follows. The other digits are common to all.
  - 0: Images after stitching (composite image)
  - 1: Upper image before stitching (not used when two images to be stitched)
  - 2: Middle image before stitching
  - 3: Lower image before stitching

Please note that "Group" name and "Exp. Condition" are common to them in general.

- Always handle the two types of Exam. Tags for stitching, Exam. Tags for images before stitching and after stitching by the set. (when copying, editing or deleting, etc.)
- It is useful to create one Exam. Tag for upper/middle/lower images (middle/lower for two in composite) before stitching.

### Example of Exam. Tags for stitching

| Application     | Serial No.         | Group | Exp. Cond. |
|-----------------|--------------------|-------|------------|
| Composite       | 101012820043100000 | Spine | AP         |
| Bef. Stitch-UP  | 101012820043100100 | Spine | AP-UP      |
| Bef. Stitch-MID | 101012820043100200 | Spine | AP-MID     |
| Bef. Stitch-LO  | 101012820043100300 | Spine | AP-LO      |

Image processing of the composite image (after stitching) will be carried out using the image processing parameters set to the middle image (lower image for two in composite), and not the image processing parameters set to the Exam. Tags for composite image.

Therefore, when the adjustment on the composite image is required using the User Tool, change the image processing parameters for the middle image (lower image for two in composite) to reflect such change upon the composite image.

# • Precautions when creating exam. tags for One Shot stitching performed by the DR detector Note the following precautions when creating or editing the exam. tags for One Shot stitching exposure.

|   | /IPORT | ANT | ···· | ••••• | ••• | ••• | ••• | •••• | •••• | ••••• | •••• | ••••• | •••• | ••••• | ••••• | ••••• | •••• | •••• | <br>•••• | •••• | •••• | •••• | ••• |
|---|--------|-----|------|-------|-----|-----|-----|------|------|-------|------|-------|------|-------|-------|-------|------|------|----------|------|------|------|-----|
| _ |        |     | _    | _     |     |     |     |      |      |       |      |       |      |       | . –   | _     |      |      |          | _    | _    |      |     |

- Do not use the Exam. Tag that is for the images after combining as a normal Exam. Tag as it is a special Exam. Tag.
- Select the One Shot stitching Exam. Tag that has been set by each part individually when using the One Shot stitching exposure.
- · Following methods show how to add a new One Shot Exam. Tag.
  - Copy one of the One Shot stitching Exam. Tags that has similarity to the new Exam. Tag from the maker master of the [Property List] screen and edit the contents.
  - Copy one of the One Shot stitching Exam. Tags that has similarity to the new Exam. Tag from the [Property List] screen and edit the contents.
- To delete the One Shot stitching Exam. Tags, select the tags to be deleted or the related tags in the setting parameter/edit field of the [Property List] screen, and drag/drop it to the trash box.

# 6.1.2 Master/sub-master

The types, major settings, and classification method of the master/sub-master are as follows.

# Master

# ● Exam. Tag master

Contains information related to Exam. Tags and information on the link to each sub-master.

| l Major settings      | Image rotation/inversion, exposure size, modality used, detector used, links to various types of sub-masters, etc.                 |
|-----------------------|----------------------------------------------------------------------------------------------------|
| Classification method | Masters are classified based on the exposure body part, direction, procedure, etc. (The one selected from the screen is a master.) |

| Item Name                       | Description                                                                                                    |
|---------------------------------|----------------------------------------------------------------------------------------------------|
| Priority Detector               | Set the priority to be applied when you select a detector.                                                                                                    |
| Priority Modality               | Set the priority to be applied when you select a modality.                                                                                                    |
| DR Cassette Size                | Set the size of the DR Detector to be used.                                                                                                    |
| Warning Message                 | Set whether or not to display warning messages for pneumoconiosis processing.                                                                                                    |
| Automatic Reading               | Select [OFF], [Position], or [Size/Pos.] to configure the setting for automatic detection of image reading size, direction, and position.  If [OFF] is selected, the values set for [Size], [Direction], and [Position] are used for the reading size, direction, and position.  If [Position] is selected, the value set for [Size] is used as the reading size setting and [Direction] is used as the reading direction setting. The reading position is automatically detected.  If [Size/Pos.] is selected, the reading size, direction, and position are automatically detected. |
| Size                            | Set the image reading size. The value set for this item is used when [Automatic Reading] is set to [OFF] or [Position].                                                                                                    |
| Direction                       | Set the image reading direction. The value set for this item is used when [Automatic Reading] is set to [OFF] or [Position].                                                                                                    |
| Position                        | Set the image reading position. The value set for this item is used when [Automatic Reading] is set to [OFF].                                                                                                    |
| Maximum Exposure Time           | Set the maximum exposure time.                                                                                                    |
| Maximum Exposure Time (AeroDR3) | Set the maximum exposure time of the AeroDR 3 1417 HD, AeroDR 3 1717HD and AeroDR 3 1012HQ to be used.                                                                                                    |
| Read Resolution DR              | Set the image reading resolution to exposure using the DR detector.                                                                                                    |
| Read Resolution CR              | Set the image reading resolution to exposure using the CR cassette.                                                                                                    |
| Sensitivity                     | Set the reading sensitivity to be applied when REGIUS is used.                                                                                                    |
| Rotation                        | Set the angle by which the image is rotated.                                                                                                    |
| Flip                            | Set this item to flip the image horizontally.                                                                                                    |
| X-Ray CH                        | Set the CH number of the X-ray device to be coordinated with the exposure setting.                                                                                                    |
| Patient Orientation (Column)    | Set the patient orientation for columns of the image.                                                                                                    |
| Patient Orientation (Row)       | Set the patient orientation for rows of the image.                                                                                                    |
| Body Size                       | Set the body size exposure setting to be coordinated with the exposure setting.                                                                                                    |
| Exposure Condition              | Set the exposure setting sub-master to be coordinated with the exposure setting.                                                                                                    |
| Image Laterality                | Set the image laterality sub-master.                                                                                                    |
| View Code                       | Set the view code sub-master.                                                                                                    |
| Body Part                       | Set the body part sub-master.                                                                                                    |
| Contrast                        | Set the contrast sub-master.                                                                                                    |
| X-Ray Grid                      | Set the X-ray grid sub-master.                                                                                                    |

| Item Name                        | Description                                                                                                    |
|----------------------------------|----------------------------------------------------------------------------------------------------|
| X-Ray Filter                     | Set the X-ray filter sub-master.                                                                                                    |
| Output Device                    | Set the HOST and printer used for automatic output.                                                                                                    |
| HOST Output                      | Set the HOST output sub-master.                                                                                                    |
| Reference image output           | Set this item to output images using EMRs (image coordination).                                                                                                    |
| HOST Overlay                     | Set the overlay output sub-master used for HOST output.                                                                                                    |
| PRINTER                          | Set the printer output sub-master.                                                                                                    |
| PRINTER Overlay                  | Set the overlay output sub-master used for printer output.                                                                                                    |
| Resolution                       | Set whether to turn the resolution converting ON or OFF used for HOST output.                                                                                                    |
| Image Processing                 | Set the image processing sub-master.                                                                                                    |
| E Processing                     | Set whether to turn the E image processing ON or OFF.                                                                                                    |
| F Processing                     | Set whether to turn the F image processing ON or OFF.                                                                                                    |
| E/F Processing Type              | Select [Standard], [Hybrid], or [REALISM] to set the type of E and F image processing.                                                                                                    |
| HS Processing                    | Set whether to turn the HS image processing ON or OFF.                                                                                                    |
| RE-T Processing                  | Enables/disables RE-T image processing.                                                                                                    |
| RE-T Processing Reflection       | Enables/disables application of RE-T image processing. RE-T processing results are updated with RE processing parameters when enabled.                                                                                                  |
| RE-T Processing Mode             | RE processing parameters when enabled.Sets the RE-T image processing mode.                                                                                                    |
| Combined Output Pagination       | This item sets exposure conditions for stitching images.  When outputting a stitching image to the printer, set the number of sheets of film into which the image is divided.                                                           |
| Lung Lack Detection              | Set whether to turn the lung lack detection processing ON or OFF.                                                                                                    |
| Motion Blur Detection            | Set whether to turn the motion blur detection processing ON or OFF.                                                                                                    |
| IG                               | Set whether to execute the scattered radiation correction process under image processing.                                                                                                    |
| IG Reflection                    | Set the default state of the [IG] button when starting exposure. When [ON], scattered radiation correction processing is applied.                                                                                                    |
| Exposure Mode                    | This setting is used to distinguish between single exposure Exam. tags and serial exposure Exam. tags.                                                                                                    |
| SERIAL Exp. fps                  | Displays the serial exposure frame rate. [Do not Apply] appears when using single exposure.                                                                                                    |
| SERIAL Exp. Max Acquisition Time | Sets the maximum recording time for serial exposure. Enter a value between 1 and 20 seconds. [Do not Apply] appears when using single exposure.                                                                                         |
| SERIAL Exp. Max Number of Frames | Displays the maximum number of frames in a set of serial exposure images. The maximum number of frames is automatically calculated based on the configuration of the [SERIAL Exp. fps] and [SERIAL Exp. Max Number of Frames] settings. |

# [ IMPORTANT]

• The maximum exposure time is not displayed when the setting value is set to less than 0.8 seconds, or when the Aero Sync connection is used

- · If the maximum exposure time is increased, it may take some time to return to the "Ready" state from "Sleep".
- In some cases, the maximum exposure time may be fixed by the X-ray device. For more details, contact Konica Minolta technical representatives.
- When making the resolution converting enabled, contact Konica Minolta technical representatives.
- · If you want to use HS processing instead of RS processing, contact Konica Minolta technical representatives.
- Appears when the Exposure Mode, SERIAL Exp. fps, SERIAL Exp. Max Acquisition Time, and the SERIAL Exp. Max Number of Frames are enabled by the serial exposure function.

Ø HINT

• If AeroDR 1717HQ is automatically selected, select [17" x 17"] from [DR Cassette Size]. DR Detector type can be manually selected on the exposure screen.

......

# Sub-master

● Exposure Setting sub-master
Contains information related to X-ray exposure settings for each body type.

| Major settings        | Anatomical code, tube selection, tube voltage, tube current, exposure time, AEC, distance between radiation source detection devices, etc.                                |
|-----------------------|----------------------------------------------------------------------------------------------------|
| Classification method | Exposure Condition sub-master is defined for each body part. (Head, chest, etc., are defined by default. You can customize these items for each institution environment.) |

| Item Name              | Description                                                                                                    |
|------------------------|----------------------------------------------------------------------------------------------------|
| APR Code               | Set this item to use anatomical codes. If no codes are used, [FFFF] will be output. The system of anatomical codes differs depending on the manufacturer.                                                                                                    |
| Tube                   | Set the X-ray tube to be used.                                                                                                    |
| Exposure Mode          | Sets the exposure mode used for exposure.                                                                                                    |
| Workstation            | Set the operative method (workstation) to be used.                                                                                                    |
| Pediatric ON           | Set this item to [ON] to configure settings for pediatric body sizes.                                                                                                    |
| Pediatric Setting Mode | Select [mA ms] or [mAs] to specify the setting mode for tube voltage, tube current, exposure time, and exposure for pediatric body sizes.  When [mA ms] is selected, the setting mode is set to Manual: 3-point (tube voltage, tube current, and exposure time). When [mAs] is selected, the setting mode is set to Auto: 2-point (tube voltage and exposure). |
| Pediatric kV           | Set the tube voltage for pediatric body sizes.                                                                                                    |
| Pediatric kA           | Set the tube current for pediatric body sizes.                                                                                                    |
| Pediatric mS           | Set the exposure time for pediatric body sizes.                                                                                                    |
| Pediatric mAs          | Set the exposure for pediatric body sizes.                                                                                                    |
| Pediatric Focal Size   | Set the focal size for pediatric body sizes.                                                                                                    |
| Pediatric AEC          | Set the AEC for pediatric body sizes.                                                                                                    |
| Pediatric Sensitivity  | Set the AEC sensitivity for pediatric body sizes.                                                                                                    |
| Pediatric Density      | Set the AEC density for pediatric body sizes.                                                                                                    |
| Pediatric Film Screen  | Set the film screen for pediatric body sizes.                                                                                                    |
| Pediatric X-Ray Filter | Set the X-ray filter for pediatric body sizes.                                                                                                    |
| Pediatric SID[mm]      | Set the SID for pediatric body sizes.                                                                                                    |
| Small ON               | Set this item to [ON] to configure settings for small body sizes.                                                                                                    |
| Small Setting Mode     | Select [mA ms] or [mAs] to specify the setting mode for tube voltage, tube current, exposure time, and exposure for small body sizes. When [mA ms] is selected, the setting mode is set to Manual: 3-point (tube voltage, tube current, and exposure time). When [mAs] is selected, the setting mode is set to Auto: 2-point (tube voltage and exposure).      |
| Small kV               | Set the tube voltage for small body sizes.                                                                                                    |
| Small kA               | Set the tube current for small body sizes.                                                                                                    |
| Small mS               | Set the exposure time for small body sizes.                                                                                                    |
| Small mAs              | Set the exposure for small body sizes.                                                                                                    |
| Small Focal Size       | Set the focal size for small body sizes.                                                                                                    |
| Small AEC              | Set the AEC for small body sizes.                                                                                                    |
| Small Sensitivity      | Set the AEC sensitivity for small body sizes.                                                                                                    |
| Small Density          | Set the AEC density for small body sizes.                                                                                                    |
| Small Film Screen      | Set the film screen for small body sizes.                                                                                                    |
| Small X-Ray Filter     | Set the X-ray filter for small body sizes.                                                                                                    |
| Small SID[mm]          | Set the SID for small body sizes.                                                                                                    |

| Item Name           | Description                                                                                                    |  |  |  |  |  |  |
|---------------------|----------------------------------------------------------------------------------------------------|--|--|--|--|--|--|
| Medium ON           | Set this item to [ON] to configure settings for medium body sizes.                                                                                                    |  |  |  |  |  |  |
| Medium Setting Mode | Select [mA ms] or [mAs] to specify the setting mode for tube voltage, tube current, exposure time, and exposure for medium body sizes. When [mA ms] is selected, the setting mode is set to Manual: 3-point (tube voltage, tube current, and exposure time). When [mAs] is selected, the setting mode is set to Auto: 2-point (tube voltage and exposure). |  |  |  |  |  |  |
| Medium kV           | Set the tube voltage for medium body sizes.                                                                                                    |  |  |  |  |  |  |
| Medium kA           | Set the tube current for medium body sizes.                                                                                                    |  |  |  |  |  |  |
| Medium mS           | Set the exposure time for medium body sizes.                                                                                                    |  |  |  |  |  |  |
| Medium mAs          | Set the exposure for medium body sizes.                                                                                                    |  |  |  |  |  |  |
| Medium Focal Size   | Set the focal size for medium body sizes.                                                                                                    |  |  |  |  |  |  |
| Medium AEC          | Set the AEC for medium body sizes.                                                                                                    |  |  |  |  |  |  |
| Medium Sensitivity  | Set the AEC sensitivity for medium body sizes.                                                                                                    |  |  |  |  |  |  |
| Medium Density      | Set the AEC density for medium body sizes.                                                                                                    |  |  |  |  |  |  |
| Medium Film Screen  | Set the film screen for medium body sizes.                                                                                                    |  |  |  |  |  |  |
| Medium X-Ray Filter | Set the X-ray filter for medium body sizes.                                                                                                    |  |  |  |  |  |  |
| Medium SID[mm]      | Set the SID for medium body sizes.                                                                                                    |  |  |  |  |  |  |
| Large ON            | Set this item to [ON] to configure settings for large body sizes.                                                                                                    |  |  |  |  |  |  |
| Large Setting Mode  | Select [mA ms] or [mAs] to specify the setting mode for tube voltage, tube current, exposure time, and exposure for large body sizes. When [mA ms] is selected, the setting mode is set to Manual: 3-point (tube voltage, tube current, and exposure time). When [mAs] is selected, the setting mode is set to Auto: 2-point (tube voltage and exposure).  |  |  |  |  |  |  |
| Large kV            | Set the tube voltage for large body sizes.                                                                                                    |  |  |  |  |  |  |
| Large kA            | Set the tube current for large body sizes.                                                                                                    |  |  |  |  |  |  |
| Large mS            | Set the exposure time for large body sizes.                                                                                                    |  |  |  |  |  |  |
| Large mAs           | Set the exposure for large body sizes.                                                                                                    |  |  |  |  |  |  |
| Large Focal Size    | Set the focal size for large body sizes.                                                                                                    |  |  |  |  |  |  |
| Large AEC           | Set the AEC for large body sizes.                                                                                                    |  |  |  |  |  |  |
| Large Sensitivity   | Set the AEC sensitivity for large body sizes.                                                                                                    |  |  |  |  |  |  |
| Large Density       | Set the AEC density for large body sizes.                                                                                                    |  |  |  |  |  |  |
| Large Film Screen   | Set the film screen for large body sizes.                                                                                                    |  |  |  |  |  |  |
| Large X-Ray Filter  | Set the X-ray filter for large body sizes.                                                                                                    |  |  |  |  |  |  |
| Large SID[mm]       | Set the SID for large body sizes.                                                                                                    |  |  |  |  |  |  |

## Contrast sub-master

Contains information related to contrast medium agents.

| Major settings          | Contrast medium, bolus route, duct, capacity, component, component density, etc.                                            |
|-------------------------|----------------------------------------------------------------------------------------------------|
| I Classification method | Contrast sub-master is defined for each contrast medium type. (The default is defined mainly according to DICOM standards.) |

| Item Name                     | Description                     |
|-------------------------------|---------------------------------|
| Agent                         | Set the agent.                  |
| Route                         | Set the route.                  |
| Volume [ml]                   | Set the volume.                 |
| Total Dose [ml]               | Set the total dose.             |
| Flow Rate [ml/s]              | Set the flow rate.              |
| Flow Duration                 | Set the flow duration.          |
| Material                      | Set the material.               |
| Material Concentration [mg/s] | Set the material concentration. |

● X-Ray Filter sub-master
Contains information related to X-ray filter materials.

| Major settings           | X-ray filter type, material, thickness, etc.                                                                                     |
|--------------------------|----------------------------------------------------------------------------------------------------|
| I (`laccitication method | The X-Ray Filter sub-master is defined for each X-ray filter type. (The default is defined mainly according to DICOM standards.) |

| Item Name              | Description                |
|------------------------|----------------------------|
| Туре                   | Set the type.              |
| Material               | Set the material.          |
| Minimum Thickness [mm] | Set the minimum thickness. |
| Maximum Thickness [mm] | Set the maximum thickness. |

# ● X-Ray Grid sub-master

Contains information related to X-ray grid materials.

| Major settings        | X-ray grid materials, thickness, pitch, aspect ratio, grid focal distance, etc.                                              |
|-----------------------|----------------------------------------------------------------------------------------------------|
| Classification method | The X-Ray Grid sub-master is defined for each X-ray grid type. (The default is defined mainly according to DICOM standards.) |

| Item Name           | Description                                                                 |
|---------------------|-----------------------------------------------------------------------------|
| Туре                | Set the type.                                                               |
| Absorbing Material  | Set the absorbing material.                                                 |
| Spacing Material    | Set the spacing material.                                                   |
| Thickness [mm]      | Set the thickness of the absorbing material.                                |
| Pitch [mm]          | Set the pitch of the absorbing material.                                    |
| Aspect Ratio(X)     | Set the horizontal component of the aspect ratio of the absorbing material. |
| Aspect Ratio(Y)     | Set the vertical component of the aspect ratio of the absorbing material.   |
| Period [ms]         | Set the cycle time when you have set the type to [RECIPROCATING].           |
| Focal Distance [mm] | Set the focal distance when you have set the type to [FOCUSED].             |

# ● View Code sub-master

Contains information related to image direction. Can only be selected.

| Major settings          | Exposure direction (visual field code, visual field code modifier), etc.             |
|-------------------------|--------------------------------------------------------------------------------------|
| I Classification method | View Code sub-master is defined for each exposure direction. (The default is defined |
|                         | mainly according to DICOM standards.)                                                |

| Item Name          | Description                 |
|--------------------|-----------------------------|
| View Code          | Set the view code.          |
| View Modifier Code | Set the view modifier code. |

● Image Laterality sub-master
Contains information related to image laterality.

| Major settings        | Laterality (left and right), etc.                                                                                         |
|-----------------------|----------------------------------------------------------------------------------------------------|
| Classification method | Image Laterality sub-master is defined for each laterality. (The default is defined mainly according to DICOM standards.) |

| Item Name        | Description               |
|------------------|---------------------------|
| Image Laterality | Set the image laterality. |

● Body Part sub-master
Contains information related to body part.

| Major settings        | Anatomical area, etc.                                                             |
|-----------------------|-----------------------------------------------------------------------------------|
| Classification method | Body Part sub-master is defined for each anatomical area. (The default is defined |
|                       | mainly according to DICOM standards.)                                             |

| Item Name          | Description                          |
|--------------------|--------------------------------------|
| Body Part Examined | Set the body part to be examined.    |
| Anatomic Region    | Set the region of anatomic interest. |

• Image Processing sub-master
Contains information related to image processing.

| I Maior settings      | Parameters such as exposure field recognition, body part recognition, gradation processing, and frequency processing. |  |
|-----------------------|----------------------------------------------------------------------------------------------------|--|
| Classification method | assification method Image Processing sub-master is defined for each body part.                                        |  |

| Item Name                                                    | Description                                                                                                    |  |
|--------------------------------------------------------------|----------------------------------------------------------------------------------------------------|--|
| Basic LUT                                                    | Set the LUT for automatic gradation processing.                                                                                                    |  |
| DL                                                           | Set the density on the low-density side for automatic gradation processing.  For [DL], [DH], and [Fix G Value], two of the three items must be set (excluding some special image processing conditions).                                                                                                    |  |
| DH                                                           | Set the density on the high-density side for automatic gradation processing.  For [DL], [DH], and [Fix G Value], two of the three items must be set (excluding some special image processing conditions).                                                                                                    |  |
| Fix G Value                                                  | Set the fixed gradient for automatic gradation processing.  For [DL], [DH], and [Fix G Value], two of the three items must be set (excluding some special image processing conditions).                                                                                                    |  |
| E Processing Mask Size                                       | Set the mask size for standard-type E processing. The larger the mask size, the lower the frequency range to which the spatial frequency domain to be corrected is restricted, changing the density of large structural objects in the image. Conversely, when the mask parameter value is small, the influence of correction extends to relatively high frequency ranges, changing the density of small structural objects.                                                                                                    |  |
| E Processing Low Density                                     | Set the highlight level on the low-density side for standard-type E processing.                                                                                                    |  |
| E Processing High Density                                    | Set the highlight level on the high-density side for standard-type E processing.                                                                                                    |  |
| F Processing Mask Size                                       | Set the mask size for standard-type F processing. The larger the mask size, the lower the frequency range to be emphasized to the greatest degree, changing the contrast of large structural objects. Conversely, when the mask parameter value is small, high frequency ranges are emphasized to the greatest degree, changing the contrast of small structural objects.                                                                                                    |  |
| F Processing Low Density                                     | Set the highlight level on the low-density side for standard-type F processing.                                                                                                    |  |
| F Processing High Density                                    | Set the highlight level on the high-density side for standard-type F processing.                                                                                                    |  |
| HE Processing Enhance Type                                   | Select [HE-STANDARD1] or [HE-STANDARD2] to set the enhancement type for hybrid-type E processing.  [HE-STANDARD1] places importance on edges in low-density regions. This setting is effective when you want to have a clear view of small structural objects such as bone trabeculae. Typical applicable body parts are anywhere other than the front and lateral aspects of the chest.  [HE-STANDARD2] places importance on graininess in low-density regions. Selecting this setting inhibits degradation of graininess in regions such as those under the diaphragm. Typical applicable body parts are the front and lateral aspects of the chest.                                                                                                    |  |
| HE Processing Low Density                                    | Set the highlight level on the low-density side for hybrid-type E processing.                                                                                                    |  |
| HE Processing High Density                                   | Set the highlight level on the high-density side for hybrid-type E processing.                                                                                                    |  |
| HF Processing Enhance Type                                   | Select from [HF-STANDARD1] to [HF-STANDARD6] to set the enhancement type for hybrid-type F processing. [HF-STANDARD1] and [HF-STANDARD2] are effective settings for body parts where you want to highlight organs or soft tissues and enhance contrast on the entire image. Typical applicable body parts include the abdomen and pelvis. [HF-STANDARD3] and [HF-STANDARD4] are effective settings for body parts where you want to highlight large bone tissues such as vertebral bodies or highlight bone trabeculae along with their soft areas. These settings provide relatively versatile frequency characteristics. Typical applicable body parts include vertebral bodies (spine), hip joints, thighbones, and lower leg bones. [HF-STANDARD5] and [HF-STANDARD6] are effective settings for body parts where you want to highlight bone trabeculae, blood vessels, and other small structural objects and details. Typical applicable parts are bones in body extremities, the cervical spine (bone trabeculae), the chest (blood vessels), head, and breasts. |  |
| HF Processing Low Density                                    | Set the highlight level on the low-density side for hybrid-type F processing.                                                                                                    |  |
| HF Processing High Density                                   | Set the highlight level on the high-density side for hybrid-type F processing.                                                                                                    |  |
| HS Processing HS LEV                                         | Set the level of HS processing.                                                                                                    |  |
| HS Processing DOSE ID                                        | Set the dose ID type of HS processing.                                                                                                    |  |
| HS Processing DENS ID Set the dens ID type of HS processing. |                                                                                                    |  |

| Item Name                                                  | Description                                                                                                    |  |
|------------------------------------------------------------|----------------------------------------------------------------------------------------------------|--|
| RE Processing Enhance Type                                 | Select [RE-A] through [RE-C] to set the enhancement type of E processing when the processing method is REALISM.  [RE-A] places importance on the contrast of relatively large structures such as vertebra with this type to compress only the low-frequency bands.  [RE-B] places importance on the view of fine structures such as bone trabeculae with this type to compress low- to mid-frequency bands.  [RE-C] is enabled if you do not want too much contrast with this type to compress low- to high-frequency bands.                                                                                                    |  |
| RE Processing Low Density                                  | Set the highlight level on the low-density side for REALISM-type E processing.                                                                                                    |  |
| RE-T Processing Low Density Lower Limit                    | Sets the lower limit value used for automatic adjustment of [RE Processing Low Density] in RE-T processing.                                                                                                    |  |
| RE-T Processing Low Density Upper Limit                    | Sets the upper limit value used for automatic adjustment of [RE Processing Low Density] in RE-T processing.                                                                                                    |  |
| RE Processing High Density                                 | Set the highlight level on the high-density side for REALISM-type E processing.                                                                                                    |  |
| RE-T Processing High Density Lower Limit                   | Sets the lower limit value used for automatic adjustment of [RE Processing High Density] in RE-T processing.                                                                                                    |  |
| RE-T Processing High Density<br>Upper Limit                | Sets the upper limit value used for automatic adjustment of [RE Processing High Density] in RE-T processing.                                                                                                    |  |
| RF Processing Enhance Type                                 | Select [RF-A] through [RF-BF] to set the enhancement type of F processing when the processing method is REALISM.  [RF-A] and [RF-B] are enabled for areas that you want contrast in the overall image by enhancing organs and soft tissue.  [RF-C] and [RF-D] are enabled for areas that you want to enhance large skeletal tissue such as vertebra or enhance trabeculae as well as soft areas.  [RF-E] and [RF-F] are enabled for areas that you want to enhance fine areas to medium size structures such as the edges of small structures and bones like trabeculae or blood vessels.  [RF-G] is enabled for areas that you want to enhance fine areas such as trabeculae.  [RF-H] enhances primarily high-frequency components that only exist in high-resolution images (100 um / 87.5 um). This is enabled if you want to enhance only infinitesimal structures of high-resolution images.  [RF-AA] is effective in body parts in which you want to apply contrast to the entire image by restricting noise in the low dose parts (parts in which body thickness is high) in the image while enhancing the skeletal tissue and soft tissue.  [RF-BD] is effective in body parts in which you want to apply contrast to the entire image by enhancing large skeletal tissue such as vertebra and enhance areas with bone trabecular while restricting noise in low dose parts (parts in which body thickness is high).  [RF-BF] is effective in body parts in which you want to apply contrast to the entire image by enhancing small structures such as bone trabecular and blood vessels or structures having fine |  |
| RF Processing Low Density                                  | parts, such as the edges of bony septum, while restricting noise in other parts.  Set the highlight level on the low-density side for REALISM-type F processing.                                                                                                    |  |
| RF Processing High Density                                 | Set the highlight level on the high-density side for REALISM-type F processing.                                                                                                    |  |
| RS Processing RS LEV                                       | Set the level of RS processing.                                                                                                    |  |
| EIT(Initial)                                               | Displays the EIT initial value. The initial EIT value cannot be edited.                                                                                                    |  |
| EIT(Standard Detector)                                     | Sets the EIT value for the DR Detector and CR cassette in use.                                                                                                    |  |
| EIT(Auto calc)                                             | Displays the value calculated from the initial EIT value and the value set with the standard detector EIT setting. The automatically calculated EIT cannot be edited.                                                                                                    |  |
| Scattered Radiation Correction Processing Grid Ratio       | Set the grid ratio.                                                                                                    |  |
| Scattered Radiation Correction Processing Correction Level | Set the correction level.                                                                                                    |  |
| Scattered Radiation Correction Processing Tube Voltage     | Set the tube voltage. Specify the value closest to the assumed exposure conditions.                                                                                                    |  |
| Scattered Radiation Correction Processing SID              | Set SID (cm). Specify the value closest to the assumed exposure conditions. Set "Auto" to run in automatic estimation mode.                                                                                                    |  |
| Scattered Radiation Correction Processing mAs              | Set the mAs value (mAs). Specify the value closest to the assumed exposure conditions. Set "Auto" to run in automatic estimation mode.                                                                                                    |  |
| One Shot Stitching SID                                     | Set the SID (cm) for One Shot stitching exposure.                                                                                                    |  |

#### ● HOST sub-master

Contains information related to host output.

| Major settings        | Output size, output direction, existence of blackening process outside the exposure field, etc. |  |
|-----------------------|-------------------------------------------------------------------------------------------------|--|
| Classification method | HOST sub-master is defined for each output size/direction.                                      |  |

| Item Name                | Description                                                                                                    |  |
|--------------------------|----------------------------------------------------------------------------------------------------|--|
| Output Mode              | Select [Fixed Size] or [Reading Size] to set the output mode.                                                                                                    |  |
| Size                     | Set the output image size to be used when [Fixed Size] is selected for the output mode.                                                                                                    |  |
| Orientation              | Select [Portrait], [Landscape], or [Linking] to set the orientation of the output image.  When [Linking] is selected, the orientation changes in accordance with the image reading direction. |  |
| Trimming Position        | Set the trimming position of images for which the output mode is set to [Fixed Size] and whose output size is smaller than the reading size.                                                  |  |
| Output Position          | Set the output position of images for which the output mode is set to [Fixed Size] and whose of put size is larger than the reading size.                                                     |  |
| Masking                  | Select whether to turn the masking processing ON or OFF.                                                                                                    |  |
| Chest Wall Black Masking | Select whether to turn the chest wall black masking processing ON or OFF.                                                                                                    |  |
| Background               | Select the background color.                                                                                                    |  |

#### PRINTER sub-master

Contains information related to printer output.

| Major settings        | Output size, output direction, format, existence of blackening process outside the exposure field, etc. |  |
|-----------------------|----------------------------------------------------------------------------------------------------|--|
| Classification method | PRINTER sub-master is defined for each output size/output direction/format.                             |  |

| Item Name                         | Description                                                                                                    |  |
|-----------------------------------|----------------------------------------------------------------------------------------------------|--|
| Number of Copies                  | Set the number of sheets of film to be output.                                                                             |  |
| Output Mode                       | Select [Fixed Size] or [Reading Size] to set the output mode.                                                              |  |
| Size (Fixed)                      | Set the film size used when [Fixed Size] is selected for the output mode.                                                  |  |
| Size (8"×10" Reading)             | Set the output film size used when [Reading Size] is selected for the output mode and the reading size is 8"×10".          |  |
| Size (10"×12" Reading)            | Set the output film size used when [Reading Size] is selected for the output mode and the reading size is 10"×12".         |  |
| Size (11"×14" Reading)            | Set the output film size used when [Reading Size] is selected for the output mode and the reading size is 11"×14".         |  |
| Size (14"×14" Reading)            | Set the output film size used when [Reading Size] is selected for the output mode and the reading size is 14"×14".         |  |
| Size (14"×17" Reading)            | Set the output film size used when [Reading Size] is selected for the output mode and the reading size is 14"×17".         |  |
| Size (24×30cm Reading)            | Set the output film size used when [Reading Size] is selected for the output mode and the reading size is 24×30cm.         |  |
| Size (18×24cm Reading)            | Set the output film size used when [Reading Size] is selected for the output mode and the reading size is 18×24cm.         |  |
| Size (17"×17" Reading)            | g) Set the output film size used when [Reading Size] is selected for the output mode and the readi size is 17"×17".        |  |
| Size (15×30cm Reading)            | Set the output film size used when [Reading Size] is selected for the output mode and the readir size is 15×30cm.          |  |
| Size (18×24cm - Mammo<br>Reading) | Set the output film size used when [Reading Size] is selected for the output mode and the reading size is 18×24cm - Mammo. |  |
| Size (24×30cm - Mammo<br>Reading) | Set the output film size used when [Reading Size] is selected for the output mode and the reading size is 24×30cm - Mammo. |  |

| Item Name                | Description                                                                                                    |  |
|--------------------------|----------------------------------------------------------------------------------------------------|--|
| Orientation              | Select [Portrait], [Landscape], or [Linking] to set the orientation of the output image.  When [Linking] is selected, the orientation changes in accordance with the image reading direction.                                                                                                    |  |
| Format                   | Set the frame layout of film output.                                                                                                    |  |
| Presentation Size Mode   | Select [True Size] or [Scale to Fit] to set whether to enlarge or reduce the image to the output size.  When [True Size] is selected, the image is output in its actual size.  When [Scale to Fit] is selected, the image is enlarged or reduced before it is output so that it fits the output size. |  |
| Trimming Position        | Set the trimming position of images for which the output mode is set to [Fixed Size] and whose output size is smaller than the reading size.                                                                                                    |  |
| Output Position          | Set the output position of images for which the output mode is set to [Fixed Size] and whose of put size is larger than the reading size.                                                                                                    |  |
| Masking                  | Select whether to turn the masking processing ON or OFF.                                                                                                    |  |
| Chest Wall Black Masking | Select whether to turn the chest wall black masking processing ON or OFF.                                                                                                    |  |
| Background               | Select the background color.                                                                                                    |  |

● Overlay sub-master
Contains information related to overlay.

| Major settings          | Parameters such as marker type/positioning and stamp type/positioning.                                                         |  |
|-------------------------|----------------------------------------------------------------------------------------------------|--|
| I Classification method | Default is not defined. (The institution environment needs to be customized when implementing X-ray information coordination.) |  |

| Item Name         | Description                                                                                                    |  |
|-------------------|----------------------------------------------------------------------------------------------------|--|
| Stamp             | Select the type of stamp to be overlaid. To change the definition of the stamp, use the Stamp menu in the user tool.      |  |
| Stamp Position    | Select the overlay position of the stamp.                                                                                 |  |
| Marker 1          | Select the type of Marker 1 to be overlaid. To change the definition of the marker, use the Marker menu in the user tool. |  |
| Marker 1 Position | Select the overlay position of Marker 1.                                                                                  |  |
| Marker 2          | Select the type of Marker 2 to be overlaid. To change the definition of the marker, use the Marker menu in the user tool. |  |
| Marker 2 Position | Select the overlay position of Marker 2.                                                                                  |  |
| Scale             | Select the type of scale and grid to be overlaid.                                                                         |  |

### 6.1.3 [Easy Edit Mode] and [Detail Edit Mode]

The Exam. Tag edit tool has two edit modes: [Easy Edit Mode] and [Detail Edit Mode].

[Easy Edit Mode] and [Detail Edit Mode] cannot be used in combination. The recommended setting is [Easy Edit Mode].

For details on switching edit modes, contact Konica Minolta technical representatives.

#### Easy Edit mode

This is an edit mode that only displays sub-masters that you need to edit.

The setting items related to output and overlay should be set in Exam. Tag Master.

You can use the exposure condition edit tool screen for editing individual Exam. Tags.

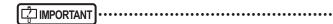

- The sub-masters for [X-Ray Filter], [X-Ray Grid], [Contrast], [View Code], [Image Laterality], and [Body Part] are not displayed to be edited. If you want to display those sub-masters to edit them, contact Konica Minolta technical representatives.
- · When the number of master and sub-master settings to be edited is large, operations in [Easy Edit Mode] may be slow.
- When the number of settings is large, a message is displayed. Delete unused settings.

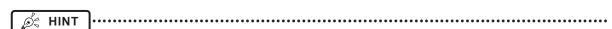

- The sub-master setting items for [HOST], [PRINTER], and [Overlay] are displayed as setting items for Exam Tag masters
  rather than as those for sub-masters.
- The sub-masters for [Image Processing] and [Exposure Condition] are displayed as items to be edited.

#### Detail Edit mode

This is an edit mode that displays almost all sub-masters for editing.

The setting items related to output and overlay should be set in corresponding sub-masters.

You cannot use the exposure condition edit tool screen for editing individual Exam. Tags.

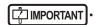

The sub-master setting items for [View Code] are not displayed as items to be edited.

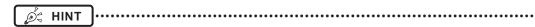

The sub-masters for [Image Processing], [Exposure Condition], [X-Ray Filter], [X-Ray Grid], [Contrast], [Image Laterality], [Body Part], [HOST], [PRINTER], and [Overlay] are displayed as sub-masters to be edited.

# 6.2 [Edit Exam Tag]

This tool is for adding and editing the settings of the Exam. Tags.

### 6.2.1 Exam. Tag edit tool screen

When [Edit Exam Tag] of the [Exam. Tag] area is pressed, the Exam. Tag edit tool screen is displayed.

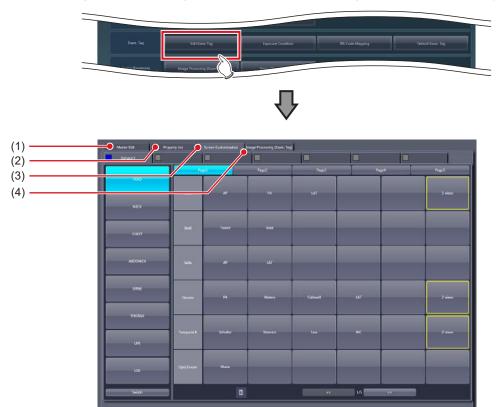

| Number | Name                               | Function                                                                                        |
|--------|------------------------------------|-------------------------------------------------------------------------------------------------|
| (1)    | [Master Edit] tab                  | Displays the screen to add the preset Exam. Tags to the system.                                 |
| (2)    | [Property List] tab                | Displays the screen to edit the setting contents (property) of the Exam. Tags.                  |
| (3)    | [Screen Customization] tab         | Displays the screen to edit the positioning of the Exam. Tag on the body part selection screen. |
| (4)    | [Image Processing (Exam. Tag)] tab | Displays the screen to process images of Exam. Tag.                                             |
| (5)    | [OK]                               | Saves the settings and closes the screen.                                                       |
| (6)    | [Cancel]                           | Closes the screen without saving the settings.                                                  |
| (7)    | [Adapt]                            | Saves the settings with the screen displayed.                                                   |

(5)

(6)

(7)

### 6.2.2 [Master Edit] screen

This is the screen that is displayed when the [Master Edit] tab is selected on the Exam. Tag edit tool screen. Add the Exam. Tags prepared in advance as the maker master to the system as the user master.

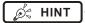

- The default configuration of the master/sub-master is registered as the maker master.
- When using this device, copy the necessary Exam. Tags from the maker master and use the created user master.
- The user master can be used for copying and customizing settings when necessary. You can also easily return it to its initial value.
- The maker master cannot be modified.

#### • If master is selected in [Selection Master/Sub-Master]

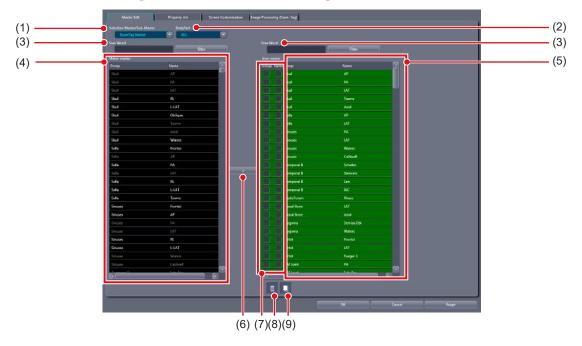

| Number | Name                          | Function                                                                                                    |
|--------|-------------------------------|----------------------------------------------------------------------------------------------------|
| (1)    | [Selection Master/Sub-Master] | For selecting the exposure condition/related condition to edit from exposure conditions or the related conditions that exposure condition refers to.                                                                                                    |
| (2)    | [BodyPart]                    | For narrowing down body parts to be displayed in [Maker master]/[User master]. You can use this item only when the Exam. Tag master is selected.                                                                                                    |
| (3)    | [Free Word]/[Filter]          | For narrowing down exposure conditions/related conditions to be displayed in [Maker master]/[User master].                                                                                                    |
| (4)    | [Maker master]                | Displays a list of maker presets according to exposure conditions/related conditions selected in [Selection Master/Sub-Master].  Select the conditions to add to [User master].  • Conditions not copied to [User master] are displayed with white characters.  • Conditions copied to [User master] are displayed with gray characters.    The properties of the properties of the |
| (5)    | [User master]                 | Displays a list of conditions added to the system.  • Background of the characters for the Exam. Tag master that is positioned to the body part selection screen and the sub-master linked to the Exam. Tag master is displayed in green.  • Copied master and sub-master are displayed with orange characters.  • In [Easy Edit Mode], double-click the name of the Exam. Tag master you want to edit to display the exposure condition edit tool screen.                                                                                                    |

| Number | Name                       | Function                                                                                                    |
|--------|----------------------------|----------------------------------------------------------------------------------------------------|
| (6)    | [>]                        | Copies the selected condition in [Maker master] to [User master].                                                                                                    |
| (7)    | Text Color Display Setting | Select this option to display the Exam. Tag group names and Exam. Tag names in colored characters that are displayed in the order list of the exposure screen and the Exam. Tags display area of the body part selection screen. To display the Exam. Tag group names in colored characters, select [Group], and to display the Exam. Tag names in colored characters, select [Name]. The default character color is yellow. If you want to change the character color, contact Konica Minolta technical representatives.                                                                                                    |
| (8)    | Trash                      | You can delete the conditions displayed in [User master] by dragging and dropping the conditions from [User master] here.  The Exam. Tag master and sub-master (the Exam. Tag user master that is positioned to the body part selection screen and the sub-master linked to the master) with the background of the characters displayed in green cannot be deleted. If you try to delete, a message saying that the condition is registered to the Exam. Tag is displayed and the deletion is canceled. To delete, it is necessary to change the back ground of the characters to black by canceling the position to the body part selection screen and releasing the link to the master. |
| (9)    | Сору                       | You can copy the conditions displayed in [User master] by dragging and dropping the conditions in [User master] here.  • The masters and sub-masters that have been registered by copying will be displayed with orange characters.                                                                                                    |

### IMPORTANT

• Depending on the exposure body part setting created and edited in [User master], even same exposure body parts may differ in Exam. Tag. Before exposure, be sure to confirm the exposure body part and the exposure condition.

### ● If sub-master is selected in [Selection Master/Sub-Master]

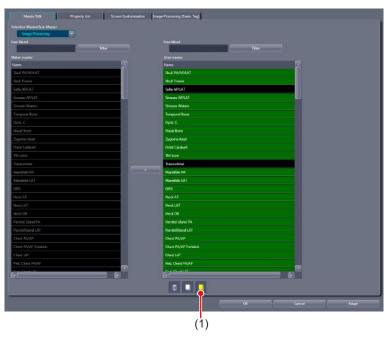

| Number | Name             | Function                                                                                                    |
|--------|------------------|----------------------------------------------------------------------------------------------------|
|        |                  | During sub-master selection, if the condition displayed in [User master] is dragged and dropped here, specific modality/detector exclusive Exam. Tags can be created. |
| (1)    | Specialized Copy | & HINT                                                                                                    |
|        |                  | Device dependent Exam. Tags can be created without increasing the Exam.  Tag master.                                                                                  |

# 6.2.3 Operation of the [Master Edit] screen

The editing method for user master is as follows.

#### Registration of the [User master]

Select the condition you want to register to [User master] from exposure conditions/ related conditions displayed in [Maker master].

#### 2 Press [>].

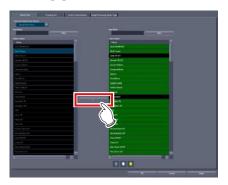

- The condition selected in [Maker master] is copied to [User master].
- You can also copy conditions by dragging and dropping the condition selected in [Maker master] directly into [User master].

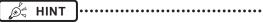

 You can narrow down the display items in [Maker master] by inputting the keyword in [Free Word] and pressing [Filter]. It is convenient when you select exposure conditions/related conditions.

#### Copying of the exposure condition

1 Select the exposure condition/related condition you want to copy in the [User master], and drag and drop it into Copy.

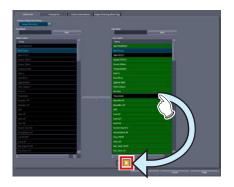

 The exposure conditions that have been registered by copying will be displayed with orange characters.

### IMPORTANT

- When a copy is made of an Exam. Tag master, all settings including links to sub-masters are transferred.
   You can freely change the link settings and other setting values after a copy is made.
- All settings are transferred when sub-masters are copied, but the link from the Exam. Tag master is not transferred. Please set the link from the Exam. Tag master after copying. You can also freely change setting values after copying.

#### Specialized copying of sub-master

1 Select the exposure condition/related condition you want to make a specialized copy of in the [User master], and drag and drop it into Specialized copy.

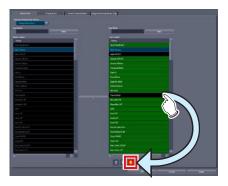

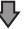

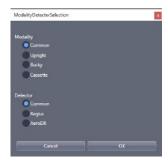

· The condition selection screen is displayed.

2 Select the modality and detector and press [OK].

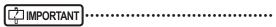

- If a specialized copy is performed, all setting values will be transferred. You can freely change the setting values after a specialized copy.
- There is no need to change the links from the Exam.
   Tag masters. The link will automatically change following the modality/detector used for the exposure.

#### • Deleting the exposure condition

1 Select exposure condition/related condition you want to delete in the [User master], and drag and drop it into Trash.

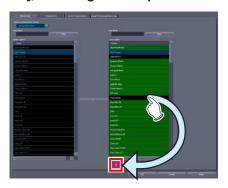

• Once you drop it to Trash, the deletion confirmation screen is displayed.

### IMPORTANT .....

• The Exam. Tag master and sub-master (the Exam. Tag user master that is positioned to the body part selection screen and the sub-master linked to the master) with the background of the characters displayed in green cannot be deleted. If you try to delete, a message saying that the condition is registered to the Exam. Tag is displayed and the deletion is canceled. To delete, it is necessary to change the back ground of the characters to black by canceling the position to the body part selection screen and releasing the link to the master.

- Editing the name of the exposure condition
- 2 Right click the name or group name of the exposure condition/related condition which you want to edit in the [User master].

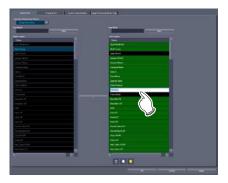

• The right-clicked cell is highlighted and becomes editable.

### 6.2.4 [Property List] screen

This is the screen that is displayed when the [Property List] tab is selected on the Exam. Tag edit tool screen. Edit the setting contents (properties) of Exam. Tags.

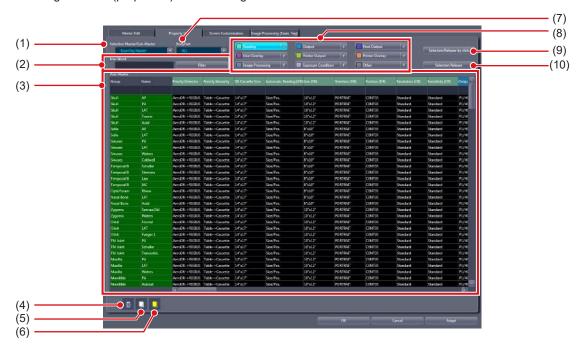

| Number | Name                          | Function                                                                                                    |
|--------|-------------------------------|----------------------------------------------------------------------------------------------------|
| (1)    | [Selection Master/Sub-Master] | For selecting the exposure condition/related condition to edit the setting contents (property).                                                                                                    |
| (2)    | [Free Word]/[Filter]          | For narrowing down exposure conditions/related conditions to be displayed in setting parameter/edit field.                                                                                                    |
| (3)    | Setting parameter/edit field  | Displays the list of setting contents (property) of each exposure condition/related condition. You can edit contents by specifying the condition and property.  In [Easy Edit Mode], double-click a condition displayed in the setting parameter/ edit field to display the exposure condition edit tool screen.                                                                                                    |
|        |                               | You can delete the conditions displayed in the setting parameter/edit field by dragging and dropping the conditions here.                                                                                                    |
| (4)    | Trash                         | • The Exam. Tag master and sub-master (the Exam. Tag user master that is positioned to the body part selection screen and the sub-master linked to the master) with the background of the characters displayed in green cannot be deleted. If you try to delete, a message saying that the condition is registered to the Exam. Tag is displayed and the deletion is canceled. To delete, it is necessary to change the back ground of the characters to black by canceling the position to the body part selection screen and releasing the link to the master. |
| (5)    | Сору                          | You can copy the conditions displayed in the setting parameter/edit field by dragging and dropping the conditions here.  • The masters and sub-masters that have been registered by copying will be displayed with orange characters.                                                                                                    |
| (6)    | Specialized Copy              | You can create specific modalities/detector exclusive conditions by dragging and dropping the conditions displayed in the setting parameter/edit field here.  Plant  Device dependent Exam. Tags can be created without increasing the Exam. Tag master.                                                                                                    |

| Number | Name                             | Function                                                                                                    |
|--------|----------------------------------|----------------------------------------------------------------------------------------------------|
| (7)    | [BodyPart]                       | For narrowing down the setting contents (properties) to be edited. You can use this item only when the Exam. Tag master is selected.                                                                                                    |
|        |                                  | Displays buttons for a group of setting items.  When a button for each group is pressed, the setting items for that group are displayed in the setting parameter/edit field.                                                                                                    |
| (8)    | Group buttons                    | <ul> <li>Turn [OFF] the right-most pin of the group button to cancel the display of the group. Click to toggle the pin [ON] or [OFF].</li> <li>If operations are slow on the [Property List] screen, lowering the number of groups normally displayed fixes performance.</li> </ul>                                                                                                    |
| (9)    | Data selection mode              | Select [Use Ctrl/Shift key] or [Selection/Release by click] for the data selection mode that is used in the setting parameter/edit field. The selection mode changes each time the button is pressed.  • [Use Ctrl/Shift key] operation  - Click: Selects only the data you clicked. Deselects other selected data.  - Ctrl key + Click: Selects multiple pieces of data individually. It toggles between selection and deselection each time they are pressed.  - Shift key + Click: Selects multiple pieces of data in succession.  • [Selection/Release by click] operation  - Click: Selects only the data you clicked. Deselects other selected data.  - Ctrl key + Click: Selects multiple pieces of data individually. It toggles between selection and deselection each time they are pressed.  - Shift key + Click: Selects multiple pieces of data in succession. |
| (10)   | [Selection Release]/[Select All] | When [Use Ctrl/Shift key] is selected for the data selection mode, [Select All] is displayed.  When [Selection/Release by click] is selected for the data selection mode, [Selection Release] is displayed.  • [Select All]: Selects all of the exposure conditions/related conditions displayed in the setting parameter/edit field.  • [Selection Release]: Releases selection of exposure condition/related condition displayed in the setting parameter/edit field.                                                                                                    |

# 6.2.5 Operation of the [Property List] screen

The editing method for properties is as follows.

#### Editing the properties

- 1 Select the exposure conditions whose properties you want to edit (1) and the item name (2).
  - Multiple exposure conditions can be selected.

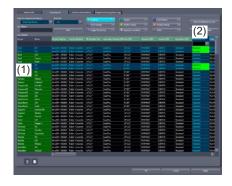

2 Double-click on items which have nothing displayed in the column under their name.

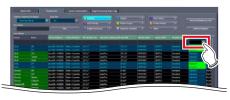

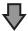

#### (Example) The list box display

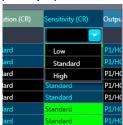

#### (Example) The sub-master selection dialog display

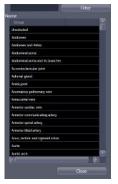

 When the link item to the sub-master is clicked, the sub-master selection dialog will be displayed.

#### 3 Select the value or the sub-master.

- Some of the selection of the setting value are done by entering characters.
- Selection of the sub-master is done by double clicking.

#### 4 Press [Adapt].

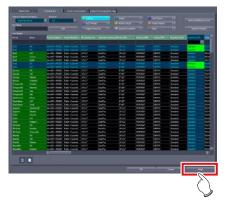

• The setting value or the link to sub-master will be set.

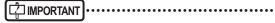

 When the setting value of the sub-master that is linked from multiple Exam. Tag masters is changed, all settings of the related Exam. Tag masters will be changed as well.

When you want to change only a specific Exam. Tag master setting, copy the shared sub-master, set a new link, and change the setting value.

 Changing the setting value of the Exam. Tag master will not affect the setting of the linked sub-master.

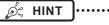

 The changed contents of the setting are displayed with red characters while the contents are being saved.

#### Copying of the exposure condition

Select the exposure condition/related condition you want to copy in the setting parameter/edit field, and drag and drop it into Copy.

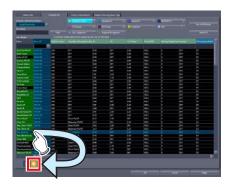

 The exposure conditions that have been registered by copying will be displayed with orange characters.

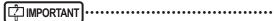

- When a copy is made of an Exam. Tag master, all settings including links to sub-masters are transferred.
   You can freely change the link settings and other setting values after a copy is made.
- All settings are transferred when sub-masters are copied, but the link from the Exam. Tag master is not transferred. Please set the link from the Exam. Tag master after copying. You can also freely change setting values after copying.

- Specialized copying of sub-master
- 1 Select the exposure condition/related condition you want to make a specialized copy in the setting parameter/edit field, and drag and drop it into Specialized copy.

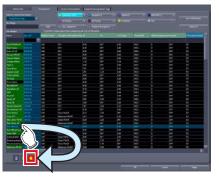

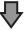

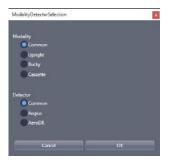

- · The condition selection screen is displayed.
- 2 Select the modality and detector and press [OK].

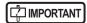

- If a specialized copy is performed, all setting values will be transferred. You can freely change the setting values after a specialized copy.
- There is no need to change the links from the Exam.
   Tag masters. The link will automatically change following the modality/detector used for the exposure.

#### Deleting the exposure condition

1 Select exposure condition/related condition you want to delete in the setting parameter/edit field, and drag and drop it into Trash.

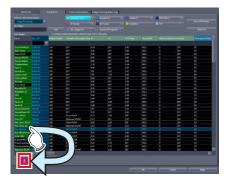

• Once you drop it to Trash, the deletion confirmation screen is displayed.

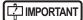

• The Exam. Tag master and sub-master (the Exam. Tag user master that is positioned to the body part selection screen and the sub-master linked to the master) with the background of the characters displayed in green cannot be deleted. If you try to delete, a message saying that the condition is registered to the Exam. Tag is displayed and the deletion is canceled. To delete, it is necessary to change the back ground of the characters to black by canceling the position to the body part selection screen and releasing the link to the master.

#### • Editing the name of the exposure condition

1 Right click the name or group name of the exposure condition/related condition which you want to change in the setting parameter/edit field.

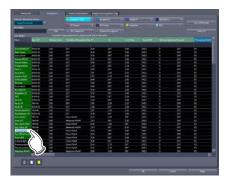

 The right-clicked cell is highlighted and becomes editable.

## 6.2.6 X-ray exposure setting screen

This is the screen that is displayed when you select [Exposure Condition] under [Selection Master/Sub-Master] and double click the names displayed.

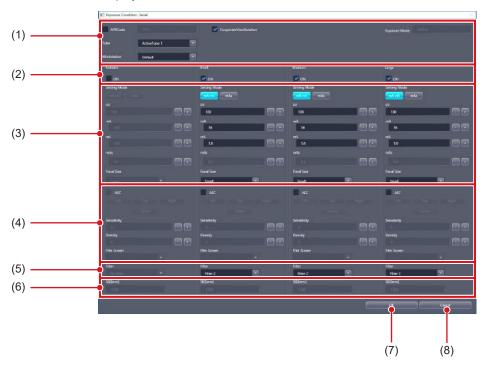

| Number | Name           | Function                                                                                                    |
|--------|----------------|----------------------------------------------------------------------------------------------------|
| (1)    | Common setting | For setting the exposure setting configuration method (exposure code APR/exposure dose), the tube selection to be used, the operative procedure (workstation) and the cooperate view rotation OFF/ON. Exposure mode (single / serial) is also displayed.  • Enabling [CooperateViewRotation] prioritizes angle settings on the X-ray device. |
| (2)    | Enabled        | Activates the exposure setting by the physique of the patient.                                                                                                    |
| (3)    | Exposure dose  | You can set the irradiation mode, X-ray tube voltage, X-ray tube current, irradiation time, irradiation dosage, and focus size.                                                                                                    |
| (4)    | AEC            | Displays the AEC related information. Sets the AEC OFF/ON, detection field, sensitivity, density, and film screen.                                                                                                    |
| (5)    | X-ray          | For setting the X-ray filter.                                                                                                    |
| (6)    | SID            | For setting the SID (Source to Image Distance).                                                                                                    |
| (7)    | [OK]           | Saves the settings and closes the screen.                                                                                                    |
| (8)    | [Cancel]       | Closes the screen without saving the settings.                                                                                                    |

To use an anatomical code, select [APRCode], then enter the code.

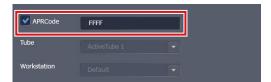

The system of the anatomical code varies depending on the manufacturer.

#### **TOSHIBA**

- Anatomical code system

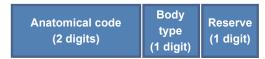

- Body type code

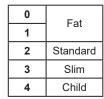

- Ex.: When the anatomical code is 05 and the body type is "Standard"

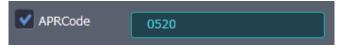

#### **SHIMAZU**

- Anatomical code system

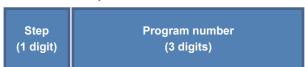

- Ex.: When step 3 is selected in the 5th program

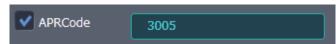

#### HITACHI

- Anatomical code system

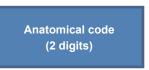

 Ex.: When the first digit (program page button number) is 1 and the second digit (program button number) is 5

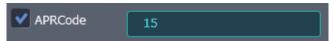

### 6.2.7 Image adjustment tool screen

This is the screen that is displayed by following the steps described below.

- Select [Image Processing] from [Selection Master/Sub-Master] on the [Property List] screen and double-click the name of the image processing sub-master you want to adjust.
- Double-click the desired exposure condition/related condition on the [SetKey Setting] screen of the [Image Processing (Exam. Tag)] screen.

Targeting the selected Image Processing sub-master, you can perform image processing parameter adjustments while referring to the image.

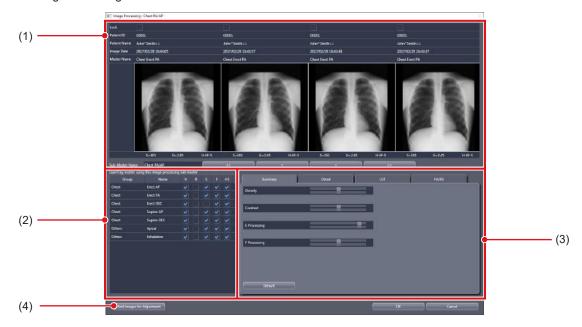

| Number | Name                        | Function                                                                                                    |
|--------|-----------------------------|----------------------------------------------------------------------------------------------------|
| (1)    | Image display area          | Image processed by the adjusted parameter is displayed. It is possible to display up to 4 images in the screen. Image processing adjustment results are reflected in real-time.                                                                                                    |
| (2)    | Exam. Tag display area      | The Exam. Tag master that links the Image Processing sub-master to be edited is displayed. It is possible to confirm the targeted Exam. Tag master in a list, and on/off of the H/R/E/F/HS process and setting of the E/F processing method can be made for each Exam. Tag master.                                                        |
| (3)    | Image adjustment area       | Switch between the 4 tabs, namely, [Summary], [Detail], [LUT], and [HS] depending on the editing purpose.  • [Summary]: This will adjust the density or intensity.  • [Detail]: This will directly adjust the process parameter value.  • [LUT]: Modifies LUT of gradation processing.  • [HS/RS]: Performs HS/RS processing adjustments. |
| (4)    | [Add Images for Adjustment] | Displays the Add Images for Adjustment screen.                                                                                                    |

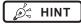

<sup>•</sup> If you add images on the Add Images for Adjustment screen, [Additional Images] is added to the Exam. Tag display area.

#### Image adjustment area

This is part of the image adjustment tool screen.

#### Simple adjustment screen

This is the screen that is displayed when the [Summary] tab in the image adjustment area is selected.

You can perform gradation processing, dynamic range compression processing and frequency processing adjustments.

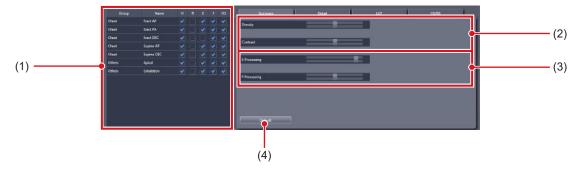

| Number | Name                 | Function                                                                                                    |
|--------|----------------------|----------------------------------------------------------------------------------------------------|
| (1)    | Processing on/off    | On/off of the H/R/E/F/HS process and the E/F process method for each Exam. Tag are set by the check box.                                                                                                    |
| (2)    | Gradation processing | For adjusting the gradation processing parameters in terms of density and contrast. The adjusted results are internally converted to gradation processing parameters. You can verify this in the [Detail] tab.                                                           |
| (3)    | Frequency processing | For adjusting dynamic range compression processing (E processing) and frequency emphasis processing (F processing) parameters in terms of strength. The adjusted results are internally converted to E/F processing parameters. You can verify this in the [Detail] tab. |
| (4)    | [Default]            | For discarding all adjustment results and going back to the state initial value.                                                                                                    |

#### Detailed adjustment screen

This is the screen that is displayed when the [Detail] tab in the image adjustment area is selected.

Adjustments for gradation processing, dynamic range compression processing, and frequency processing can be performed.

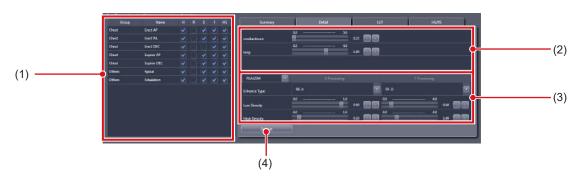

| Number | Name                 | Function                                                                                                    |
|--------|----------------------|----------------------------------------------------------------------------------------------------|
| (1)    | Processing on/off    | On/off of the H/R/E/F/HS process and the E/F process method for each Exam. Tag are set by the check box.                                                                                                    |
| (2)    | Gradation processing | Adjust with the density L, density H, and fixed gradient. For LUT changes, perform them in the [LUT] tab.                                                                                                    |
| (3)    | E/F processing       | Set the E/F processing method (REALISM/Hybrid/Standard) from the pull-down menu. For REALISM or Hybrid, adjust with [Enhance Type], [Low-Density], and [High-Density]. For Standard, adjust with [MaskType], [Low-Density], and [High-Density]. |
| (4)    | [Default]            | For discarding all adjustment results and going back to the state initial value.                                                                                                    |

#### • LUT modification screen

This is the screen that is displayed when the [LUT] tab in the image adjustment area is selected. Select LUT of gradation processing.

You can choose the LUT to be applied while referring to the LUT form and LUT description.

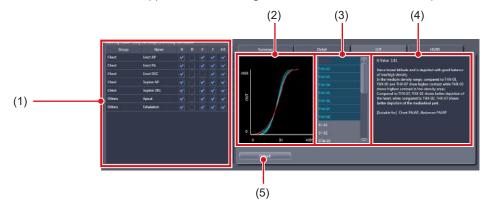

| Number | Name                  | Function                                                                                                    |
|--------|-----------------------|----------------------------------------------------------------------------------------------------|
| (1)    | Processing on/off     | On/off of the H/R/E/F/HS process and the E/F process method for each Exam. Tag are set by the check box.        |
|        |                       | The selected LUT group is displayed in a graph. You can confirm the LUT form.                                   |
| (2)    | LUT form preview      | & HINT                                                                                                    |
|        |                       | LUTs of the same group will all be displayed, and the LUT currently selected will be shown in red.              |
|        |                       | Usable LUTs are displayed in a list.<br>Select the LUT to be applied from the list.                             |
| (3)    | LUT list              | É HINT                                                                                                    |
|        |                       | The form and description of the selected LUT is displayed in the LUT form preview/LUT description field.        |
| (4)    | LUT description field | The description of the selected LUT is displayed. The G value, characteristic, and suitable part are displayed. |
| (5)    | [Default]             | For discarding all adjustment results and going back to the state initial value.                                |

#### HS/RS processing adjustment screen

This is the screen that is displayed when the [HS/RS] tab in the image adjustment area is selected.

Perform HS/RS processing (granular control processing) adjustments.

It is possible to make value adjustments. However, there is no screen preview.

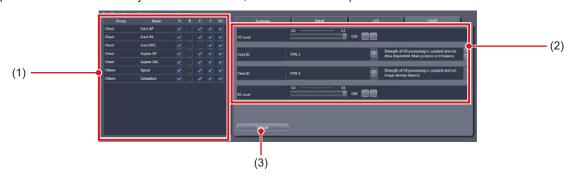

| Number | Name              | Function                                                                                                    |
|--------|-------------------|----------------------------------------------------------------------------------------------------|
| (1)    | Processing on/off | On/off of the H/R/E/F/HS process and the E/F process method for each Exam. Tag are set by the check box.                                                                                     |
| (2)    | HS/RS processing  | For performing adjustments to the HS parameter in terms of [HS Level], [Dose ID], [Dens ID], and [RS Level].  Fig. HINT  Take note that there is no screen preview when adjusting the value. |
| (3)    | [Default]         | For discarding all adjustment results and going back to the state initial value.                                                                                                    |

Ø HINT

• This is the screen displayed when [Add Images for Adjustment] is pressed on the image processing tool screen. Select the image to be added to the image display area.

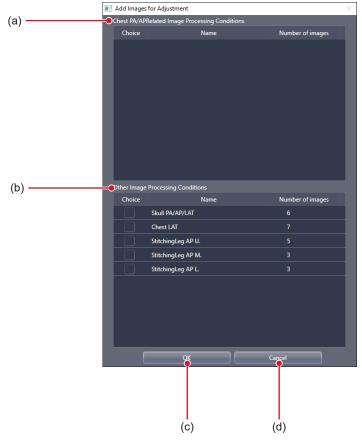

| Number | Name                                | Function                                                                                                    |
|--------|-------------------------------------|----------------------------------------------------------------------------------------------------|
| (a)    | Related Image Processing Conditions | Displays the images related to the image-adjustment processing submaster. Select the image to be added to the image display area.               |
| (b)    | Other Image Processing Conditions   | Displays the images that are not related to the image-adjustment processing sub-master. Select the image to be added to the image display area. |
| (c)    | [OK]                                | Closes the screen after setting the selected image.                                                                                             |
| (d)    | [Cancel]                            | Closes the screen without setting the selected image.                                                                                           |

## 6.2.8 [Screen Customization] screen

This is the screen displayed when the [Screen Customization] tab is selected on the Exam. Tag edit tool screen. Edits placement of Exam. Tag of the body part selection screen.

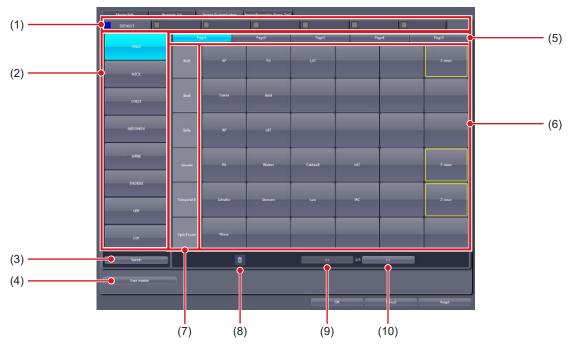

| Number | Name                   | Function                                                                                                    |
|--------|------------------------|----------------------------------------------------------------------------------------------------|
| (1)    | Tabs                   | For classifying Exam. Tag. This is used for setting and selection of the tab.  According to the Exam. Tag license installed in this device, the number of the tabs that can be set changes.                                                            |
| (2)    | Body part display area | 2 pages can contain 16 registrations of body parts. The exposure body parts are registered in pages and divided into 6 groups, and 30 groups can be registered in 5 pages. You can edit the name of the exposure body part by right clicking the name. |
| (3)    | [Switch]               | Switches the pages of the exposure body parts.                                                                                                    |
| (4)    | [User master]          | Displays the Exam. Tag user master list.                                                                                                    |
| (5)    | Page switching button  | Switches the pages of Exam. Tag display.                                                                                                    |
| (6)    | Exam. Tag display area | Displays Exam. Tag. Drag and drop an exposure condition here from the Exam. Tag user master list, and register Exam. Tag to the body part selection screen. Displays the set key editing screen by clicking.                                           |
| (7)    | Group                  | For classifying the displayed items in the exposure body part display area. 6 pieces of Exam. Tag can be registered to 1 group. You can change the name of the group by right clicking the name.                                                       |
| (8)    | Trash                  | Drag and drop Exam. Tag here and remove Exam. Tag from the body part selection screen.                                                                                                    |
| (9)    | [«]                    | Displays Exam. Tag in the previous page.                                                                                                    |
| (10)   | [»]                    | Displays Exam. Tag in the next page.                                                                                                    |

#### ■ Tab editing screen

This is the screen that is displayed when the color portion of a tab is pressed on the [Screen Customization] screen.

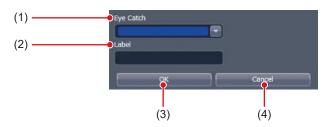

| Number | Name        | Function                                                             |
|--------|-------------|----------------------------------------------------------------------|
| (1)    | [Eye Catch] | For selecting the eye-catch color.                                   |
|        |             | For inputting the tab name.                                          |
| (2)    | [Label]     | & HINT                                                               |
|        |             | [OK] cannot be pressed unless characters are entered in the [Label]. |
| (3)    | [OK]        | Saves the settings and closes the screen.                            |
| (4)    | [Cancel]    | Closes the screen without saving the settings.                       |

#### Set key editing screen

This is the screen that is displayed when the Exam. Tag is double-clicked on the [Screen Customization] screen.

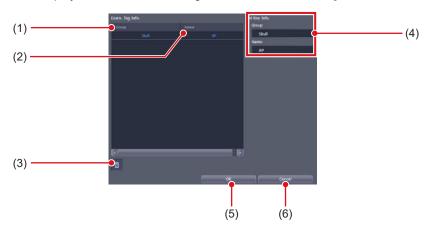

| Number | Name            | Function                                                            |
|--------|-----------------|---------------------------------------------------------------------|
| (1)    | [Group]         | Displays the exposure conditions group name.                        |
| (2)    | [Name]          | Displays the name of the exposure condition.                        |
| (3)    | Trash           | The exposure conditions registered under Exam. Tag will be deleted. |
| (4)    | [Set Key Info.] | Displays Exam. Tag information.                                     |
| (5)    | [OK]            | Saves the settings and closes the screen.                           |
| (6)    | [Cancel]        | Closes the screen without saving the settings.                      |

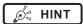

- In [Easy Edit Mode], double-click an exposure condition to display the exposure condition edit tool screen.
- The Exam. Tag name is cleared by deleting all the exposure condition and pressing [OK].

• Exam. Tag user master list
This is the screen that is displayed when [User master] is pressed on the [Screen Customization] screen.

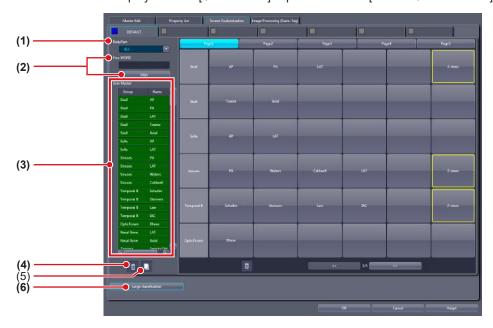

| Number | Name                   | Function                                                                                                    |
|--------|------------------------|----------------------------------------------------------------------------------------------------|
| (1)    | [BodyPart]             | For narrowing down body parts to be displayed in [User Master].                                                                                                    |
| (2)    | [Free WORD]/[Filter]   | Narrows down the exposure conditions/related conditions to be displayed in the [User Master].                                                                                                    |
| (3)    | [User Master]          | Displays the exposure conditions/related conditions.  Background of the characters for the exposure conditions/related conditions registered under Exam. Tag is displayed in green.  When you right-click a condition displayed in [User master], you can edit its name.  In [Easy Edit Mode], double-click a condition displayed in [User Master] to display the exposure condition edit tool screen.                                                                                                    |
| (4)    | Trash                  | You can delete the conditions displayed in [User master] by dragging and dropping the conditions from [User master] here.  The Exam. Tag master with the background of the characters displayed in green and the Exam. Tag user master that is placed on the body part selection screen cannot be deleted. If you try to delete, a message saying that the condition is registered to the Exam. Tag is displayed and the deletion is canceled. To delete, it is necessary to cancel positioning to the body part selection screen and change the back ground of the characters to black. |
| (5)    | Сору                   | You can copy the conditions displayed in [User master] by dragging and dropping the conditions in [User master] here.  • The masters and sub-masters that have been registered by copying will be displayed with orange characters.                                                                                                    |
| (6)    | [Large classification] | Switches to Large classification.                                                                                                    |

# 6.2.9 Operation of the [Screen Customization] screen

The editing method of the body part selection screen is as follows.

- Addition of the Exam. Tag
- 1 Select a tab to which you want to add the Exam. Tag.

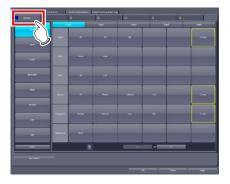

2 Select the exposure body part to be added.

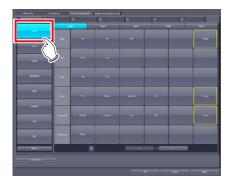

3 Press [«] or [»] to display a page to which you want to add the Exam. Tag.

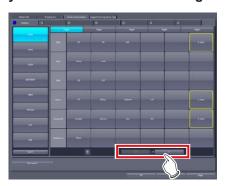

4 Press [User master].

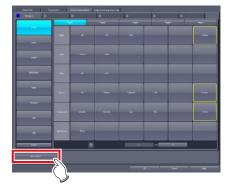

- The Exam. Tag user master list is displayed.
- 5 Select an exposure condition you want to add in the [User Master] and drag and drop it into the Exam. Tag display area.

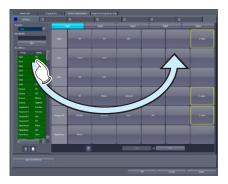

- The name of the condition dragged and dropped from the [User Master] is displayed in the Exam. Tag.
- If you drag and drop the name of the condition into an Exam. Tag where no group name is registered, the group name containing the condition is also displayed automatically.

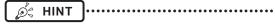

You can add a condition to the Exam. Tag where another condition is already registered.

#### Moving items

1 Select an item you want to move and drag and drop it into the desired position.

#### Moving the Exam. Tag

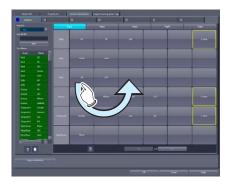

#### Moving the groups

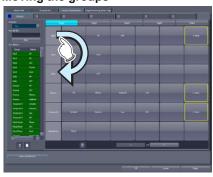

#### Deletion of items

1 Select an item you want to delete, and drag and drop it into Trash.

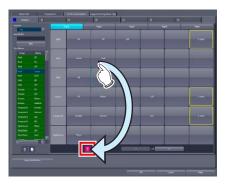

• Once you drop it to Trash, the deletion confirmation screen is displayed.

### 2 Press [Yes].

- The selected item is deleted.
- Confirmation of the Exam. Tag contents
- 1 Double-click the registered Exam. Tag.

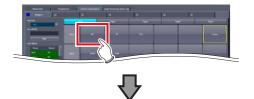

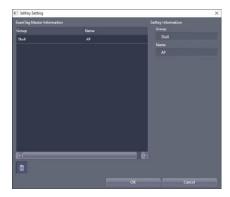

• The set key editing screen is displayed.

#### Copying of the exposure condition

Select the exposure condition/related condition you want to copy in the [User Master], and drag and drop it into Copy.

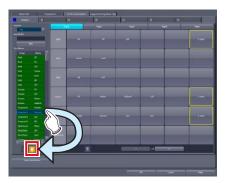

 The exposure conditions that have been registered by copying will be displayed with orange characters.

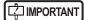

When a copy is made of an Exam. Tag master, all settings including links to sub-masters are transferred.
 You can freely change the link settings and other setting values after a copy is made.

#### Deleting the exposure condition

1 Select exposure condition/related condition you want to delete in the [User Master], and drag and drop it into Trash.

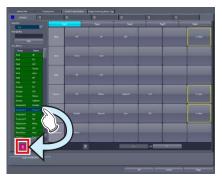

• Once you drop it to Trash, the deletion confirmation screen is displayed.

### IMPORTANT

• The Exam. Tag master (the Exam. Tag user master that is positioned to the body part selection screen) with the background of the characters displayed in green cannot be deleted. If you try to delete, a message saying that the condition is registered to the Exam. Tag is displayed and the deletion is canceled. To delete, it is necessary to change the back ground of the characters to black by canceling the position to the body part selection screen and releasing the link to the master.

#### • Editing the name of the exposure condition

1 Right click the name or group name of the exposure condition/related condition which you want to change in the [User master].

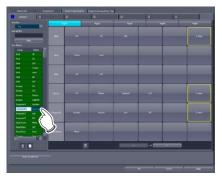

• The right-clicked cell is highlighted and becomes editable.

### 6.2.10 Image Processing (Exam. Tag) screen

This is the screen displayed when the [Image Processing (Exam. Tag)] tab is selected on the Exam. Tag edit tool screen.

Selecting an Exam. Tag displays the image adjustment tool screen enabling you to adjust image processing parameters.

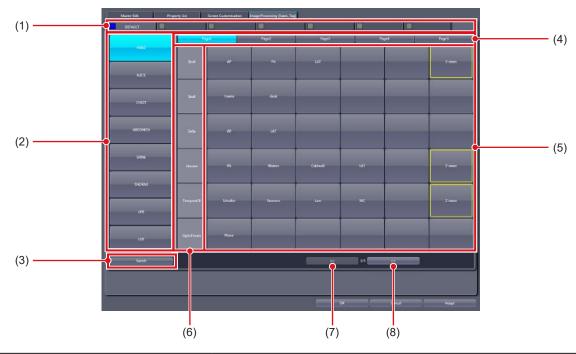

| Number | Name                   | Function                                                                                                    |
|--------|------------------------|----------------------------------------------------------------------------------------------------|
| (1)    | Tabs                   | Displays the tabs set on the Screen Customization screen.                                                                                                    |
| (2)    | Body part display area | Displays the body parts set on the Screen Customization screen.                                                                                                    |
| (3)    | [Switch]               | Switches the pages of the exposure body parts.                                                                                                    |
| (4)    | Page switching button  | Switches the pages of Exam. Tag display.                                                                                                    |
| (5)    | Exam. Tag display area | Displays the Exam. Tag that has been set on the Screen Customization screen. If the Exam. Tag has only one exposure condition, double-click it to display the image adjustment tool screen.  If the Exam. Tag has multiple exposure conditions, the SetKey Setting screen is displayed. Double-clicking an exposure condition displays the image adjustment tool screen. |
| (6)    | Group                  | Displays groups set on the Screen Customization screen.                                                                                                    |
| (7)    | [«]                    | Displays Exam. Tag in the previous page.                                                                                                    |
| (8)    | [»]                    | Displays Exam. Tag in the next page.                                                                                                    |

#### Set key setting screen

This is the screen that is displayed when the Exam. Tag is double-clicked on the [Screen Customization] screen.

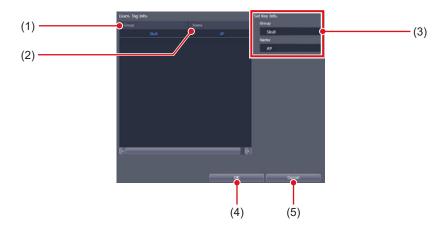

| Number | Name            | Function                                       |
|--------|-----------------|------------------------------------------------|
| (1)    | [Group]         | Displays the exposure conditions group name.   |
| (2)    | [Name]          | Displays the name of the exposure condition.   |
| (3)    | [Set Key Info.] | Displays Exam. Tag information.                |
| (4)    | [OK]            | Saves the settings and closes the screen.      |
| (5)    | [Cancel]        | Closes the screen without saving the settings. |

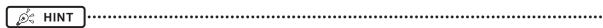

• In [Easy Edit Mode], double-click an exposure condition to display the image adjustment tool screen.

### 6.2.11 Exposure condition edit tool screen

This is the screen that is displayed by following the steps described below.

- Select [ExamTag Master] from [Selection Master/Sub-Master] on the [Property List] screen and double-click the name of the desired Exam. Tag master.
- Double-click the name of the desired Exam. Tag master on [SetKey Setting] screen of the [Screen Customization] screen.
- Double-click the name of the desired Exam. Tag master in [User Master] on the [Master Edit] screen. You can edit the selected Exam. tag master. This screen is only available in [Easy Edit Mode].

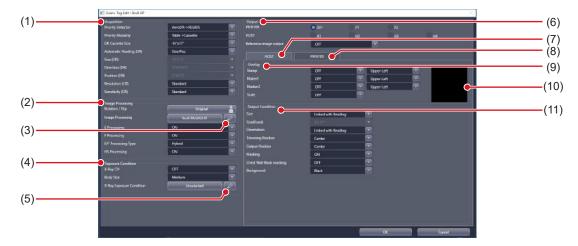

| Number | Name                   | Function                                                                                                  |
|--------|------------------------|----------------------------------------------------------------------------------------------------|
| (1)    | [Acquisition]          | Used to edit setting items related to reading conditions.                                                 |
| (2)    | [Image Processing]     | Used to edit setting items related to image processing.                                                   |
| (3)    | Image Proc Edit button | Displays the image adjustment tool screen for editing the selected Image Processing sub-master.           |
| (4)    | [Exposure Condition]   | Used to edit setting items related to exposure settings.                                                  |
| (5)    | Edit exposure settings | Displays the X-ray exposure setting screen that is used to edit the selected exposure setting sub-master. |
| (6)    | [Output]               | For setting an output device.                                                                             |
| (7)    | [HOST] tab             | Select this to display the setting items for host overlay and output conditions.                          |
| (8)    | [PRINTER] tab          | Select this to display the setting items for printer overlay and output conditions.                       |
| (9)    | [Overlay]              | Used to edit setting items related to overlay.                                                            |
| (10)   | Overlay Preview        | An overlay preview is displayed.                                                                          |
| (11)   | [Output Condition]     | Used to edit setting items related to output conditions.                                                  |

# 6.3 [Exposure Condition]

This tool is for adding and editing information about the exposure settings.

### 6.3.1 Exam. Tag edit tool screen

When [Exposure Condition] of the [Exam. Tag] area is pressed, the Exam. Tag edit tool screen is displayed while the [Property List] tab is selected at the same time.

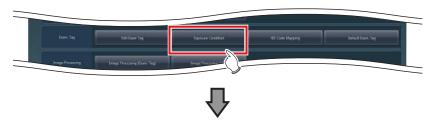

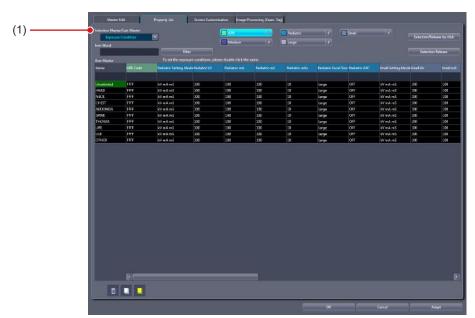

| Number | Name                          | Function                                                           |
|--------|-------------------------------|--------------------------------------------------------------------|
| (1)    | [Selection Master/Sub-Master] | The screen is displayed with [Exposure Condition] being turned on. |

# 6.4 [RIS Code Mapping]

This tool is for associating RIS codes from the RIS with codes for this device. Correspondence for 1 or more Exam. Tags can be attached to 1 RIS code.

### 6.4.1 RIS code mapping tool screen

When [RIS Code Mapping] of the [Exam. Tag] area is pressed, the RIS code mapping tool screen is displayed.

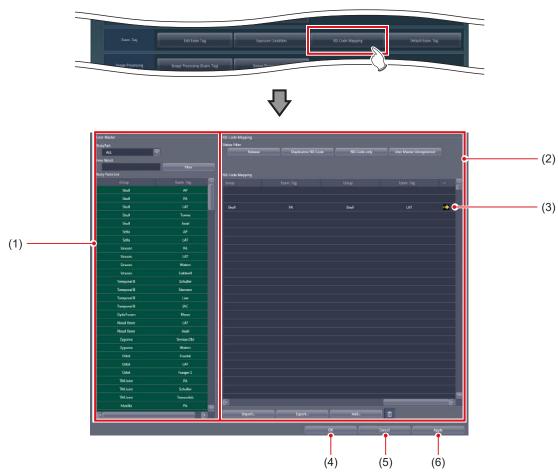

| Number | Name               | Function                                                                                                    |
|--------|--------------------|----------------------------------------------------------------------------------------------------|
| (1)    | [User Master]      | Displays the Exam. Tag of this device.                                                                                                    |
| (2)    | [RIS Code Mapping] | An RIS code and the Exam. Tag associated with to that RIS code is displayed in records (lines).                                                                                                    |
| (3)    | Arrow mark         | This is displayed when there are 5 or more Exam. Tags corresponding to the RIS code. Double-clicking those records (lines) will display the RIS code details screen and you can check the fifth Exam. Tag onwards. |
| (4)    | [OK]               | Saves the edited contents for the RIS code mapping and closes the screen.                                                                                                    |
| (5)    | [Cancel]           | Finishes editing the RIS code mapping without saving the contents.                                                                                                    |
| (6)    | [Apply]            | Saves the edited contents for the RIS code mapping.                                                                                                    |

● [User Master]
This is part of the RIS code mapping tool screen.

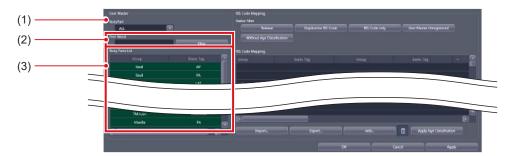

| Number | Name                 | Function                                                                                                    |
|--------|----------------------|----------------------------------------------------------------------------------------------------|
| (1)    | [BodyPart]           | For narrowing down the body parts to be displayed in [Body Parts List].                                                                                                    |
| (2)    | [Free Word]/[Filter] | When [Filter] is pressed after inputting characters in [Free Word], Exam. Tags are narrowed down. Records (lines) of which [Group] and [Exam. Tag] include the input characters are displayed. To release narrow down, delete the characters of [Free Word] and press [Filter]. |
| (3)    | [Body Parts List]    | Display the Exam. Tag of this device.                                                                                                    |

• [RIS Code Mapping]
This is part of the RIS code mapping tool screen.

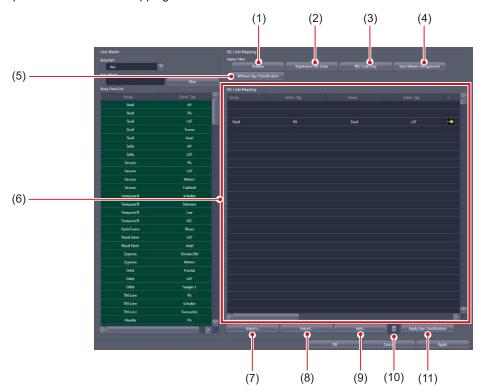

| Number | Name                         | Function                                                               |
|--------|------------------------------|------------------------------------------------------------------------|
| (1)    | [Release]                    | Releases narrow down and displays all RIS codes.                       |
| (2)    | [Duplicative RIS Code]       | Duplicated RIS codes are displayed.                                    |
| (3)    | [RIS Code only]              | RIS codes without corresponding Exam. Tags are displayed.              |
| (4)    | [User Master Unregistered]   | RIS codes not registered in [User Master] are displayed.               |
| (5)    | [Without Age Classification] | Displays RIS code that does not correspond to the age classifications. |

| Number | Name                       | Function                                                                                                    |
|--------|----------------------------|----------------------------------------------------------------------------------------------------|
| (6)    | [RIS Code Mapping]         | RIS code mapping is displayed.  • [Coding Scheme Designator]: Coding scheme designator of RIS code  • [RIS Code]: RIS code  • [Age Classification]: Age classification  • [Remarks]: Comments for coding scheme designator/RIS code  • [Priority]: Priority of RIS codes.  • [Group]: Group name of Exam. Tag  • [Exam. Tag]: Name of Exam. Tag  When double-clicked, the RIS code details screen is displayed. |
| (7)    | [Import]                   | Files are imported to [RIS Code Mapping]. There are two import methods, replace and add. Replace discards the current [RIS Code Mapping], and imports new settings. Add adds only records not existing in the current [RIS Code Mapping].                                                                                                    |
| (8)    | [Export]                   | Writes [RIS Code Mapping]. There are 2 write methods, for import by another unit of this device, and to confirm correspondence.                                                                                                    |
| (9)    | [Add]                      | Adds records to the [RIS Code Mapping].                                                                                                    |
| (10)   | Trash                      | Deletes the selected record from the [RIS Code Mapping].  • The record can be deleted from [RIS Code Mapping] by pressing the Delete key.                                                                                                    |
| (11)   | [Apply Age Classification] | Associates RIS code with the age classification.                                                                                                    |

### 

• [Age Classification] of [RIS Code Mapping] is displayed only when [Add the age Classification code in RIS Code] is selected in [Age Classification code addition mode setting for in RIS Code] of the service tool [Patient Age Setting].

### ø HINT

- These are the 2 conditions where the RIS code is converted to Exam. Tag. When neither is satisfied, an "Undefined" Exam. Tag is displayed.
  - The correspondences between RIS code and Exam. Tag are defined in the RIS code mapping.
  - The Exam. Tag defined in the RIS code mapping is registered in [User Master].

#### • New RIS code creation screen

This is the screen that is displayed when [Add...] is pressed on [RIS Code Mapping] of the RIS code mapping tool screen.

Makes correspondence between a new RIS code and Exam. Tag.

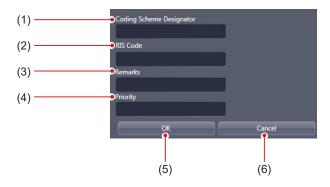

| Number | Name                       | Function                                                                                                    |
|--------|----------------------------|----------------------------------------------------------------------------------------------------|
| (1)    | [Coding Scheme Designator] | For inputting the coding scheme designator of the RIS code.                                                                                                    |
| (2)    | [RIS Code]                 | For inputting the RIS code.                                                                                                    |
| (3)    | [Remarks]                  | For inputting the description of the RIS code.                                                                                                    |
| (4)    | [Priority]                 | When multiple RIS codes with the same content are registered, association of the RIS code with the largest number for this setting and the Exam. Tag is enabled. |
| (5)    | [OK]                       | Saves the input of a new RIS code, and closes the new RIS code creation screen.                                                                                  |
| (6)    | [Cancel]                   | Does not save the input of a new RIS code, and closes the new RIS code creation screen.                                                                          |

#### • RIS code details screen

This is the screen that is displayed when RIS code is double-clicked on [RIS Code Mapping] of the RIS code mapping tool screen.

The RIS code information and correspondence of Exam. Tag can be edited.

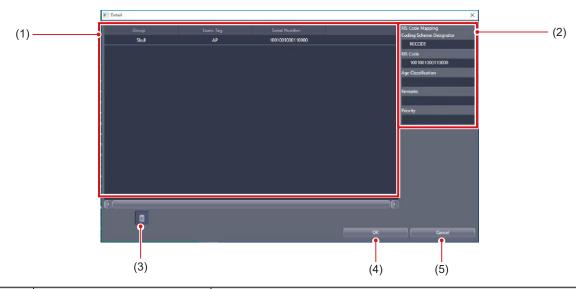

| Number | Name           | Function                                                                                                    |
|--------|----------------|----------------------------------------------------------------------------------------------------|
| (1)    | Exam. Tag area | Displays Exam. Tag information. • [Group]: Group name of Exam. Tag • [Exam. Tag]: Name of Exam. Tag                                                                                                    |
| (2)    | RIS Code area  | Displays RIS code information.  • [Coding Scheme Designator]: Coding scheme designator of RIS code  • [RIS Code]: RIS code  • [Age Classification]: Age classification  • [Remarks]: Comments for coding scheme designator/RIS code  • [Priority]: Priority of the association of the RIS code and the Exam. Tag |
| (3)    | Trash          | Deletes mistaken correspondence from the Exam. Tag area.  Drop Exam. Tag in the trash can.  Fig. HINT  The record can be deleted from Exam. Tag area by pressing the Delete key.                                                                                                    |
| (4)    | [OK]           | Saves editing, and closes the RIS code details screen.                                                                                                    |
| (5)    | [Cancel]       | Does not save editing, and closes the RIS code details screen.                                                                                                    |

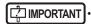

<sup>• [</sup>Age Classification] in the RIS code area is displayed only when [Add the age Classification code in RIS Code] is selected in [Age Classification code addition mode setting for in RIS Code] of the service tool [Patient Age Setting].

#### Import screen

This is the screen that is displayed when [Import...] is pressed on the RIS code mapping tool screen. Imports files written from another unit of this device or RIS.

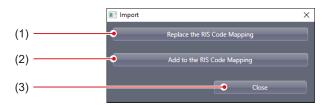

| Number | Name                           | Function                                                                                           |
|--------|--------------------------------|----------------------------------------------------------------------------------------------------|
| (1)    | [Replace the RIS Code Mapping] | Discards the current [RIS Code Mapping], imports new settings, and closes the import screen.       |
| (2)    | [Add to the RIS Code Mapping]  | Adds the only record not existing in the current [RIS Code Mapping], and closes the import screen. |
| (3)    | [Close]                        | Closes the import screen without importing.                                                        |

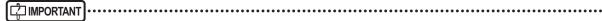

- · Import file format is as follows.
  - The items should be listed in the order of "Coding Scheme Designator" "RIS Code" "Remarks" "Priority" "Exam. Tag Serial Number 1" and so on.
  - Commas (,) or tabs are delimiters of items. The one to be used is set at the time of the file selection.
- Any item can be omitted, but commas (,) or tabs are required.

#### Export screen

This is the screen that is displayed when [Export...] is pressed on the RIS code mapping tool screen. Writes files for import to another unit of this device or for confirmation of correspondence.

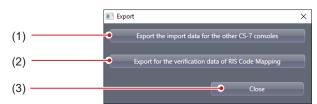

| Number | Name                                                   | Function                                                                                                    |
|--------|--------------------------------------------------------|----------------------------------------------------------------------------------------------------|
| (1)    | [Export the import data for the other CS-7 consoles]   | Writes a file for another unit of this device, and closes the export screen.                                                                                    |
| (2)    | [Export for the verification data of RIS Code Mapping] | Writes a file to confirm the correspondence of RIS code and Exam. Tag, and closes the export screen. It is checked with external software such as text editors. |
| (3)    | [Close]                                                | Closes the export screen without writing.                                                                                                    |

#### 6.4.2 Operation of the RIS code mapping tool

The editing method for RIS code mapping is as follows.

- Import of the RIS code mapping
- 1 Press [Import...].

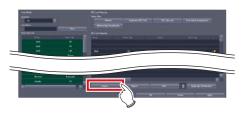

- The import screen is displayed.
- 2 Press the import method.

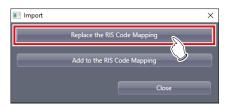

- · The file selection screen is displayed.
- 3 Select the file and press [Open].
  - The file is imported.
  - Because the file contains only RIS code information, all RIS codes are displayed with blue letters. (The "RIS Code only" status)

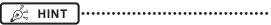

 If [Add to the RIS Code Mapping] in Step 2 was pressed, only records not currently existing in the RIS code will be added.

#### ● RIS Code Mapping editing

The acquired RIS Code Mapping can be edited any time.

1 Drag and drop the exposure body part in the [User Master] to a line of the RIS code to associate the body parts with the code.

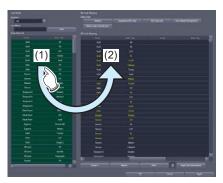

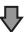

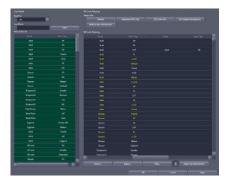

- If properly associated, RIS code texts change from blue to white.
- 2 Repeat step 1 to associate the exposure body parts with all RIS codes.
- 3 Press [OK] or [Apply].

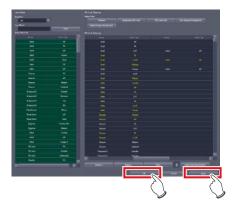

• The associations of the RIS codes and the exposure body parts are saved.

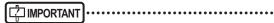

- RIS codes exported from the RIS should be edited in a file format that can be imported into this device in advance.
- Break characters cannot be used in [Coding Scheme Designator], [RIS Code], and [Remarks].
- A semicolon (;) cannot be used at the beginning of the text in [Coding Scheme Designator].

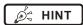

- [Coding Scheme Designator] or [RIS Code] may not be used depending on the operation. In this case, you can not input any texts in unused input columns.
- A comma (,) or a tab is set as a break character with this device. The one to be used is set at the time of the file selection.
- The created RIS code is added to the bottom line of the list
- Export of the RIS Code Mapping (for another unit of this device)
- 1 Press [Export...].

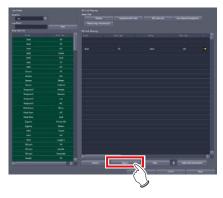

- · The export screen is displayed.
- 2 Press [Export the import data for the other CS-7 consoles].

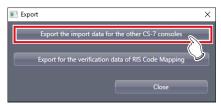

· A confirmation screen is displayed.

#### 3 Press [Yes].

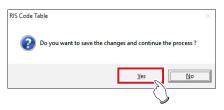

- · The file is exported.
- Export of the RIS Code Mapping (for verification)
- 1 Press [Export...].

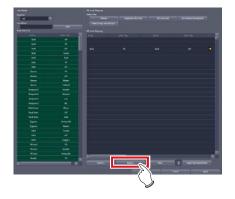

- · The export screen is displayed.
- 2 Press [Export for the verification data of RIS Code Mapping].

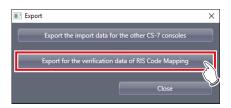

- · A confirmation screen is displayed.
- 3 Press [Yes].

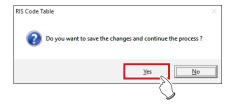

• The export item selection screen is displayed.

4 Select an item you want to export, and press [OK].

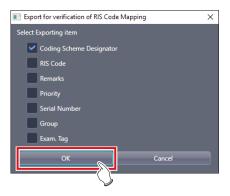

- · File save screen is displayed.
- 5 Confirm the save destination and the file name then press [Save].
  - The file is exported.

#### Association with age classifications

The method for associating RIS code with age classification is as follows.

1 Select the RIS codes from [RIS Code Mapping] that correspond to the respective age classifications.

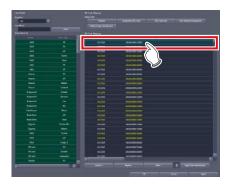

2 Press [Apply Age Classification].

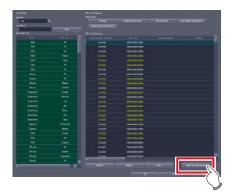

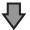

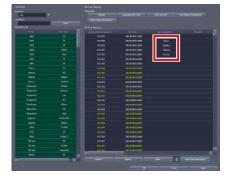

- The selected RIS codes are associated with the age classifications.
- 3 Associate RIS codes with the body parts to be exposed, if necessary.
- 4 Press [OK] or [Apply].

#### 6.4.3 Operation of the RIS code details screen

The editing method for RIS code is as follows.

#### Moving an item

1 Select an item you want to move, and drag and drop it into the desired position.

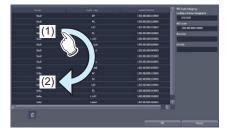

#### Deleting an item

1 Select an item you want to delete, and press the Delete key or drag and drop it into Trash.

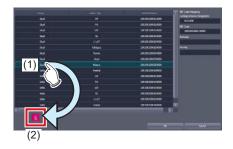

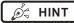

• It is also possible to select and delete multiple exposure body parts at one time.

#### 6.5 [Default Exam. Tag]

This tool is for assigning an Exam. Tag (default Exam. Tag) that is automatically specified without selecting an Exam. Tag on the body part selection screen at the time the study starts.

#### 6.5.1 Default Exam. Tag setting tool screen

When [Default Exam. Tag] in [Exam. Tag] area is pressed, the default Exam. Tag setting tool screen is displayed.

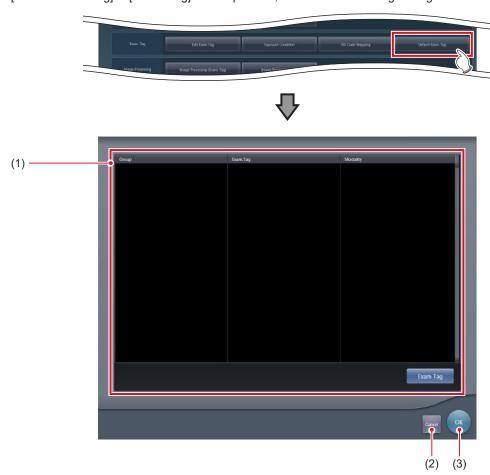

| Number | Name                           | Functions                                                                                                    |
|--------|--------------------------------|----------------------------------------------------------------------------------------------------|
| (1)    | Default Exam. Tag display area | Displays groups, names, and modalities of the set default Exam. Tags. When [Exam Tag] is pressed, the default Exam. Tag selection screen is displayed, from which you can select a default Exam. Tag. |
| (2)    | [Cancel]                       | Closes the screen without saving the settings.                                                                                                    |
| (3)    | [OK]                           | Saves the settings and closes the screen.                                                                                                    |

#### • Default Exam. Tag selection screen

This screen is displayed when you press [Exam Tag] on the default Exam. Tag setting tool screen. Select a default Exam. Tag from the list of Exam. Tags.

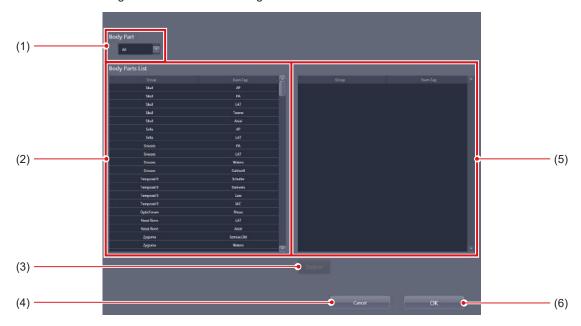

| Number | Name                   | Functions                                                                                                    |
|--------|------------------------|----------------------------------------------------------------------------------------------------|
| (1)    | [Body Part]            | Narrows down the Exam. Tags to be displayed in [Body Parts List].                                                                                                    |
| (2)    | [Body Parts List]      | Displays the list of the Exam. Tags that are available for setting.                                                                                                    |
| (3)    | [Delete]               | Deletes the selected default Exam. Tag from the default Exam. Tags area.                                                                                                    |
| (4)    | [Cancel]               | Closes the screen without saving the settings.                                                                                                    |
| (5)    | Default Exam. Tag area | Displays the default Exam. Tags to be set. You can register the tags by dragging and dropping the Exam. Tags from [Body Parts List]. Up to 128 shots of default Exam. Tags can be registered. You can modify the alignment sequence of the registered default Exam. Tags using drag and drop operations. |
| (6)    | [OK]                   | Saves the settings and closes the screen.                                                                                                    |

#### 6.5.2 Operating the default Exam. Tag setting tool

The setting method for default Exam. Tags is as follows.

- Registration of the Default Exam. Tags
- 1 Press [Exam Tag].

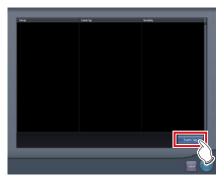

- The default Exam. Tag selection screen is displayed.
- 2 Drag and drop an Exam. Tag that is to be registered as the default Exam. Tag from [Body Parts List] to the default Exam. Tag area.

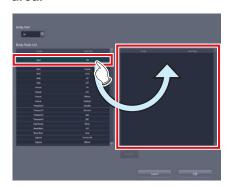

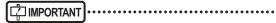

- The alignment sequence of the Exam. Tags in the default Exam. Tags area is the exposure sequence. You can modify their alignment sequence using drag and drop operations.
- Up to 10 serial exposure Exam. Tags can be registered.

#### 3 Press [OK].

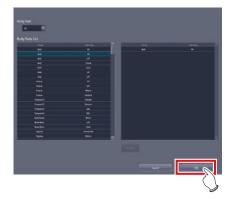

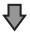

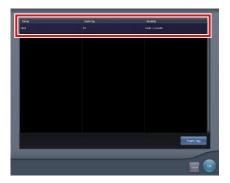

 The default Exam. Tag is added and the display returns to the default Exam. Tag setting tool screen.

#### • Deletion of default Exam. Tags

#### 1 Press [Exam Tag].

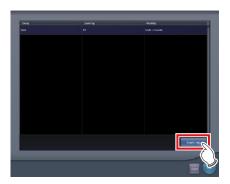

- The default Exam. Tag selection screen is displayed.
- 2 Select an Exam. Tag you want to delete from the default Exam. Tags area and press [Delete].

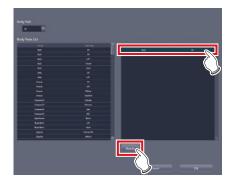

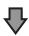

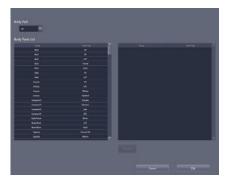

• The default Exam. Tag is deleted.

| 154 |
|-----|
|     |

## Chapter 7

# Tools When [Setting] Is Selected [Image Processing] Area

This chapter describes the tools in the [Image Processing] area displayed when [Setting] is selected.

#### 7.1 [Image Processing (Exam. Tag)]

For adjusting the image processing parameter of the Exam. Tag.

#### 7.1.1 Exam. Tag edit tool screen

When [Image Processing (Exam. Tag)] of the [Image Processing] area is pressed, the Exam. Tag edit tool screen is displayed.

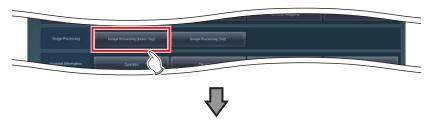

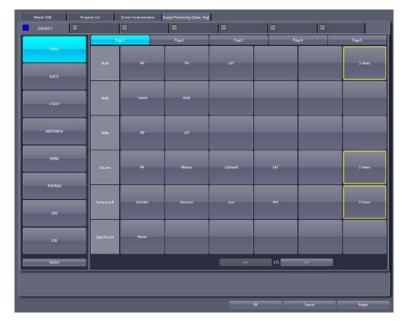

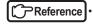

• For the screen, refer to "6.2.10 Image Processing (Exam. Tag) screen".

#### 7.2 [Image Processing (List)]

This tool is for adding and editing image-processing information.

#### 7.2.1 Exam. Tag edit tool screen

When [Image Processing (List)] of the [Image Processing] area is pressed, the Exam. Tag edit tool screen is displayed while the [Property List] tab is selected at the same time.

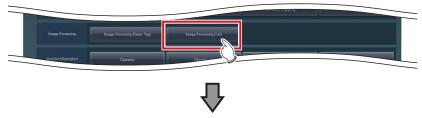

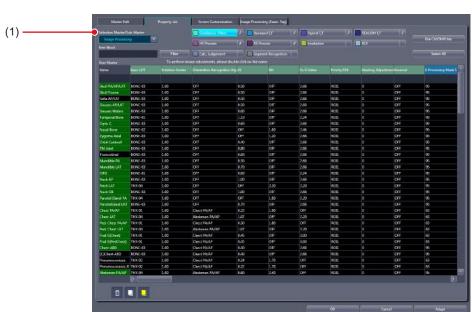

| Number | Name                          | Function                                           |
|--------|-------------------------------|----------------------------------------------------|
| (1)    | [Selection Master/Sub-Master] | Displayed with [Image Processing] being turned on. |

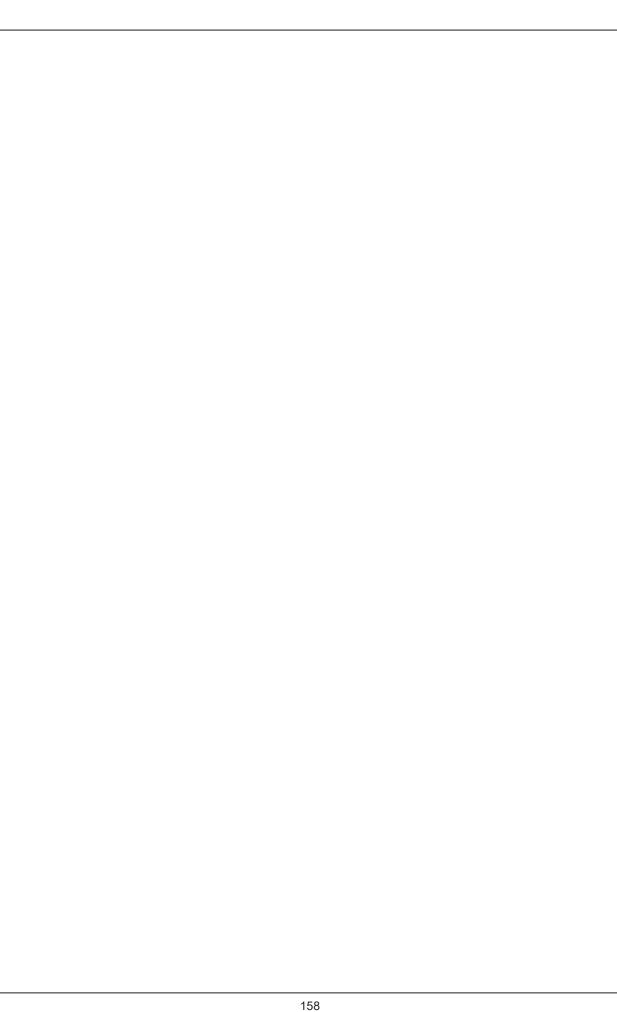

## Chapter 8

# Tools When [Setting] Is Selected [Hospital Information] Area

This chapter describes the tools in the [Hospital Information] area displayed when [Setting] is selected.

#### 8.1 [Operator]

This tool is for registering and editing the selection of the name of the operator.

#### 8.1.1 Operator tool screen

When [Operator] of the [Hospital Information] area is pressed, the operator tool screen is displayed.

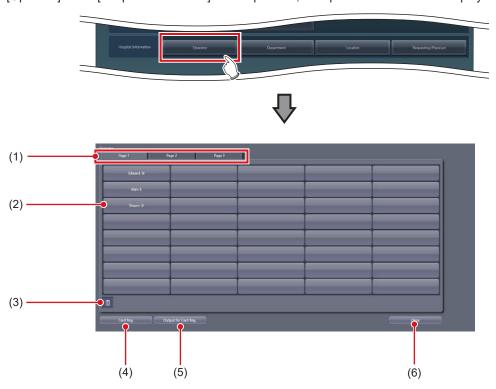

| Number | Name                   | Function                                                                                               |
|--------|------------------------|----------------------------------------------------------------------------------------------------|
| (1)    | Page switching tab     | Switches the pages of the selection list.                                                              |
| (2)    | Selection              | Displays the operator name editing screen by double-clicking the selection to be registered or edited. |
| (3)    | Trash                  | Deletes unnecessary selection.                                                                         |
| (4)    | [Card Reg.]            | Reads a CSV file containing IC card registration information for login, and registers it.              |
| (5)    | [Output for Card Reg.] | Outputs a CSV file for setting IC card registration information for login.                             |
| (6)    | [Close]                | Closes the operator tool screen.                                                                       |

#### Operator name editing screen

Double-click the selections under the operator tool screen to display. Used for editing operator names and login accounts and passwords.

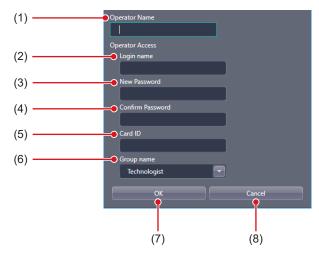

| Number | Name               | Function                                                                                                    |
|--------|--------------------|----------------------------------------------------------------------------------------------------|
| (1)    | [Operator Name]    | For inputting the operator name.                                                                                                    |
| (2)    | [Login name]       | For setting the login name. Defines the login account to be input on the login screen when automatic login is disabled.                  |
| (3)    | [New Password]     | For setting the password. Defines the password to be input on the login screen when automatic login is disabled.                         |
| (4)    | [Confirm Password] | For reentering the password for confirmation during password setting.                                                                    |
| (5)    | [Card ID]          | For entering the card ID of the IC card to use for log in. It is not necessary to enter this field if an IC card is not used for log in. |
| (6)    | [Group name]       | For setting the group for the operator to be registered.                                                                                 |
| (7)    | [OK]               | Saves the edited content and closes the screen.                                                                                          |
| (8)    | [Cancel]           | Cancels the edited content and closes the screen.                                                                                        |

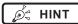

• [Login name], [New Password], [Confirm Password], and [Group name] are displayed only when the automatic login mode is disabled (login control mode).

.....

• [Card ID] is displayed when the automatic login mode is disabled (login control mode) and the IC card reading function is enabled.

#### 8.1.2 Registering the IC card

The following section describes the procedure to register the IC card for a registered operator to log in with.

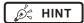

- To register a log in IC card for a new operator who is to be registered, set up the operator's account and password in the operator name editing screen first, and then follow the procedure in "To register an operator at a time" below.
- To register an operator at a time

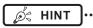

- If the IC card reader is already set up, the card ID of the IC card is automatically entered in [Card ID] by passing the IC card over the IC card reader.
- 1 Double-click a desired option in the operator tool screen.

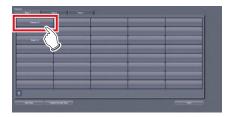

- · The operator name editing screen is displayed.
- 2 Enter the card ID of the IC card in [Card ID].

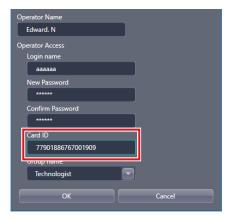

3 Press [OK].

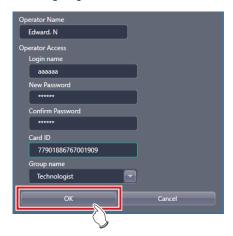

- To register multiple card IDs at once
- 1 Press [Output for Card Reg.] in the operator tool screen.

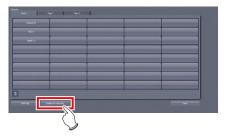

- · A screen to save the file is displayed.
- 2 Select the directory to save the CSV file and press [Save].

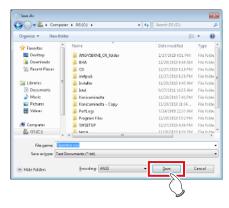

 A message indicating that the CSV file output successfully completed.

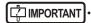

 For the storage directory of the CSV file, specify an external media, such as a removable memory, and enter the card IDs other than this device.

3 Press [OK].

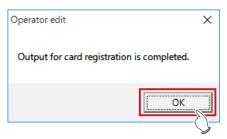

- 4 Open the output CSV file using an editor tool, including Windows Notepad and Microsoft Excel.
- In the 4th column, enter the card IDs and save the file.

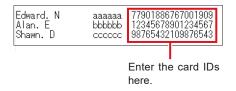

• Do not delete the tab characters as they serve as separators.

6 Press [Card Reg.] in the operator tool screen.

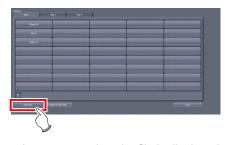

· A screen to select the file is displayed.

7 Select the CSV file edited in step 5, and press [Open].

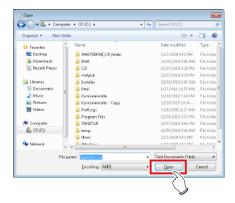

- A message indicating that card ID registration successfully completed.
- 8 Press [OK].

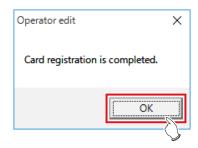

9 Display the operator name editing screen of the operator whose card ID was registered, and confirm that the card ID is registered correctly.

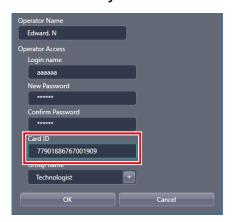

#### 8.1.3 Operator registration tool screen (with the domain controller)

When using the domain controller, press [Operator] in the [Hospital Information] area to display the following operator registration tool screen.

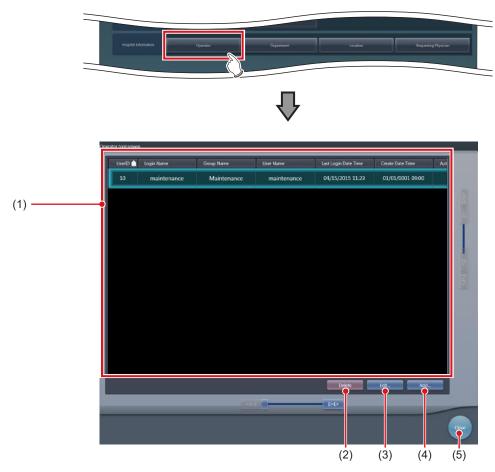

| Number | Name               | Function                                                         |
|--------|--------------------|------------------------------------------------------------------|
| (1)    | Operator name list | The list of registered operator names is displayed.              |
| (2)    | [Delete]           | Press this button to delete a registered operator.               |
| (3)    | [Edit]             | Press this button to change the registered operator information. |
| (4)    | [Add]              | Press this button to register a new operator.                    |
| (5)    | [Close]            | Closes the operator registration tool screen.                    |

#### Operator information registration tool

This screen is displayed when [Add] is pressed in the operator registration tool screen. Register the new operator information.

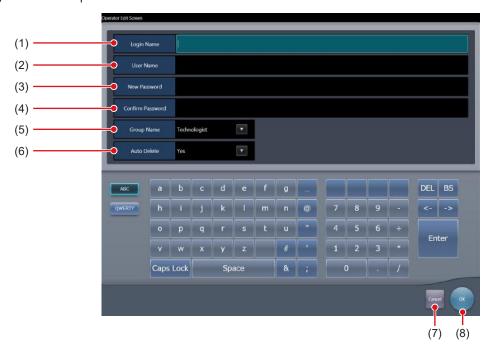

| Number | Name               | Function                                                      |
|--------|--------------------|---------------------------------------------------------------|
| (1)    | [Login Name]       | Enter the login name.                                         |
| (2)    | [User Name]        | Enter the operator name.                                      |
| (3)    | [New Password]     | Enter the password.                                           |
| (4)    | [Confirm Password] | Re-enter the password to confirm it.                          |
| (5)    | [Group Name]       | Set the authorization level of the operator to be registered. |
| (6)    | [Auto Delete]      | Set whether to include in the target of the auto delete.      |
| (7)    | [Cancel]           | Cancels the input and closes the screen.                      |
| (8)    | [OK]               | Saves the entered content and closes the screen.              |

#### Operator information edit tool

This screen is displayed when [Edit] is pressed in the operator registration tool screen. Edit the registered operator information.

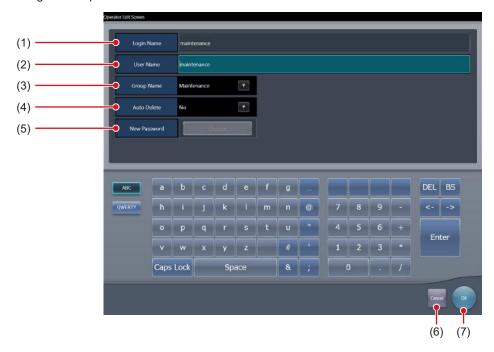

| Number | Name           | Function                                                      |
|--------|----------------|---------------------------------------------------------------|
| (1)    | [Login Name]   | The login name is displayed. Cannot be changed.               |
| (2)    | [User Name]    | Edit the operator name.                                       |
| (3)    | [Group Name]   | Set the authorization level of the operator to be registered. |
| (4)    | [Auto Delete]  | Set whether to include in the target of the auto delete.      |
| (5)    | [New Password] | To change the password, press [Change].                       |
| (6)    | [Cancel]       | Cancels the edit and closes the screen.                       |
| (7)    | [OK]           | Saves the edited content and closes the screen.               |

#### Password change screen

This screen is displayed when [Change] is pressed on the operator information edit screen. Change the password.

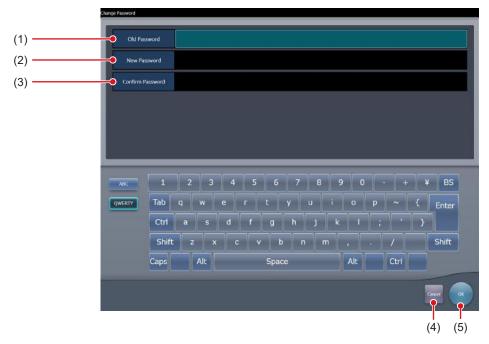

| Number | Name               | Function                                              |
|--------|--------------------|-------------------------------------------------------|
| (1)    | [Old Password]     | Enter the old password.                               |
| (2)    | [New Password]     | Enter the new password.                               |
| (3)    | [Confirm Password] | Re-enter the new password to confirm it.              |
| (4)    | [Cancel]           | Cancels the change of password and closes the screen. |
| (5)    | [OK]               | Saves the changed content and closes the screen.      |

#### 8.2 [Department]/[Location]

This tool is for registering and editing options for hospital departments and hospital wards.

This section describes the procedure with [Department] as an example.

#### 8.2.1 Department tool screen

When [Department] of the [Hospital Information] area is pressed, the department tool screen is displayed.

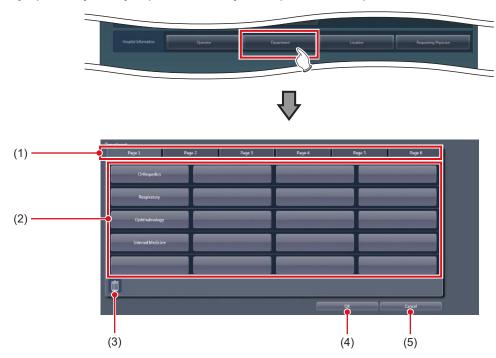

| Number | Name               | Function                                                                                            |  |  |
|--------|--------------------|----------------------------------------------------------------------------------------------------|--|--|
| (1)    | Page switching tab | Switches the pages of the selection list.                                                           |  |  |
| (2)    | Selection          | Displays the selection editing screen by double-clicking the selection to be regis tered or edited. |  |  |
| (3)    | Trash              | Deletes unnecessary selection.                                                                      |  |  |
| (4)    | [OK]               | Saves the edited selection and closes the screen.                                                   |  |  |
| (5)    | [Cancel]           | Cancels the edited selection and closes the screen.                                                 |  |  |

#### Selection editing screen

This is the screen that is displayed when a selection is double-clicked on the department tool screen.

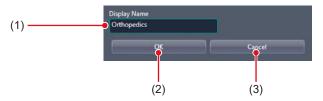

| Number | Name           | Function                                                             |  |  |
|--------|----------------|----------------------------------------------------------------------|--|--|
| (1)    | [Display Name] | For inputting the selection.                                         |  |  |
| (2)    | [OK]           | Saves the input selection and closes the selection editing screen.   |  |  |
| (3)    | [Cancel]       | Cancels the input selection and closes the selection editing screen. |  |  |

#### 8.3 [Requesting Physician]

This tool is for registering and editing the options for requesting physicians.

#### 8.3.1 Requesting physician registration tool screen

Press [Requesting Physician] in [Hospital Information] area to display the requesting physician registration tool screen.

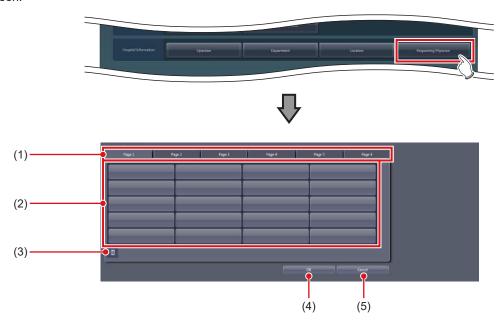

| Number | Name               | Function                                                                                                    |  |  |
|--------|--------------------|----------------------------------------------------------------------------------------------------|--|--|
| (1)    | Page switching tab | Switches the pages of the selection list.                                                                      |  |  |
| (2)    | Selection          | Double-click the selection you want to register and edit to display the requesting physician name edit screen. |  |  |
| (3)    | Trash              | Deletes unnecessary selection.                                                                                 |  |  |
| (4)    | [OK]               | Saves the edited selection and closes the screen.                                                              |  |  |
| (5)    | [Cancel]           | Cancels the edited selection and closes the screen.                                                            |  |  |

● Physician edit screen
This screen is displayed when you double-click your choice on the requesting physician registration tool screen.

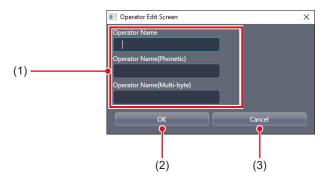

| Number | Name                          | Function                                      |  |  |
|--------|-------------------------------|-----------------------------------------------|--|--|
| (1)    | [Requesting Physician's Name] | Enter the requesting Physician's name.        |  |  |
| (2)    | [OK]                          | Closes the screen after saving your entry.    |  |  |
| (3)    | [Cancel]                      | Closes the screen after canceling your entry. |  |  |

| [ ] IMPORTANT                                              |
|------------------------------------------------------------|
| The [Requesting Physician's Name] field requires an entry. |

## Chapter 9

# Tools When [Backup/Restore] Is Selected [Backup] Area

This chapter describes the tools in the [Backup] area displayed when [Backup/Restore] is selected.

#### 9.1 [Backup]

This tool is for saving the settings of this device, patient information and logs.

#### 9.1.1 Backup tool screen

When [Backup] of the [Backup] area is pressed, the backup tool screen is displayed.

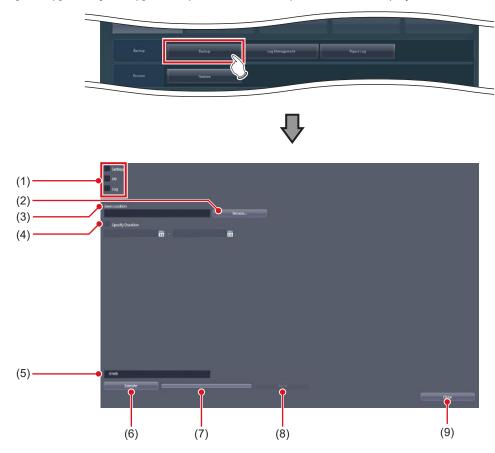

| Number | Name                 | Function                                                                                                    |  |  |  |
|--------|----------------------|----------------------------------------------------------------------------------------------------|--|--|--|
| (1)    | [Setting]/[DB]/[Log] | For selecting the items to be backed up. You can select from this device's settings, patient information and logs. You can select more than one option at once |  |  |  |
| (2)    | [Browse]             | For selecting the save destination path.                                                                                                    |  |  |  |
| (3)    | [Save Location]      | Displays the specified destination path.                                                                                                    |  |  |  |
| (4)    | [Specify Duration]   | Narrows down the items to be backed up with the examination date.                                                                                              |  |  |  |
| (5)    | Output data size     | Displays the size of data to be backed up.                                                                                                    |  |  |  |
| (6)    | [Execute]            | Starts the backup.                                                                                                    |  |  |  |
| (7)    | Progress bar         | Displays the progress of the backup.                                                                                                    |  |  |  |
| (8)    | [Abort]              | Aborts backup.    Aborts backup.  To restart the backup process, press [Execute] to start again from the beginning.                                            |  |  |  |
| (9)    | [Close]              | Exits the backup tool.                                                                                                    |  |  |  |

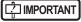

• The Remote Desktop Relation settings cannot be restored using other units of this device.

## hapter 9

#### 9.1.2 Backup tool operation

The save method for setting data of this device, patient information and logs is as follows.

#### Backup

#### 1 Select from [Setting], [DB], and [Log].

- To save the setting data of this device, select [Setting].
- To save the patient information, select [DB].
- To save the operation log, select [Log].
- You can select more than 1 option at once.

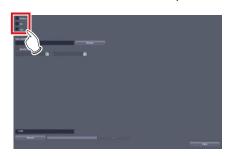

2 Press [Browse...] and select the save destination path.

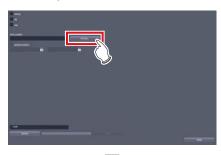

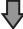

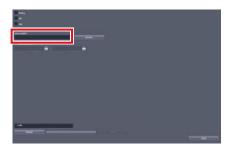

• The selected destination path will be displayed under [Save Location].

#### 3 Press [Execute].

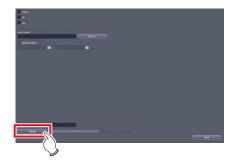

· Backup starts.

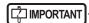

 The size of the files to be backed up may become large. Before starting the backup, confirm the size of the media where the files are saved.

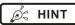

The backup target can be narrowed down by examination date under [Specify Duration].

#### 9.2 [Log Management]

This tool is for displaying, saving or deleting operation logs of this device.

#### 9.2.1 Log management tool screen

When [Log Management] in [Backup] area is pressed, the log management tool screen is displayed.

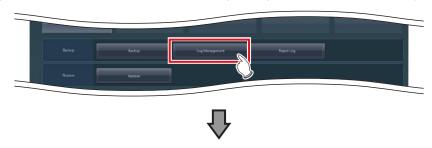

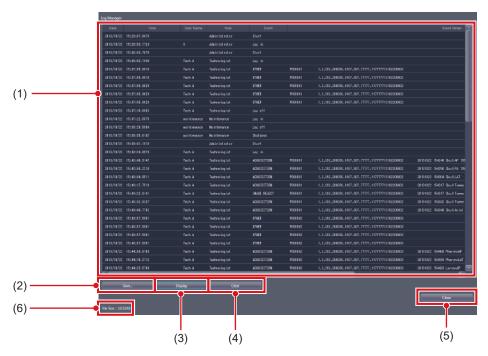

| Number | Name                  | Functions                                                                                                    |  |  |  |
|--------|-----------------------|----------------------------------------------------------------------------------------------------|--|--|--|
| (1)    | Log list display area | This is an area used to display operation log contents.                                                                                                    |  |  |  |
| (2)    | [Save]                | Saves the operation log to the specified save destination.                                                                                                    |  |  |  |
| (3)    | [Display]             | Displays the operation log in the log list display area.  The operation log is not displayed in the log list display area when the log management tool screen is started. Press [Display] to display the operation log. |  |  |  |
| (4)    | [Clear]               | Deletes the operation log.                                                                                                    |  |  |  |
| (5)    | [Close]               | Exits from the log management tool.                                                                                                    |  |  |  |
| (6)    | Log file size         | Displays the size of the log file in this device.                                                                                                    |  |  |  |

Ø HINT

- In the login management mode, only operators with administrator privileges can open the log management tool screen.
- The log list display area shows the operation log with the following contents.

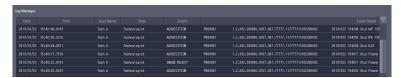

- Date

Displays the date the operation took place in "yyyy/mm/dd" format.

\_ Time

Displays the time the operation took place in "hh/mm/ss" format.

- User Name

Displays the name of the operator who performed the operation.

Role

Displays the access privileges for the operator who performed the operation.

Event

Displays the types of operation that took place in the following item names.

| Item Name            | Operation                                                                                                  |  |  |  |
|----------------------|----------------------------------------------------------------------------------------------------|--|--|--|
| Start                | Starts this device.                                                                                        |  |  |  |
| Shutdown             | Press [Shut down] to shut down this device.                                                                |  |  |  |
| Log in               | Log in to this device via manual login.                                                                    |  |  |  |
| Log off              | Log off from this device by pressing [Logoff].                                                             |  |  |  |
| ScreenSaver          | Starts a screen saver.                                                                                     |  |  |  |
| ACQUISITION          | Performs exposure on the exposure screen.                                                                  |  |  |  |
| IMAGE REJECT         | Rejects an exposed image on the exposure screen.                                                           |  |  |  |
| IMAGE REJECT CANCEL  | Cancels reject image.                                                                                      |  |  |  |
| POSTTEXP TRIM        | Changes cropping by specifying two positions on the viewer screen.                                         |  |  |  |
| PROCESSING           | Changes the S/G value on the viewer screen.                                                                |  |  |  |
| OVERLAY              | Changes the overlay in the Overlay tab on the exposure screen.                                             |  |  |  |
| FORMAT               | Changes the print format with the Output tab on the exposure screen.                                       |  |  |  |
| OUTPUT FINISH Hn     | Output to the host.                                                                                        |  |  |  |
| OUTPUT FINISH Pn     | Output to the printer.                                                                                     |  |  |  |
| RE-OUTPUT Hn         | Re-output to the host.                                                                                     |  |  |  |
| RE-OUTPUT Pn         | Re-output to the printer.                                                                                  |  |  |  |
| EDIT                 | Views examination history on the list screen.                                                              |  |  |  |
| MODIFY               | Modifies supplemental information on an exposed image.                                                     |  |  |  |
| OTHER                | Select a body part on the body part selection screen and press [OK].                                       |  |  |  |
| OUTPUT MEDIA         | Output to media.                                                                                           |  |  |  |
| IMAGE CHANGE         | Changes images.                                                                                            |  |  |  |
| DELETE OUTPUT QUE Hn | Select one host output queue on the system monitor screen and press [Delete].                              |  |  |  |
| DELETE OUTPUT QUE Pn | Select one printer output queue on the system monitor screen and press [Delete].                           |  |  |  |
| PATIENT DB MODIFY    | Modifies the patient information on an exposed image (completed examination) from the list screen.         |  |  |  |
| INFO MODIFY          | Modifies the patient information on an unexposed image (unexposed study) from the list screen.             |  |  |  |
| IMAGE COPY           | Performs image copying to check a log of operations.                                                       |  |  |  |
| DELETE STUDY         | Press [ ] with an unexposed image remaining in the study, and press [OK] in the confirmation dialog.       |  |  |  |
| ACQUISITION          | Log in with Superuser privileges and perform exposure on the exposure screen.                              |  |  |  |
| OTHER                | Log in with Technologist privileges, select a body part on the body part selection screen, and press [OK]. |  |  |  |

Event Detail

The details of the operations that took place are displayed.

#### 9.2.2 Operating the log management tool

The method for displaying, saving or deleting a log of operations of this device is as follows.

#### 1 Press [Display].

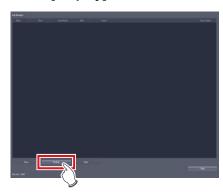

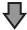

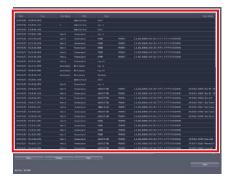

Operation logs are displayed in the log list display area.

#### 2 Press [Save...].

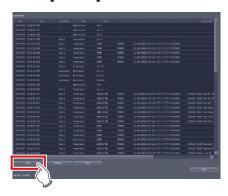

· The save dialog is displayed.

#### 3 Specify a desired save destination and a file name, and press [Save].

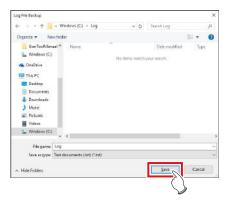

 A confirmation message is displayed asking you to confirm that you want to save operation logs.

#### 4 Press [Yes].

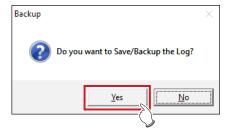

- · Saving of operation logs starts.
- Once the operation logs have been saved, a message is displayed asking you to confirm that you want to delete the operation logs.

#### 5 If you want to delete the operation logs, press [Yes].

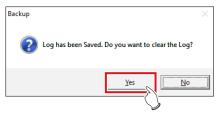

 Once the operation logs have been deleted, a message confirming the deletion is displayed.

#### 6 Press [OK].

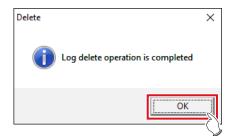

#### 9.3 [Reject Log]

This tool is for displaying, saving or deleting logs of rejected images of this device.

#### 9.3.1 Reject log tool screen

When [Reject Log] in [Backup] area is pressed, the reject log tool screen is displayed.

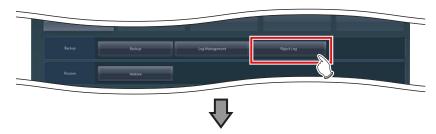

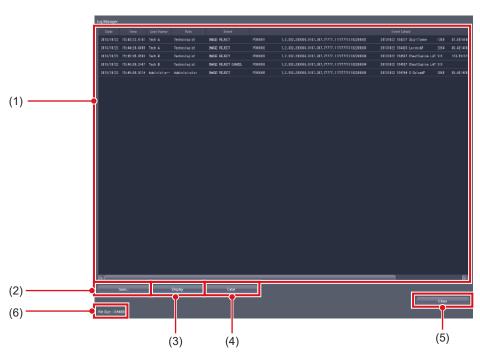

| Number | Name                  | Functions                                                                                                    |  |  |  |
|--------|-----------------------|----------------------------------------------------------------------------------------------------|--|--|--|
| (1)    | Log list display area | This is an area used to display the contents of logs of rejected images.                                                                                                    |  |  |  |
| (2)    | [Save]                | Saves logs of rejected images to the specified save destination.                                                                                                    |  |  |  |
| (3)    | [Display]             | Displays logs of rejected images in the log list display area.  Composed images are not displayed in the log list display area when the reject log tool screen is started. Press [Display] to display logs of rejected images. |  |  |  |
| (4)    | [Clear]               | Deletes a log of rejected images.                                                                                                    |  |  |  |
| (5)    | [Close]               | Exits from the reject log tool.                                                                                                    |  |  |  |
| (6)    | Log file size         | Displays the size of the log file in this device.                                                                                                    |  |  |  |

Ø HINT

- In the login management mode, only operators with administrator privileges can open the reject log tool screen.
- The log list display area shows logs of rejected images with the following contents.

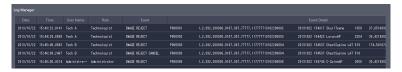

- Date

Displays the date at which images were rejected in "yyyy/mm/dd" format.

Time

Displays the time at which images were rejected in "hh:mm:ss" format.

User Name

Displays the name of the operator who rejected the images.

Role

Displays the access privileges for the operator who rejected the images.

Even

Displays the types of operation that took place in the following item names.

| Item Name           | Operation                                        |  |
|---------------------|--------------------------------------------------|--|
| IMAGE REJECT        | Rejects an exposed image on the exposure screen. |  |
| IMAGE REJECT CANCEL | Cancels reject image.                            |  |

Event Detail

The details of the rejected images are displayed.

#### 9.3.2 Operating the reject log tool

The method for displaying, saving or deleting logs of rejected images of this device is as follows.

#### 1 Press [Display].

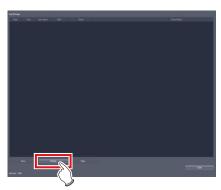

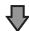

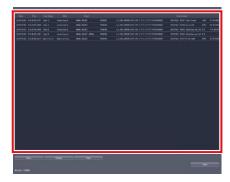

• Logs of rejected images are displayed in the log list display area.

#### 2 Press [Save...].

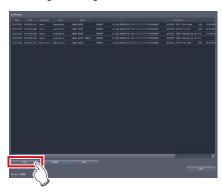

• The save dialog is displayed.

#### 3 Specify a desired save destination and a file name, and press [Save].

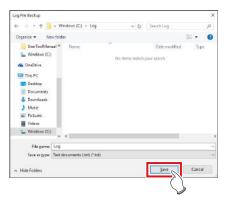

 A confirmation message is displayed asking you to confirm that you want to save logs of rejected images.

#### 4 Press [Yes].

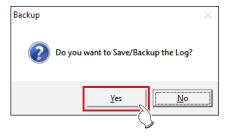

- Saving of logs of rejected images starts.
- Once the logs of rejected images have been saved, a message is displayed asking you to confirm that you want to delete the logs of rejected images.

#### 5 If you want to delete the logs of the rejected images, press [Yes].

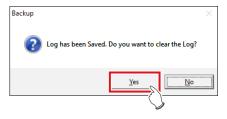

 Once the logs of rejected images have been deleted, a message confirming the deletion is displayed.

#### 6 Press [OK].

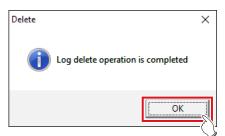

|  | 180 |  |
|--|-----|--|

## Chapter 10

# Tools When [Backup/Restore] Is Selected [Restore] Area

This chapter describes the tools in the [Restore] area displayed when [Backup/Restore] is selected.

#### 10.1 [Restore]

This tool is for restoring backup setting data and patient information mentioned in Chapter 9.

- Backup data cannot be restored on a different version of this device.
- The settings file needs to be restored as well to restore images that scattered radiation correction processing was performed
- Restart this device immediately after performing a restore.

#### 10.1.1 Restoring tool screen

When [Restore] of the [Restore] area is pressed, the restoring tool screen is displayed.

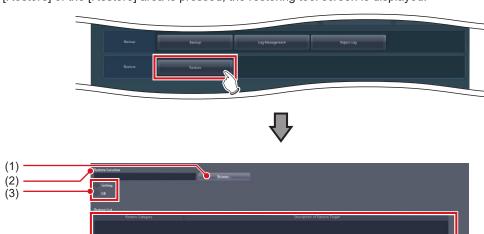

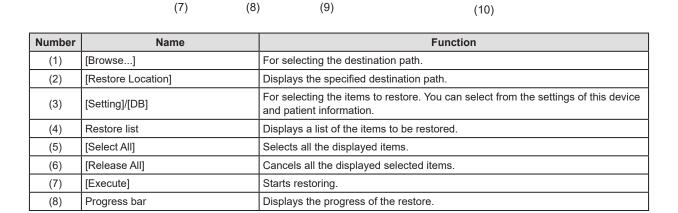

| Number | Name    | Function                                                                                                    |
|--------|---------|----------------------------------------------------------------------------------------------------|
| (9)    | [Abort] | Aborts restore.    TimpORTANT   • To restart the restore process, press [Execute] to start again from the beginning. |
| (10)   | [Close] | Exits from the restoring tool.                                                                                       |

| -      |                  |
|--------|------------------|
| _a_    |                  |
|        | INADODTA LIT     |
| 11 / 1 | <b>IMPORTANT</b> |
| ىبا ا  |                  |
|        |                  |

• When you have selected [Setting], selected [RIS code mapping] on the list, then restored an RIS code table having different break characters, restart the device, start up the RIS code mapping tool, then press [OK] to save the RIS code table again. The RIS code table is converted depending on the break character setting at the time of saving.

#### 10.1.2 Restoring tool operation

The restore method for setting data of this device and patient information is as follows.

#### Restoring

1 Press [Browse...], and select the save destination path for the restored data.

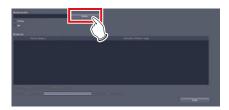

• The selected destination path will be displayed under [Restore Location].

#### 2 Select [Setting] or [DB].

- To restore the setting data of this device, select [Setting].
- To restore saved patient information, select [DB].

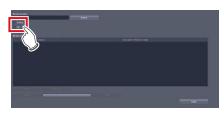

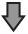

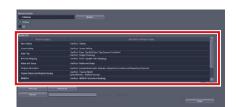

• If you have selected [Setting], the saved data will be displayed in the restore list.

3 If you select [Setting] in step 1, then saved data can be selected from the restore list.

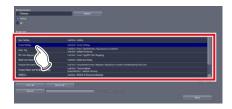

4 Press [Execute].

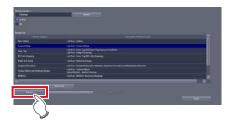

## Chapter 11

# Tools When [Backup/Restore] Is Selected [Auto backup] Area

This chapter describes the tools in the [Auto backup] area displayed when [Backup/Restore] is selected.

#### 11.1 Precautions for the use of the auto backup function

The auto backup automatically backs up the examination information and image data when this device is operated through the portable X-ray device. This function is used to send the examination information and image data obtained that day to another unit of this device (hereinafter referred to as the recovery unit) and output the data to the HOST/Printer.

#### 11.1.1 Prior confirmation items

#### IMPORTANT

- The license for the auto backup function is required for both this device and the recovery unit.
- Before connecting a removable memory to this device, perform virus scan to check whether or not the removable memory is infected with a virus.
- The auto backup and restoration are not intended to completely restore patient information, examination information or image data. Only image data of the current day has been saved although all items are displayed in the study and history lists. After restoring images, check them again and output them to the HOST/Printer.
- Konica Minolta does not offer any guarantee as to the use or the result of use of the auto backup or restore.
- Konica Minolta. is not responsible for any claims made for damage or loss of backup data or restored data.
- · Backup files are not created in the following cases.
  - When no removable memory is connected to the preset drive
  - When the removable memory cannot be recognized or accessed by this device
  - When the removable memory has no space available
  - When this device is connected to the RIS/HOST via a network
  - You failed to copy a file
- Be aware of the following when you use the auto backup
  - If this device gets damaged, images are not backed up as to the examination being executed.
  - Studies are not backed up when this device is connected to the RIS/HOST via a network. While making a round of visit in a hospital ward, disconnect this device from the network to the RIS/ HOST/Printer, turn off the output to the RIS/HOST/ Printer, and only reserve the output. After finishing the round of visit, connect this device to the network to the RIS/HOST/Printer, turn on the output to the RIS/HOST/Printer, and send the reserved output.
  - Do not include this device in an examination sharing group.

## 11.1.2 Matters related to removable memory

#### IMPORTANT

- Handle removable memory with great care. If you damage or lose removable memory, the backup data cannot be restored.
- We recommend using removable memory having an encryption function from the viewpoint of protection of personal information.
- Some type of removable memory having an encryption function restricts access to the data if you mistake
  the password several times in series. You should fully
  understand the instruction manual for the removable
  memory before using it.
- For the recommended removable memory and the purchase, contact Konica Minolta technical representatives.
- For details on basic operations for a removable memory unit, refer to its operating instructions. Failure to follow directions given in the operating instructions may result in data not being backed up.

#### Ø HINT

 When you connect removable memory having an encryption function, enable access to the removable memory by entering the password or in some other way.

.....

- For details of the procedure for connecting removable memory, see the instruction manual for the removable memory.
- When you use the recommended removable memory (4 GB), it can store approx. 250 images.

## 11.1.3 Matters related to service

#### IMPORTANT

- To use the auto backup function, the write limitation for external storage drives must be canceled. If you cannot write the data, ask the service engineer to modify the setting.
- Some type of removable memory requires access to the task tray to start up the tool. To display the task tray on this device, ask the service engineer to modify the setting.

## 11.2 [Setting]

This screen is for enabling/disabling the auto backup function and selecting the storage drive for backup data.

#### 11.2.1 Auto backup setting tool screen

Press [Setting] in the [Auto backup] area to display the backup setting tool screen.

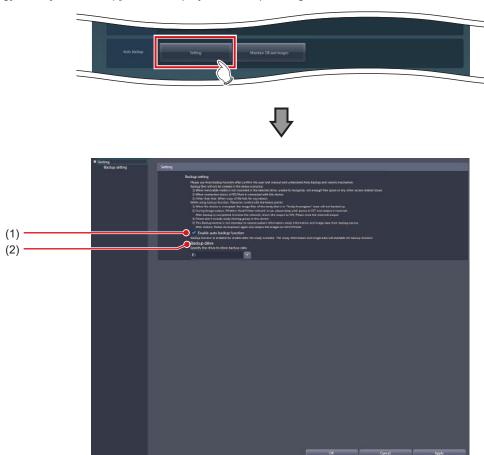

| Number | Name                          | Function                                                                        |
|--------|-------------------------------|---------------------------------------------------------------------------------|
| (1)    | [Enable auto backup function] | Check the check box of either Enabled or Disabled for the auto backup function. |
| (2)    | [Backup drive]                | Select the drive for storing backup data.                                       |

#### 11.2.2 Auto backup setting

The procedure for setting the auto backup function is as follows.

- 1 Connect removable memory to this device.
- 2 Start up the user tool.
- 3 Press [Backup/Restore].

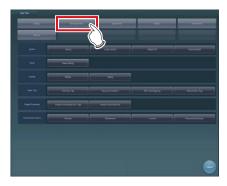

• The Backup/Restore screen is displayed.

#### 4 Press [Setting].

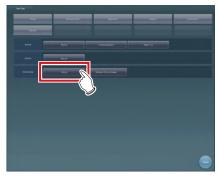

The auto backup setting tool screen is displayed.

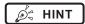

 In login control mode, the auto backup tool setting screen can be opened only by operators with the administrator's authority.

#### 5 Select [Enable auto backup function].

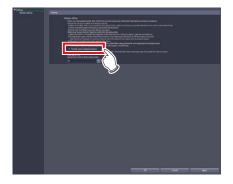

· The precautions for usage are displayed.

#### 6 Press [Yes].

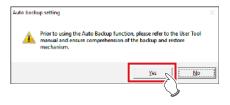

7 Select the drive to which removable memory is connected in the [Backup drive].

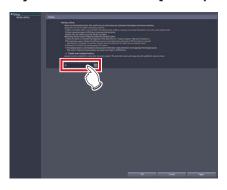

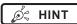

 You can select the drives that have been recognized at the time when starting up the auto backup setting tool screen as the output destination drive.

#### 8 Press [OK].

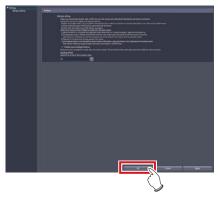

• The settings are stored.

#### 11.3 Executing auto backup

#### 11.3.1 Executing auto backup

Examination information and image data are automatically backed up when terminating or suspending examination.

- 1 Connect removable memory to this device.
- 2 Confirm that network connection with RIS, HOST, and Printer is disabled.

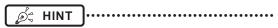

- You can check whether network connection is disabled on the system monitor screen.
- 3 Start examination.

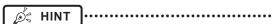

• If the backup data of the previous day and before remains in the removable memory at the time when starting examination, a confirmation screen is displayed saying "Image data taken until yesterday have been backed up into the removable memory. In order to create free space for backup, old data other than today's data need to be removed. Are you sure you want to remove old data?" Confirm that the backup data is not necessary and press [OK].

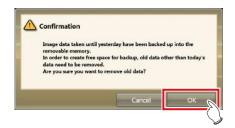

 When you have to start examination immediately, select [Cancel] and start examination. The same confirmation screen appears again when starting the next examination.

#### 4 Perform exposure.

#### 5 Terminate or suspend the examination.

 The examination information and image data of the finished or suspended examination are automatically backed up.

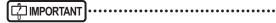

- Do not remove the removable memory while auto backup is executed.
- If the auto backup did not succeed, a message is displayed saying "Failed to back up the <target file>." Select the examination not backed up and press [Browse], then [22] on the [Completed] tab on the list screen. (If you have suspended examination, start the examination again, then suspend the examination.)

## 11.4 [Maintain DB and images]

You can restore/delete the database and image data stored in removable memory and this device.

#### 11.4.1 Maintain DB and images screen

Press [Maintain DB and images] in the [Auto backup] area to display the Maintain DB and images screen.

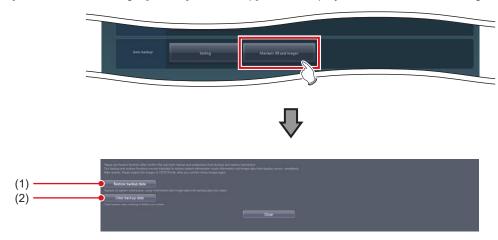

| Number | Name                  | Function                                                                                                   |  |
|--------|-----------------------|----------------------------------------------------------------------------------------------------|--|
| (1)    | [Restore backup data] | Replaces the patient information, examination information, and image data with the designated backup data. |  |
| (2)    | [Clear backup data]   | Deletes the backup data in the designated folder.                                                          |  |

## 11.4.2 Restoration of the backup data

In cases where this device gets out of order, connect the removable memory that contains backup data to the recovery unit and restore the data.

- 1 Connect the removable memory to the recovery unit.
- 2 Start up the user tool.
- 3 Press [Backup/Restore].

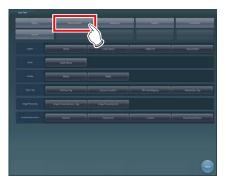

- · The Backup/Restore screen is displayed.
- 4 Press [Maintain DB and images].

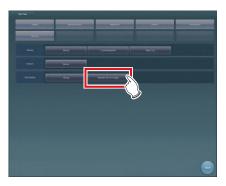

 The usage data maintenance screen is displayed.

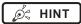

 In login control mode, the auto backup usage data maintenance screen can be opened only by operators with the administrator's authority. 5 Press [Restore backup data].

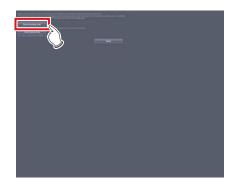

Select the folder of the computer name in the drive to which the removable memory is connected.

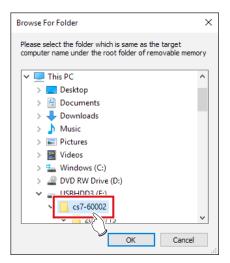

· The precautions for usage are displayed.

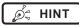

• You can select the drives that have been recognized at the time when starting up the tool.

•••••

 The computer name is that of the device from which backup data is acquired.

#### 7 Press [Yes].

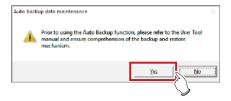

 A message is displayed to confirm whether you are sure to delete the examination information and image data from the recovery unit.

#### 8 Press [Yes].

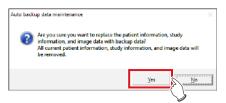

- · Restoration starts.
- Once restoration is finished, a message prompting you to restart this device is displayed.

#### 9 Press [OK].

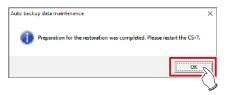

IMPORTANT

If the restoration did not succeed for examination information or image data, the message "An error occurred while restoring the backup data. Check the backup data and retry restoration." is displayed. Retry restoration from step 1.

#### 10 Press [Close].

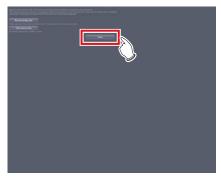

· The user tool screen is displayed.

#### 11 Press [Close].

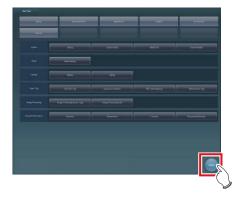

· The system monitor screen is displayed.

#### 12 Press [End] on the system monitor.

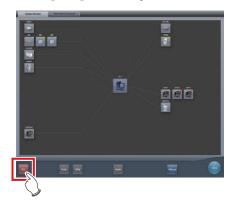

#### 13 Press [OK].

• The recovery unit is powered off.

#### 14 Turn on the power of the recovery unit.

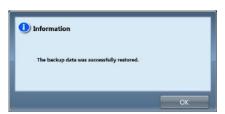

 A message is displayed saying "The backup data was successfully restored.".

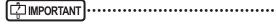

 If the restoration did not succeed for examination information or image data, a message is displayed saying "An error occurred while restoring the backup data. Check the backup data and retry restoration." Retry restoration from step 1.

## 11.4.3 Deletion of the backup data

You can remove the backup data from the removable memory using the user tool.

- 1 Connect the removable memory to be deleted to the recovery unit.
- 2 Start up the user tool.
- 3 Press [Backup/Restore].

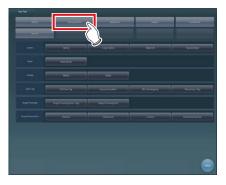

· The Backup/Restore screen is displayed.

4 Press [Maintain DB and images].

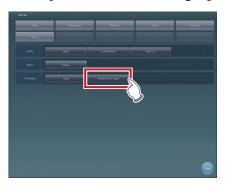

The usage data maintenance screen is displayed.

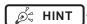

 In login control mode, the auto backup usage data maintenance screen can be opened only by operators with the administrator's authority. 5 Press [Clear backup data].

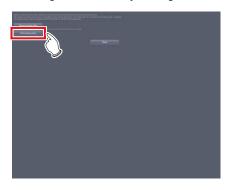

Select the folder of the computer name in the drive to which the removable memory is connected.

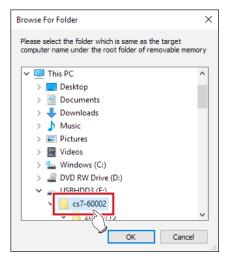

 A message is displayed to confirm whether you are sure to delete the backup data.

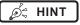

- You can select the drives that have been recognized at the time when starting up the tool.
- The computer name is that of the device from which backup data is acquired.

#### 7 Press [Yes].

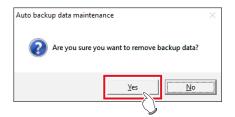

· Deletion is performed.

| 8 | When a message is displayed to inform   |
|---|-----------------------------------------|
|   | the completion of deletion, press [OK]. |

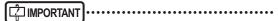

- If the deletion of the backup data did not succeed, the message "An error occurred while deleting the backup data. Check the backup data and retry deletion." is displayed. Retry deletion from step 1.
- **9** Press [Close] to close the Maintain DB and images screen.

## Chapter 12

# Tools When [Adjustment] Is Selected [System] Area

This chapter describes the tools in the [System] area displayed when [Adjustment] is selected.

## 12.1 [Date And Time]

This tool is for setting up the date and time.

#### 12.1.1 [Date and Time] screen

When [Date And Time] of the [System] area is pressed, the [Date and Time] screen is displayed.

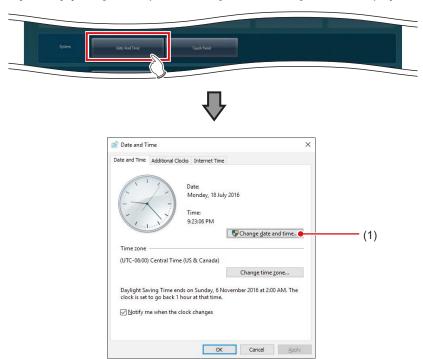

|   | Number | Name                   | Function                                      |
|---|--------|------------------------|-----------------------------------------------|
| ſ | (1)    | [Change date and time] | For setting the date and time of this device. |

#### 12.1.2 Date and time setting

The setting method for date and time is as follows.

#### 1 Press [Change date and time...].

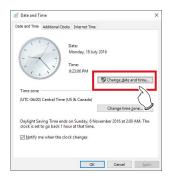

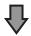

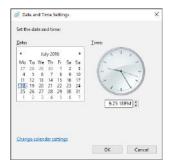

#### 2 Set the date and time.

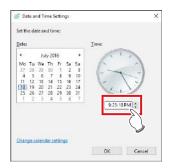

 Press [▲] and [▼], or directly input numbers for the time.

#### 3 Press [OK].

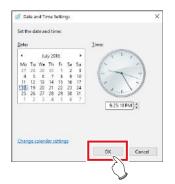

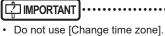

## 12.2 [Touch Panel]

This tool is for adjusting the touch panel.

#### 12.2.1 Touch panel adjustment screen

When [Touch Panel] of the [System] area is pressed, the touch panel adjustment screen is displayed.

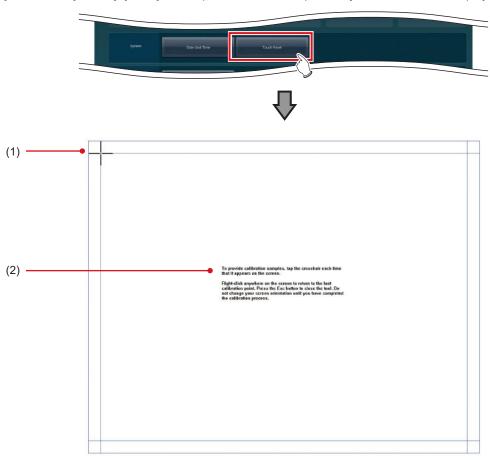

| Number | Name         | Function                                 |
|--------|--------------|------------------------------------------|
| (1)    | Cross        | Follow the instructions and tap.         |
| (2)    | Instructions | Instructions for touch panel adjustment. |

## 12.2.2 Adjustment of the touch panel

The adjustment method for the touch panel is as follows.

1 Follow the on-screen instructions, and tap the cross.

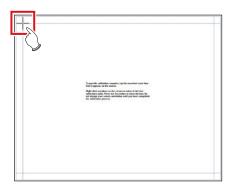

#### 2 Press [Yes].

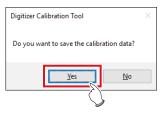

|  | 202 |  |
|--|-----|--|

## Chapter 13

# Tools When [Adjustment] Is Selected [Panel] Area

This chapter describes the tools in the [Panel] area displayed when [Adjustment] is selected.

### 13.1 [Calibration]

This tool is for performing calibration of the DR Detector.

| MPORTANT | ••••• |
|----------|-------|
|----------|-------|

- It is necessary to perform calibration periodically to compensate for chronological change or change in the exposure environment.
- Fully charge the DR Detector before performing calibration.

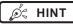

• The messages on the following list are displayed as the expiration date for calibration approaches.

| Timing of display                                                                 | Message                                                                                                    |
|-----------------------------------------------------------------------------------|----------------------------------------------------------------------------------------------------|
| 7 days before the calibration interval expires                                    | Calibration of [DR Detector name] will expire in ** more day(s).                                                                                                    |
| 3 days, 2 days, 1 day and the current day before the calibration interval expires | Calibration of [DR Detector name] will expire in ** more day(s). Please perform calibration. Do it now? - If choose later: Press the arrow buttons at the bottom of the screen. And Press the calibration button in the toolbar that appears Registered all AeroDR panels must be calibrated. |
| After the calibration interval has expired                                        | Calibration of [DR Detector name] have expired. Please perform calibration. Do it now? - If choose later: Press the arrow buttons at the bottom of the screen. And Press the calibration button in the toolbar that appears Registered all AeroDR panels must be calibrated.                  |

<sup>&</sup>quot;\*\* days" in the messages indicates either number of days described in the "Timing of display" column.

#### 13.1.1 Calibration tool screen

When [Calibration] of the [Panel] area is pressed, the calibration tool screen is displayed.

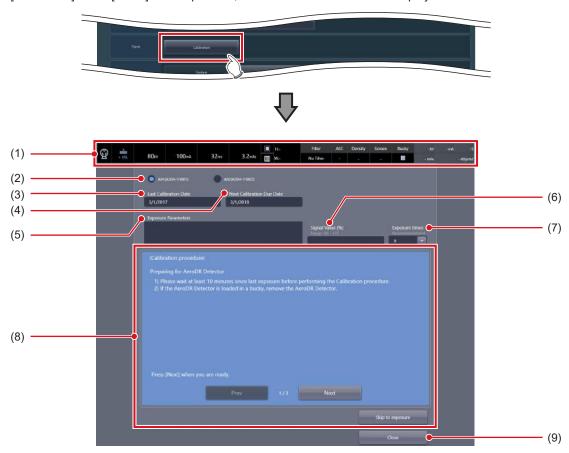

| Number | Name                        | Function                                                                                                    |  |
|--------|-----------------------------|----------------------------------------------------------------------------------------------------|--|
| (1)    | Application bar             | Displays the radiation conditions during exposure.                                                                                                    |  |
|        |                             | The connected DR Detectors are displayed. Select the DR Detector on which to perform calibration.                                                                                                    |  |
|        |                             | & HINT                                                                                                    |  |
| (2)    | Panel selection button      | The displayed text color indicates the amount of time remaining until the next calibration due date.  White: The [Next Calibration Due Date] is 8 or more days away.  Yellow: The [Next Calibration Due Date] is between 4 and 7 days away.  Red: The [Next Calibration Due Date] is 3 or fewer days away. |  |
| (3)    | [Last Calibration Date]     | The date when the last calibration was carried out is displayed.                                                                                                    |  |
| . ,    |                             | The date when the next calibration is scheduled to be carried out is displayed.                                                                                                    |  |
| (4)    | [Next Calibration Due Date] | & HINT                                                                                                    |  |
|        |                             | Depending on the settings, this may not be displayed.                                                                                                    |  |
| (5)    | [Exposure Parameters]       | Enter the X-ray exposure setting.                                                                                                    |  |
| (6)    | [Signal Value]              | The signal value (%) is displayed when an exposure is executed.                                                                                                    |  |
| (7)    | [Exposure times]            | Select frequency of exposure from 8, 16 and 32. (Default setting: 8)                                                                                                    |  |
| (8)    | Operation explanation area  | Explanations about operations are displayed.  Pressing the [Prev] button restores the previous explanation screen.  Pressing the [Next] button displays the next page of the explanation screen.  Pressing the [Skip to exposure] button displays the screen in which an exposure can be executed.         |  |
| (9)    | [Close]                     | Closes the calibration tool.                                                                                                    |  |

#### Detailed description of the application bar

The application bar below is displayed while the calibration tool screen is displayed. Displays the radiation conditions during exposure in the application bar.

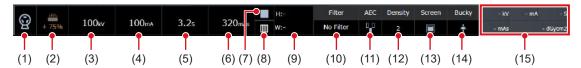

| Number | Name                                | Function                                                                                                    |
|--------|-------------------------------------|----------------------------------------------------------------------------------------------------|
| (1)    | Icon during X-ray exposure          | Displays this icon during X-ray exposure                                                                                                    |
| (2)    | X-ray bulb temperature display icon | Displays the temperature of the X-ray bulb. The temperature is displayed from 0% to 100%.                                                              |
| (3)    | Tube voltage (kV)                   | Displays the value of the tube voltage.                                                                                                    |
| (4)    | Tube current (mA)                   | Displays the value of the tube current.                                                                                                    |
| (5)    | Irradiation time                    | Displays the irradiation time.                                                                                                    |
| (6)    | Amount of radiation                 | Displays the amount of radiation.                                                                                                    |
| (7)    | Focus size                          | Displays the focus size according to the radiation conditions.  Displayed if large focal size is selected.  Displayed if small focal size is selected. |
| (8)    | Grid                                | Displays the loading status of the grid.                                                                                                    |
| (9)    | Collimator                          | Displays the size of the collimator.                                                                                                    |
| (10)   | Filter                              | Displays the filter value.                                                                                                    |
| (11)   | AEC                                 | Displays the AEC filter value.                                                                                                    |
| (12)   | Density                             | Displays the AEC density.                                                                                                    |
| (13)   | Screen                              | Displays the AEC screen value.                                                                                                    |
| (14)   | Buckey                              | Displays information about the currently selected Bucky.                                                                                               |
| (15)   | Radiation results display           | Displays the radiation results.                                                                                                    |

| _      |                |
|--------|----------------|
|        |                |
|        |                |
| 11 / 1 | IMPORTANT      |
|        | HAIL OLY IVALA |

• The grid icon and the collimator value may not be displayed depending on the configuration of the X-ray device.

Ø HINT

The mark during X-ray exposure changes display according to the exposure condition of the X-ray device. The display
meaning is as follows.

|                 | Status      |                                                              |                               |                                                                |  |
|-----------------|-------------|--------------------------------------------------------------|-------------------------------|----------------------------------------------------------------|--|
| Exposure status | When Normal | During exposure<br>(after the exposure<br>switch is pressed) | During exposure<br>(exposure) | Without acquisition,<br>when disconnected,<br>or when abnormal |  |
| Icon            | 9           | <b>©</b>                                                     | <b>©</b>                      | 9                                                              |  |
| Icon color      | Gray        | Green                                                        | Yellow                        | Gray                                                           |  |

· X-ray bulb temperature display icon changes display according to the bulb temperature. The display meaning is as follows.

|                     | Status   |           |           |            |                                                          |  |
|---------------------|----------|-----------|-----------|------------|----------------------------------------------------------|--|
| Bulb<br>temperature | 0 to 25% | 26 to 50% | 52 to 75% | 76 to 100% | Without acquisition, when disconnected, or when abnormal |  |
| Icon                | + 10%    | + 45%     | + 75%     | + 90%      | ?                                                        |  |
| Icon color          | Blue     | Yellow    | Orange    | Red        | Gray                                                     |  |

#### ● Exposure Condition dialog

This is the screen when editing radiation conditions. The screen is displayed by pressing the application bar in the calibration tool screen.

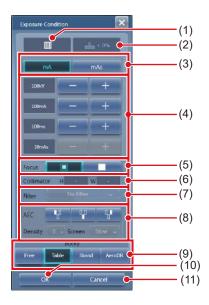

| Number | Name                                | Function                                                                                                    |  |  |
|--------|-------------------------------------|----------------------------------------------------------------------------------------------------|--|--|
| (1)    | Grid                                | Displays the loading status of the grid.                                                                                                    |  |  |
| (2)    | X-ray bulb temperature display icon | Displays the bulb heat. The temperature is displayed from 0% to 100%.                                                                                                    |  |  |
|        |                                     | For switching to mA mode or mAs mode. The radiation condition display switches as follows according to the mode. $ \\$                                                                                                    |  |  |
|        |                                     | mA mode mAs mode When the AEC detection field is selected.                                                                                                    |  |  |
| (3)    | Parameter switch button             | mA mAs mA mAs mA mAs mA mAs mA mAs 100kv — + 100kv — + 100kv — + 100ms — + 100ms — + 100ms — + 10mAs — + 10mAs — + 1 |  |  |
| (4)    | Radiation conditions display        | Displays information about the tube voltage (kV), tube current (ms), and the amount of exposure (mAs).  The value can be changed by pressing [-] or [+].  However, only [kV] and [mA] can be changed regardless of the settings of the parameter if the detection field is selected in [AEC].                                                                                                    |  |  |
| (5)    | [Focus]                             | For setting the focal size.  Select either the small focal size or large focal size.  [                                                                                                    |  |  |
| (6)    | [Collimator]                        | Displays the size of the collimator.                                                                                                    |  |  |
| (7)    | [Filter]                            | For setting an additional filter. Select [No Filter], [1mmAl+0.2mmCu], [0.5mmAl+0.1mmCu], or [1mmAl+0.5mmCu].                                                                                                    |  |  |
| (8)    | [AEC]                               | For setting the auto exposure (AEC) conditions.  • Detection field: Select a combination from three point of fields.  • Density: Select a value between "-3" to "3".  • Screen: Select the screen value of the AEC condition.                                                                                                    |  |  |
| (9)    | [Buckey]                            | For selecting the Bucky to use.                                                                                                    |  |  |
| (10)   | [OK]                                | Closes the screen after saving the changes.                                                                                                    |  |  |
| (11)   | [Cancel]                            | Closes the screen without saving the changes.                                                                                                    |  |  |

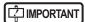

<sup>•</sup> The display of the radiation conditions dialog box may differ according to the manufacturer of the X-ray device.

......

## 13.1.2 Operating the calibration tool

Acquire an unexposed image and multiple exposed images for the calibration.

The following describes the DR Detector calibration procedure.

1 Select the DR Detector to be calibrated.

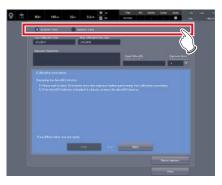

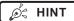

- DR Detectors displayed with red letters are in need of calibration (they have passed the calibration deadline).
- 2 Prepare the DR Detector according to the on-screen messages, and press [Next].

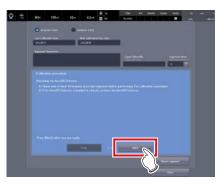

 The following message is displayed on the screen. After finishing preparations according to the messages, press [Next].

Preparing for DR Detector

- 1) Performing the calibration no less than 10 minutes after making an exposure.
- If the DR Detector is loaded on the stand, remove the DR Detector.

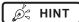

- When all of preparations steps 2 to 4 are completed, press [Skip to exposure] to display the Procedure 5 screen.
- 3 Prepare the X-ray tube according to the on-screen messages, and press [Next].

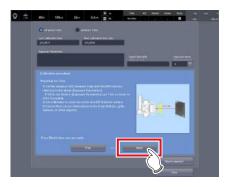

 The following message is displayed on the screen. After finishing preparations according to the messages, press [Next].

Preparing for Tube

- Set the distance (SID) between Tube and DR Detector referring to the above [Exposure Parameters].
  - If SID is not listed in [Exposure Parameters] use 1.5m or closer to 2.0m if possible.
- Set collimator to cover the entire DR Detector.
- Ensure that the exposure field covers the entire DR Detector.

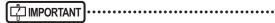

 Expose after matching the vertical direction of the tube to the vertical direction of the DR Detector. The protruding portion of the white line of the DR Detector goes on top.

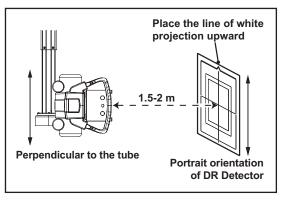

4 Prepare the exposure conditions according to the on-screen messages, and press [Next].

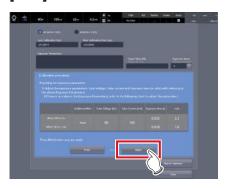

 The following message is displayed on the screen. After finishing preparations according to the messages, press [Next].

Preparing for exposure parameters

Adjust the exposure parameters Tube voltage, Tube current and Exposure time (or mAs) with referring to the above [Exposure Parameters]

(If there is no value in the [Exposure Parameters], refer to following chart to adjust the parameter.)

#### **Exposure conditions for calibration**

AeroDR 3 1417HD/AeroDR 3 1717HD/ AeroDR 3 1012HQ

|                   | Addi-<br>tional<br>filter | Tube<br>voltage<br>[kV] | Tube<br>current<br>[mA] | Exposure time [s] | mAs |
|-------------------|---------------------------|-------------------------|-------------------------|-------------------|-----|
| When SID is 2 m   | None                      | 80                      | 100                     | 0.028             | 2.8 |
| When SID is 1.5 m | None                      | 00                      | 100                     | 0.016             | 1.6 |

AeroDR 1417HQ/AeroDR 1717HQ/AeroDR 1012HQ/ AeroDR 2 1417HQ

|                   | Addi-<br>tional<br>filter | Tube<br>voltage<br>[kV] | Tube<br>current<br>[mA] | Exposure time [s] | mAs |
|-------------------|---------------------------|-------------------------|-------------------------|-------------------|-----|
| When SID is 2 m   | None                      | 80                      | 100                     | 0.018             | 1.8 |
| When SID is 1.5 m | None                      | 00                      | 100                     | 0.010             | 1.0 |

#### AeroDR 1417S/AeroDR 2 1417S

|                   | Addi-<br>tional<br>filter | Tube<br>voltage<br>[kV] | Tube<br>current<br>[mA] | Exposure time [s] | mAs |
|-------------------|---------------------------|-------------------------|-------------------------|-------------------|-----|
| When SID is 2 m   | Nama                      | 80                      | 100                     | 0.028             | 2.8 |
| When SID is 1.5 m | None                      | 80                      | 100                     | 0.016             | 1.6 |

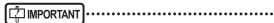

- · An additional filter is not used.
- Appropriate condition is different for respective X-ray devices.
- When SID is different, change mAs according to the distance inverse square law.
  - (Example) When SID is 1.8 m, mAs value is  $3.2 \times (1.8/2.0)^2 = 2.6$  mAs.
- It is not an abnormal signal value if the value reaches 70% or so under the recommended exposure conditions when using the AeroDR 3 1417HD, AeroDR 3 1717HD, AeroDR 3 1012HQ.

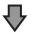

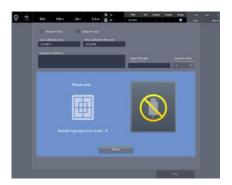

• The message "Please wait..." is displayed.

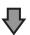

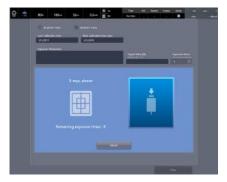

 When the DR Detector has been prepared, the message "X-rays, please" is displayed.

#### 5 Irradiate X-ray.

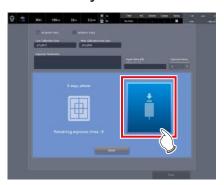

- Perform X-ray exposure when the message "X-rays, please" is displayed.
- The message "Remaining exposure times: n" indicating the remaining number of exposures is displayed on the screen. When the exposure setting is appropriate, the following exposure sequentially reduces the remaining number of times by one. After the exposure, the message "Please wait..." is displayed. When the DR Detector has been prepared, the message "X-rays, please" is displayed.
- When the conditions are not met, a warning message is displayed. Try exposure again after checking
  the exposure settings, looking for obstacles (eg. grid,
  marker), and confirming the size of the exposure field.

#### 6 Repeat to perform X-ray exposure.

- The calibration is completed when you have repeated the specified number of X-ray exposures.
- Depending on the situation, you may be requested to repeat the exposure more than the specified number of times. Follow the screen message to complete the calibration.
- If the conditions are not ideal or a foreign object such as a grid or marker is exposed, a warning message is displayed. In such a case, repeat the calibration again.

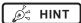

 The displayed signal value is almost in proportion to the actual amount of X-rays contacting the DR Detector. For example, when the signal value is "8,000", setting the mAs value to 0.75 times (6,000/8,000) can meet the optimal exposure settings.

## 7 Enter the conditions that are used for the calibration to [Exposure Parameters].

• Enter the tube voltage, tube current, exposure time, exposure distance, and remarks.

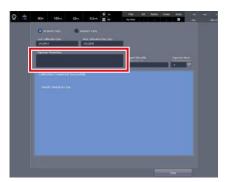

· The calibration is completed.

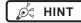

- After the calibration is completed, you can enter your comments about this calibration in [Exposure Parameters] if necessary.
- Such comments, which will be saved up to the time of the next calibration, may be useful when you carry out the next calibration.

## Chapter 14

# Tools When [Adjustment] Is Selected [CS-7] Area

This chapter describes the tools in the [CS-7] area displayed when [Adjustment] is selected.

## 14.1 [Update]/[Release Notes]

This tool is for updating this device and displaying the version of this device and updated contents.

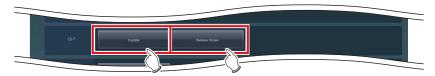

| Name            | Function                                                                                                    |
|-----------------|----------------------------------------------------------------------------------------------------|
| [Update]        | Updates this device. When an update is available the button will become active, and once the update is finished the button will become inactive until a new update is available. |
| [Release Notes] | You can refer to the version of this device and the history of the version update.                                                                                               |

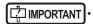

- This function can be used only when this device has contracted for remote maintenance.
- This function is currently being adjusted.

## Chapter 15

# Tools When [Adjustment] Is Selected [LongLen Unit] Area

This chapter describes the tools in the [LongLen Unit] area displayed when [Adjustment] is selected.

### 15.1 [Adjustment]

This tool is for adjusting the AeroDR Stitching Unit.

#### 15.1.1 AeroDR Stitching Unit adjusting tool screen

When [Adjustment] of the [LongLen Unit] area is pressed, the AeroDR Stitching Unit adjusting tool screen is displayed.

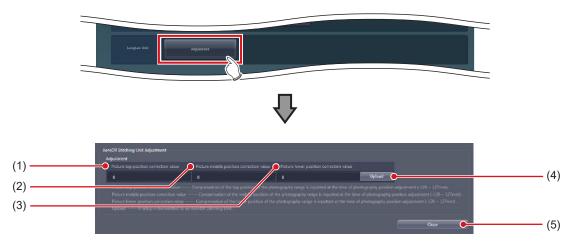

| Number | Name                                       | Function                                                   |
|--------|--------------------------------------------|------------------------------------------------------------|
| (1)    | [Picture top position correction value]    | For entering the picture top position correction value.    |
| (2)    | [Picture middle position correction value] | For entering the picture center position correction value. |
| (3)    | [Picture lower position correction value]  | For entering the picture lower position correction value.  |
| (4)    | [Upload]                                   | Uploads the settings onto the AeroDR Stitching Unit.       |
| (5)    | [Close]                                    | Closes the screen.                                         |

## 15.1.2 Operation of the AeroDR Stitching Unit adjusting tool

The adjustment method for the AeroDR Stitching Unit is as follows.

#### Correcting the exposure position

Measure the gap between the irradiating light range and the shot image and enter this gap as a correction value for the exposure position.

#### IMPORTANT .....

- If the gap between the irradiating light range and the shot image is too large, correct the exposure position.
   In other cases, do not perform the operation.
- There are three correction values for the exposure position you can enter: "Picture top position correction value", "Picture center position correction value" and "Picture lower position correction value".

#### • Flow chart for correcting exposure position

## Measuring the picture top position correction value

Initialize the correction value for the exposure position with this device.

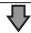

Prepare for measurement using this device.

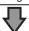

Prepare for measurement using the AeroDR Stitching System. For further information, see "AeroDR Stitching System Operation Manual".

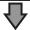

Measure the gap between the captured image and irradiated light using the AeroDR Stitching System.

For further information, see "AeroDR Stitching System Operation Manual".

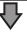

### Measuring the picture center position correction

Prepare for measurement using this device.

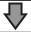

Prepare for measurement using the AeroDR Stitching System. For further information, see "AeroDR Stitching System Operation Manual".

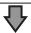

Measure the gap between the captured image and irradiated light using the AeroDR Stitching System.

For further information, see "AeroDR Stitching System Operation Manual".

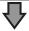

## Measuring the picuture lower position correction value

Initialize the correction value for the exposure position with this device.

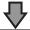

Prepare for measurement using this device.

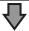

Prepare for measurement using the AeroDR Stitching System. For further information, see "AeroDR Stitching System Operation Manual".

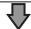

Measure the gap between the captured image and irradiated light using the AeroDR Stitching System.

For further information, see "AeroDR Stitching System Operation Manual".

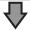

#### Setting the correction value

Set the correction value with this device.

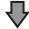

#### Confirming the correction value

Confirm the preset correction value. For further information, see "AeroDR Stitching System Operation Manual".

## Initializing the correction value for the exposure position

Before measuring and entering the correction value for the exposure position, initialize the correction value. Perform the following steps in advance.

- · Turn on the AeroDR Stitching System.
- · Detect the height of the AeroDR Stitching Unit.

#### 1 Set the next item of [Adjustment].

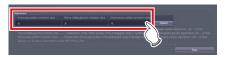

## When correcting the picture top position correction value / picture middle position correction value

| Item                                       | Description |
|--------------------------------------------|-------------|
| [Picture top position correction value]    | 0           |
| [Picture middle position correction value] | 0           |
| [Picture lower position correction value]  | 50          |

## When correcting picture lower position correction value

| Item                                       | Description |
|--------------------------------------------|-------------|
| [Picture top position correction value]    | -50         |
| [Picture middle position correction value] | 0           |
| [Picture lower position correction value]  | 0           |

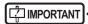

Do not change any setting other than the value above.
 It may lead to incorrect detection of the irradiation field.

#### 2 Press [Upload].

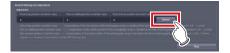

#### Measurement preparation (this device)

Use the following procedure to prepare the measurement in this device.

1 Enter an ID in the [Patient ID] column on the patient registration screen and press the [Perform].

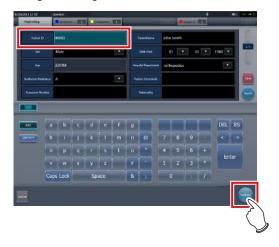

2 Press [SPECIAL] on the body part selection screen.

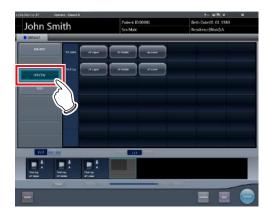

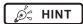

 If page 1/2 appears, press the selector button to display page 2/2.

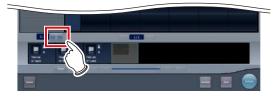

#### 3 Select the desired Exam. Tags.

- When measuring the picture top position correction value or picture lower position correction value, select [AP Middle] and then [Ap Lower] in the [Tot.Spine] line.
- When measuring the picture center position correction value, select [Ap Lower] in the [Tot. Spine] line.

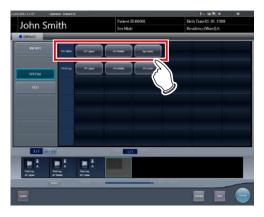

4 Press the [Perform].

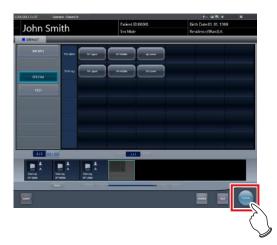

- The exposure screen is displayed.
- 5 Confirm that "Please detect radiation field" appears on the exposure screen.

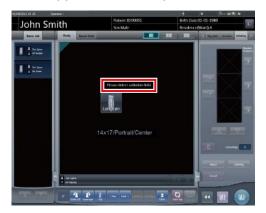

# Measuring the gap between the exposed image and irradiating light

Take an image and measure the gap between the exposed image and irradiating light.

1 Confirm that "Ready" appears on the exposure screen.

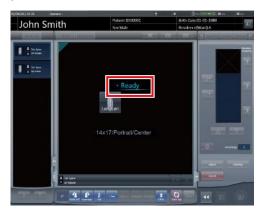

- 2 Press the exposure switch of the X-ray device. (First image is taken.)
  - For measuring the picture center position correction value, go to Step 4.
- 3 After taking the first image, confirm that "Ready" appears on the exposure screen and press the exposure switch of the Xray device. (Second image is taken.)

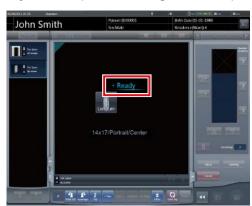

# 4 Press [AP Middle] on the exposure screen and press the [Viewer] button.

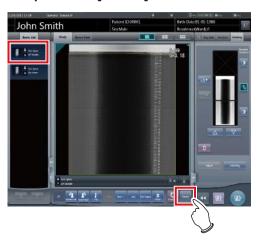

# 5 Check the upper edge scale mark on the exposed image.

When measuring the picture top position correction value, compare the scale mark on the irradiation field and that on the exposed image and record the difference as "Picture top position correction value".

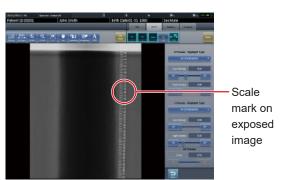

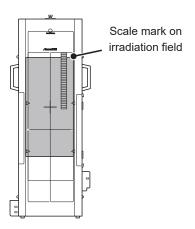

#### IMPORTANT

• When the X-ray area is narrower than the irradiating light range:

When the image is taken from a scale mark of 13mm, the correction value becomes -7mm because the exposure area of the DR Detector is corrected according to the irradiating light.

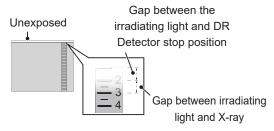

· When the setup error is a negative value:

When the image is taken from a scale mark of 40mm, the correction value becomes 20mm because the exposure area of the DR Detector is corrected according to the irradiating light.

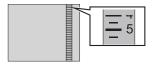

When measuring the picture center position correction value, compare the scale mark on the irradiation field and that on the exposed image and record the difference as "Picture center position correction value".

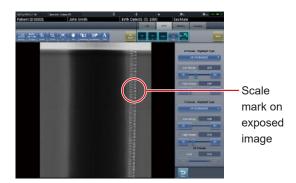

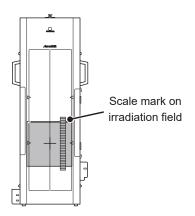

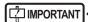

• When the X-ray scale is narrower than the irradiating light:

When the image is taken from a scale mark of 13mm, the correction value becomes -7mm because the exposure area of the DR Detector is corrected according to the irradiating light.

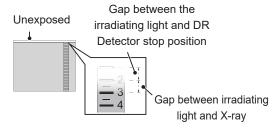

When the setup error is a negative value:
 When the image is taken from a scale mark of 40mm,
 the correction value becomes 20mm because the exposure area of the DR Detector is corrected according
 to the irradiating light.

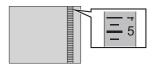

When measuring the picture lower position correction value, compare the scale mark on the irradiation field and that on the exposed image and record the difference as "Picture lower position correction value".

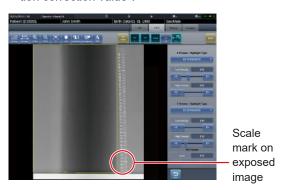

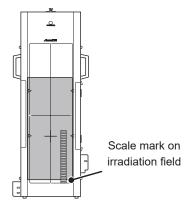

#### IMPORTANT

 When the X-ray scale is narrower than the irradiating light:

When the image is taken from a scale mark of 13mm, the correction value becomes -7mm because the exposure area of the DR Detector is corrected according to the irradiating light.

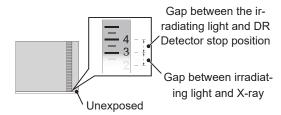

When the setup error is a negative value:
 When the image is taken from a scale mark of 39mm,
 the correction value becomes -19mm because the exposure area of the DR Detector is corrected according
 to the irradiating light.

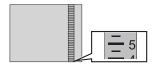

#### Press 🖭 .

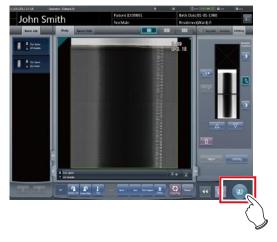

#### Setting the correction values

Set the measured gaps as correction values.

1 Set the picture top position correction value, picture center position correction value and picture lower position correction value measured on the AeroDR Stitching Unit Adjustment screen of the CS-7.

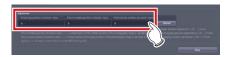

#### 2 Press [Upload].

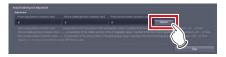

• The settings are uploaded onto the AeroDR Stitching Unit.

# Chapter 16

# Tools When [Adjustment] Is Selected [REGIUS Σ] Area

This chapter describes the tools displayed in [REGIUS  $\Sigma$ ] area when you select [Adjustment].

### 16.1 [Information Notification Setting]

Set the notification procedure of the communication control information.

#### 16.1.1 Communication control information notification setting screen

Press [Information Notification Setting] in [REGIUS  $\Sigma$ ] area to display the communication control information notification setting screen.

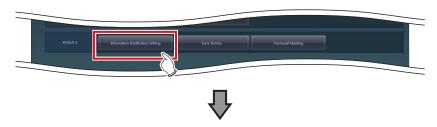

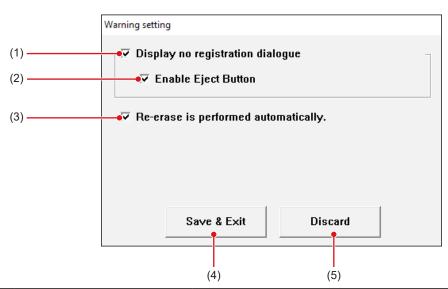

| Number | Name                                   | Function                                                                                                    |
|--------|----------------------------------------|----------------------------------------------------------------------------------------------------|
| (1)    | [Display no registration dialogue]     | Select it to display the "without examination registration" dialog when you have loaded the cassette to REGIUS SIGMA/SIGMA2. The default setting is [ON].                                                                                                    |
| (2)    | [Enable Eject Button]                  | Select it to display the eject button to enable the cassette to be taken out in the dialog when displaying the "without examination registration" dialog. (When the eject button is displayed, you can take out the cassette without using the lever on the top door.)  The default setting is [ON].                                                                                         |
| (3)    | [Re-erase is performed automatically.] | Select it to turn on the second-time deletion processing of images when a single processing operation is not sufficient for the images exposed with high-dose X-rays. When [ON] is selected, the second deletion is automatically executed. When [OFF] is selected, a message is displayed. Select to either perform the second deletion or eject the cassette. The default setting is [ON]. |
| (4)    | [Save & Exit]                          | Saves and closes the communication control information notification setting screen.                                                                                                    |
| (5)    | [Discard]                              | Closes the communication control information notification setting screen and saves the setting.                                                                                                    |

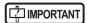

Restart the device after changing [Warning setting] screen settings. The modified settings will not take effect until the device is restarted.

.....

## 16.2 [Error History]

Display the error history.

### 16.2.1 Error history display screen

Press [Error History] in [REGIUS  $\Sigma$ ] area to display the error history display screen.

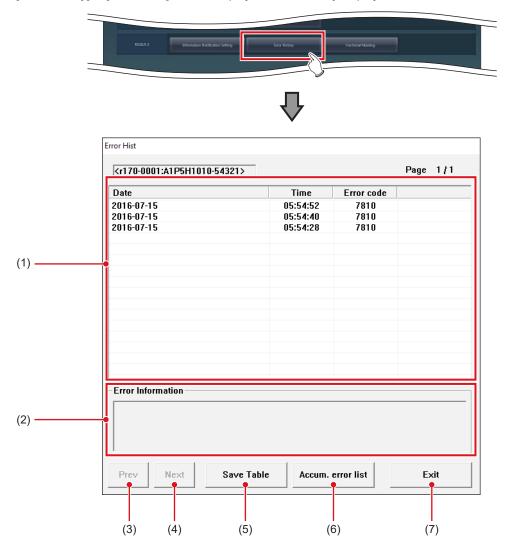

| Number | Name                | Function                                                                                                    |  |
|--------|---------------------|----------------------------------------------------------------------------------------------------|--|
| (1)    | Error list          | Displays the error history in descending order of the time of occurrence.                                                |  |
| (2)    | [Error Information] | Displays information of the errors selected in the error history list display field.                                     |  |
| (3)    | [Prev]              | They are displayed when the error history cannot be fully displayed in a single page. Use either one to switch the page. |  |
| (4)    | [Next]              |                                                                                                    |  |
| (5)    | [Save Table]        | Outputs the error history to a text format (.txt) file.                                                                  |  |
| (6)    | [Accum. error list] | Displays the number of incidents per error code. Select it to display the cumulative error list screen.                  |  |
| (7)    | [Exit]              | Closes the error history screen.                                                                                         |  |

Ø HINT

If you press [Accum. error list], the following dialog box is displayed.

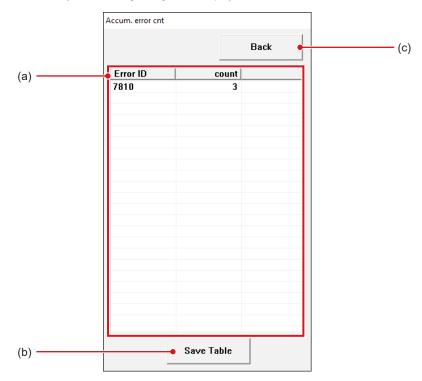

| Number | Name         | Function                                                                  |
|--------|--------------|---------------------------------------------------------------------------|
| (a)    | Error list   | Displays the error history in descending order of the time of occurrence. |
| (b)    | [Save Table] | Outputs the cumulative error information to a text format (.txt) file.    |
| (c)    | [Back]       | Closes the cumulative error information screen.                           |

## 16.3 [Fractional Masking]

When the masking area includes the end part of the image targeted for reading (along the entire contour, etc.), this screen allows fine adjustment to be made by moving the masking position to the inside of the image.

#### 16.3.1 Fractional masking tool screen

If you press [Fractional Masking] in [REGIUS  $\Sigma$ ] area, the fractional masking tool screen is displayed.

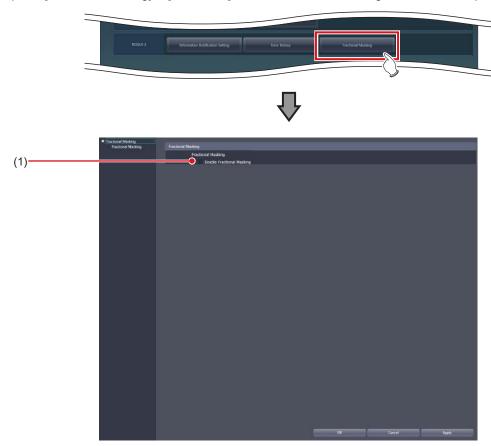

| Number | Name                        | Function                                                                              |
|--------|-----------------------------|---------------------------------------------------------------------------------------|
| (1)    | [Enable Fractional Masking] | Select this when using the fractional masking function. The default setting is [OFF]. |

| <br> | 226 |  |  |
|------|-----|--|--|

# Chapter 17

# Tools When [Analysis] Is Selected [Image Quality] Area

This chapter describes the tools in the [Image Quality] area displayed when [Analysis] is selected.

# 17.1 [QA/QC]

This tool is for evaluating and managing image quality.

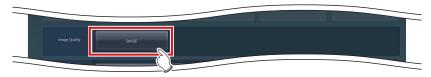

| Name    | Function                                                                    |
|---------|-----------------------------------------------------------------------------|
| [QA/QC] | Starts the dedicated application for evaluating and managing image quality. |

# Chapter 18

# Tools When [Analysis] Is Selected [Statistics Analysis] Area

This chapter describes the tools in the [Statistics Analysis] area displayed when [Analysis] is selected.

# 18.1 [Statistics Analysis]

This tool is for aggregating and taking the statistics of exposure history.

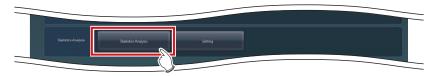

| Name                  | Function                                                                                        |
|-----------------------|-------------------------------------------------------------------------------------------------|
| [Statistics Analysis] | Starts the dedicated application for aggregating and taking the statistics of exposure history. |

## **18.2** [Setting]

Set the dedicated application for aggregating and taking the statistics of exposure history.

#### 18.2.1 Edit Columns Tool screen

Pressing [Setting] in the [Statistics Analysis] area displays the Edit Columns Tool screen.

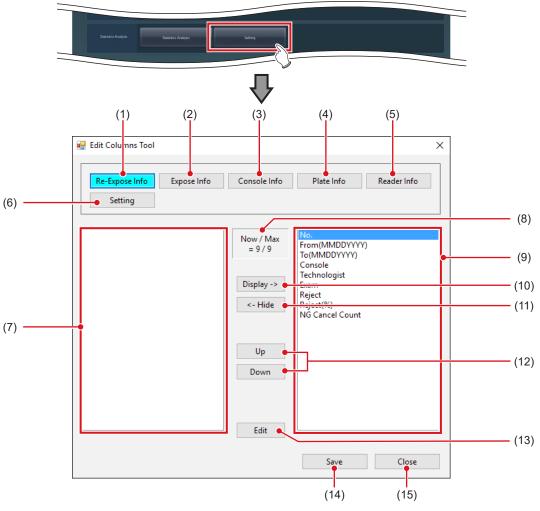

| Number | Name                      | Functions                                                                                                    |
|--------|---------------------------|----------------------------------------------------------------------------------------------------|
| (1)    | [Re-Expose Info]          | Displays a screen for editing re-exposure information.                                                                                     |
| (2)    | [Expose Info]             | Displays a screen for editing exposure information.                                                                                        |
| (3)    | [Console Info]            | Displays a screen for editing console information.                                                                                         |
| (4)    | [Plate Info]              | Displays a screen for editing plate information.                                                                                           |
| (5)    | [Reader Info]             | Displays a screen for editing reader information.                                                                                          |
| (6)    | [Setting]                 | Displays a screen for aggregating console, adding apostrophes, dividing a re-<br>exposure information file, and sharing search conditions. |
| (7)    | Hidden item display area  | This is an area used to display items that are to be hidden in the columns.                                                                |
| (8)    | [Now / Max]               | Displays the number of items that are displayed and the maximum number of items you can see.                                               |
| (9)    | Display item display area | This is an area used to display items that are to be displayed in the columns.                                                             |

| Number | Name         | Functions                                                                     |
|--------|--------------|-------------------------------------------------------------------------------|
| (10)   | [Display ->] | Displays the selected items.                                                  |
| (11)   | [<- Hide]    | Hides the selected items.                                                     |
| (12)   | [Up]/[Down]  | Sets the order in which the selected items are listed.                        |
| (13)   | [Edit]       | Edits the selected items. Select this to display the Edit Column Name screen. |
| (14)   | [Save]       | Saves the settings.                                                           |
| (15)   | [Close]      | Closes the screen.                                                            |

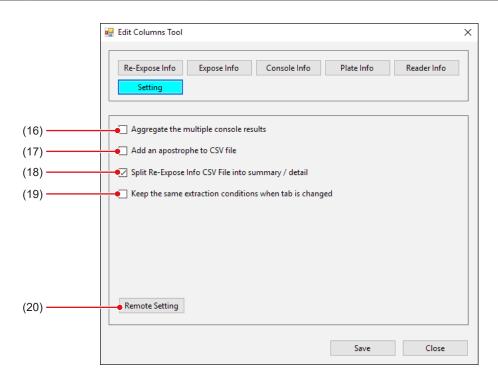

| Number | Name                                                      | Functions                                                                                                    |
|--------|-----------------------------------------------------------|----------------------------------------------------------------------------------------------------|
| (16)   | [Aggregate the multiple console results]                  | Select this to display acquired statistics regardless of the consoles.                                                                                                    |
| (17)   | [Add an apostrophe to CSV file]                           | Select this to add an apostrophe (') to the beginning of each item during CSV file output.                                                                                                    |
| (18)   | [Split Re-expose Info CSV File into summary / detail]     | Select this to split a CSV file containing re-exposure information into two files: one containing re-exposure information, and the other containing details of rejected images.                                                                        |
| (19)   | [Keep the same extraction conditions when tab is changed] | Select this to reflect the search conditions for the acquired information modified with the Statistics Tool to the search conditions for other acquired information. This item is restored to its initial state when the Statistics Tool is restarted. |
| (20)   | [Remote Setting]                                          | Press this to select this device to aggregate and take the statistics of exposure history. Press to display the Edit Remote Setting screen.                                                                                                    |

Ø≒ HINT ....

- [Aggregate the multiple console results] is enabled for the statistics information that is acquired by pressing [Re-Expose Info], [Plate Info], or [Reader Info] on the Statistics Analysis Tool screen.
- If you select [Aggregate the multiple console results], [Console] on the Statistics Analysis Tool screen is hidden.

#### • Edit Column Name screen

Screen displayed when [Edit] is pressed on the Edit Columns Tool screen.

The screen is also displayed when an item is double-clicked.

The following is a description using the screen when [Re-Expose Info] is selected as an example.

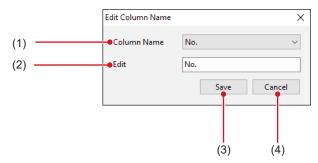

| Number | Name          | Function                             |
|--------|---------------|--------------------------------------|
| (1)    | [Column Name] | For selecting the item to be edited. |
| (2)    | [Edit]        | For inputting the item name.         |
| (3)    | [Save]        | Saves the settings.                  |
| (4)    | [Cancel]      | Closes the screen.                   |

#### Edit Remote Setting screen

Screen displayed when [Setting] is selected and [Remote Setting] is pressed on the Edit Columns Tool screen.

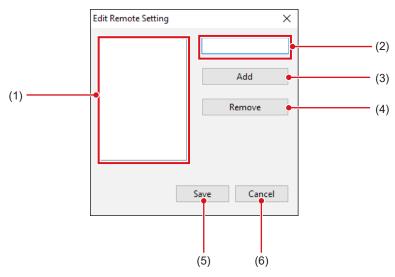

| Number | Name                    | Function                                                                                               |
|--------|-------------------------|----------------------------------------------------------------------------------------------------|
| (1)    | IP address display area | Displays IP address of this device to aggregate and take the statistics of exposure history.           |
| (2)    | IP address input area   | Area for inputting IP address of this device to aggregate and take the statistics of exposure history. |
| (3)    | [Add]                   | Adds IP address input in the IP address input area to the IP address display area.                     |
| (4)    | [Remove]                | Deletes IP address selected in the IP address display area.                                            |
| (5)    | [Save]                  | Saves the settings.                                                                                    |
| (6)    | [Cancel]                | Closes the screen.                                                                                     |

# 18.2.2 Edit Columns Tool operation

The column editing method is as follows.

The following is a description using the screen when [Re-Expose Info] is selected as an example.

- To hide an item in the column
- 1 Select the item to be hidden and press [<-Hide].

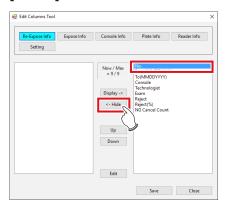

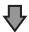

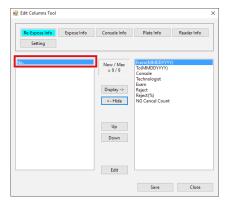

• The item is then added.

#### 2 Press [Save].

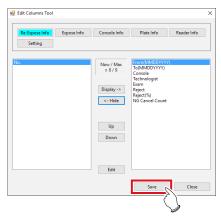

· A confirmation screen is displayed.

#### 3 Press [Yes].

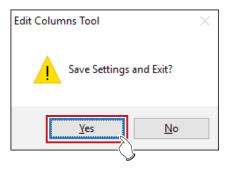

#### 4 Press [OK].

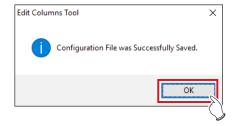

· The setting is saved.

#### • To show an item in the column

1 Select the item to be displayed and press [Display->].

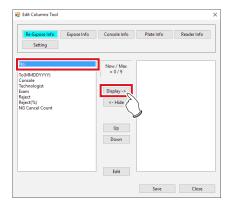

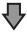

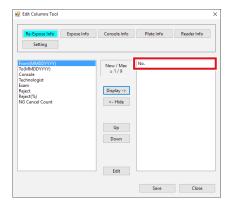

· The item is added.

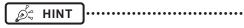

 You can set the order in which the items are displayed in columns using [Up] or [Down].

#### 2 Press [Save].

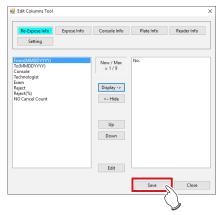

· A confirmation screen is displayed.

#### 3 Press [Yes].

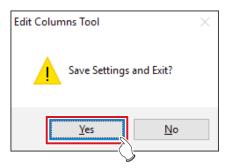

#### 4 Press [OK].

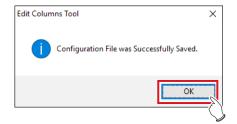

· The setting is saved.

#### • Item name editing

1 Select the item and press [Edit].

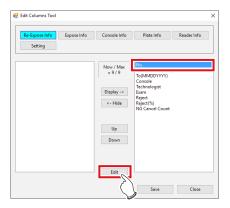

- · The Edit Column Name screen is displayed.
- 2 Select the item to be edited from [Column Name].

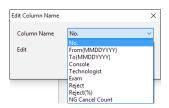

3 Input a new name in [Edit] and press [Save].

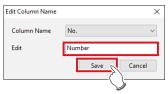

· A confirmation screen is displayed.

#### 4 Press [Yes].

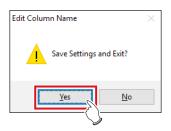

 The setting is then saved and the display returns to the Edit Column Name screen.

#### ● To select this device

1 Press [Setting].

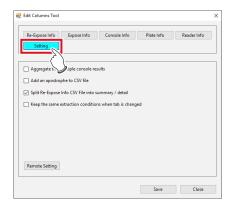

2 Press [Remote Setting].

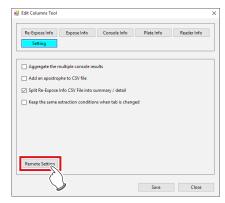

- The Edit Remote Setting screen is displayed.
- 3 Input the IP address of this device to be selected and press [Add].

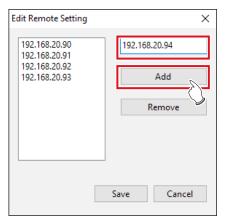

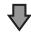

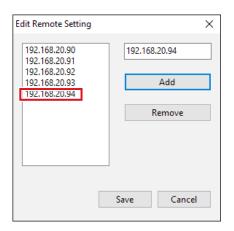

· The IP address is added.

#### 4 Press [Save].

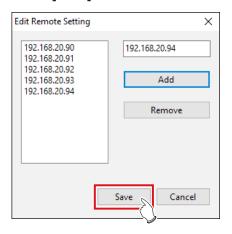

· A confirmation screen is displayed.

#### 5 Press [Yes].

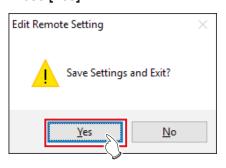

#### 6 Press [OK].

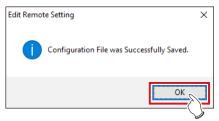

• The setting is saved and the display returns to the Edit Columns Tool screen.

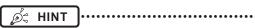

 When deselecting this device, select the IP address and press [Remove] and [Save] in that order.

|  |     | <br> |  |
|--|-----|------|--|
|  | 238 |      |  |

# Chapter 19

# Tools When [Analysis] Is Selected [Quality Management] Area

This chapter describes the tools in the [Quality Management] area displayed when [Analysis] is selected.

## 19.1 [Raw Image Output]

This tool is for outputting unprocessed raw images to media.

### 19.1.1 Raw image output screen

Press [Raw Image Output] in [Quality Management] area to display the raw image output screen.

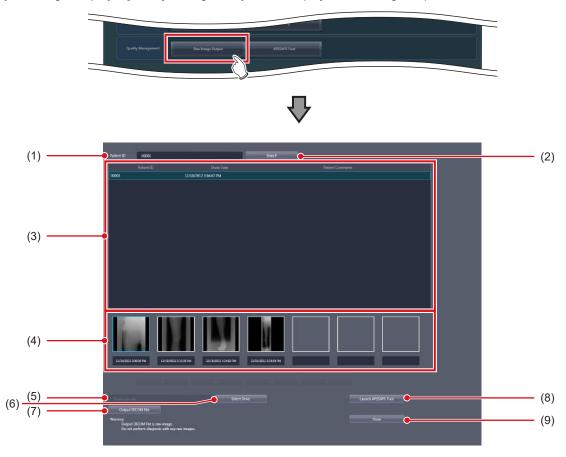

| Number | Name                  | Function                                                      |
|--------|-----------------------|---------------------------------------------------------------|
| (1)    | [Patient ID]          | Enter the patient ID to be searched.                          |
| (2)    | [Search]              | Select this to display the study list.                        |
| (3)    | Study List            | Select the study to be conducted on the output image.         |
| (4)    | Image List            | Select the image you want to output.                          |
| (5)    | Destination Setting   | Displays the output destination.                              |
| (6)    | [Select Drive]        | Select this to display the output destination setting dialog. |
| (7)    | [Output DICOM File]   | Select this to output unprocessed raw images.                 |
| (8)    | [Launch AFSSAPS Tool] | Starts the AFSSAPS tool.                                      |
| (9)    | [Close]               | Pressing this ends the raw image output screen.               |

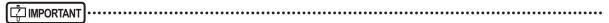

- DICOM file that is output through the raw image output contains unprocessed images. Do not use unprocessed images for the study.
- The serial exposure image cannot be DICOM output.
- If the same examination contains both serial exposure images and non-serial exposure images, only the non-serial exposure images will appear in the image list.

.....

#### Output destination setting dialog

This dialog box is displayed when you press [Select Drive] on the raw image output screen.

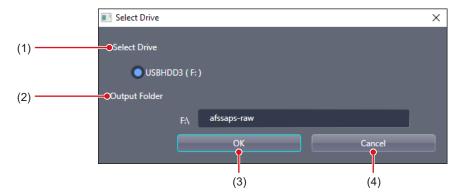

| Number | Name            | Function                                                                                      |
|--------|-----------------|-----------------------------------------------------------------------------------------------|
| (1)    | [Select Drive]  | Select the backup drive.                                                                      |
| (2)    | [Output Folder] | Set the output folder.                                                                        |
| (3)    | [OK]            | Press this to save the settings and return the display to the raw image output screen.        |
| (4)    | [Cancel]        | Pressing this returns the display to the raw image output screen without saving the settings. |

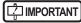

• Optical discs and internal hard disks are not displayed in [Select Drive]. Only external memory, such as USB memory and external hard disks, is displayed.

# 19.1.2 Operating the raw image output screen

The following describes the procedure to generate output of unprocessed raw images.

1 Enter the patient ID and press [Search].

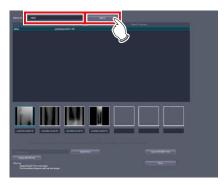

2 Select the study and image to be output in this order.

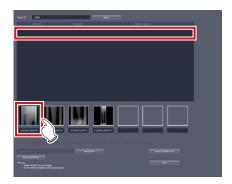

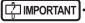

- · You can output only one image at a time.
- 3 Check the output destination and press [Output DICOM File].

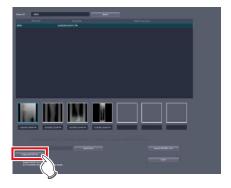

· The raw image is output.

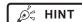

- When changing the output destination, press [Select Drive].
- The following is the name of the raw image file output to external memory.
  - Patient ID Internal Order Number .dcm
- If a file with the same name exists, it is overwritten with the new file.
- When you want to deliver the output raw image to host, press [Launch AFSSAPS Tool].
- For the AFSSAPS tool, refer to "19.2 [AFSSAPS Tool]".

## 19.2 [AFSSAPS Tool]

Outputs raw images to the host. It also outputs the test pattern in DICOM file format to the host and the printer.

#### 19.2.1 [AFSSAPSTool] screen

If you press [AFSSAPS Tool] in the [Quality Management] area, the [AFSSAPSTool] screen is displayed.

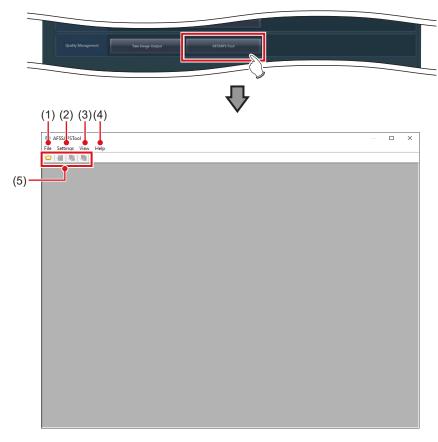

| Number | Name          | Function                                                                                                    |
|--------|---------------|----------------------------------------------------------------------------------------------------|
| (1)    | [File]        | Reads the file.                                                                                                    |
| (2)    | [Settings]    | Sets the host output and printer output.                                                                                                    |
| (3)    | [View]        | Displays the file list.                                                                                                    |
| (4)    | [Help]        | Displays the AFSSAPS tool version.                                                                                                    |
| (5)    | Tool bar area | [Open]: Opens the file. [Attribute Information]: Displays the file list. [Storage]: Generates output to the host. [Print]: Generates output to the printer. |

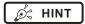

• You can also display the [AFSSAPSTool] screen by pressing [Launch AFSSAPS Tool] on the raw image output screen.

......

#### [File] menu

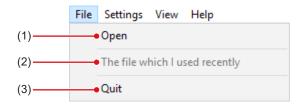

| Number | Name                             | Function                    |
|--------|----------------------------------|-----------------------------|
| (1)    | [Open]                           | Opens the DICOM image file. |
| (2)    | [The file which I used recently] | Opens the last used file.   |
| (3)    | [Quit]                           | Ends the AFSSAPS tool.      |

#### [Settings] menu

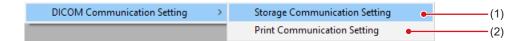

| Number | Name                            | Function                                             |
|--------|---------------------------------|------------------------------------------------------|
| (1)    | [Storage Communication Setting] | Displays the [Storage Communication Setting] screen. |
| (2)    | [Print Communication Setting]   | Displays the [Print Communication Setting] screen.   |

#### • [Storage Communication Setting] screen

This screen is displayed when you select [Storage Communication Setting] from the [Settings] menu on the [AFSSAPS Tool] screen.

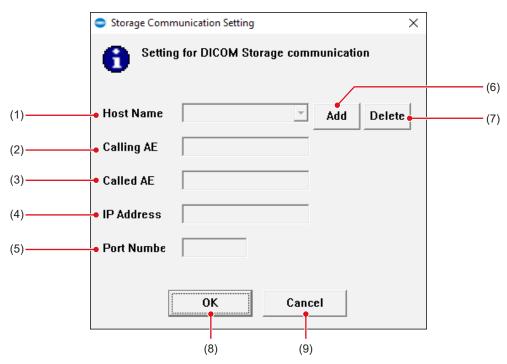

| Number | Name          | Function                                                                       |
|--------|---------------|--------------------------------------------------------------------------------|
| (1)    | [Host Name]   | Select the output destination of Storage.                                      |
| (2)    | [Calling AE]  | Enter the AE title of this device.                                             |
| (3)    | [Called AE]   | Enter the AE title of the currently selected output destination of Storage.    |
| (4)    | [IP Address]  | Enter the IP address of the currently selected output destination of Storage.  |
| (5)    | [Port Number] | Enter the port number of the currently selected output destination of Storage. |
| (6)    | [Add]         | Adds an output destination of Storage.                                         |
| (7)    | [Delete]      | Deletes a currently selected output destination of Storage.                    |
| (8)    | [OK]          | Closes the dialog after saving the changes.                                    |
| (9)    | [Cancel]      | Closes the dialog without saving the changes.                                  |

#### • [Print Communication Setting] screen

This screen is displayed when you select [Print Communication Setting] from the [Settings] menu on the [AFSSAPS Tool] screen.

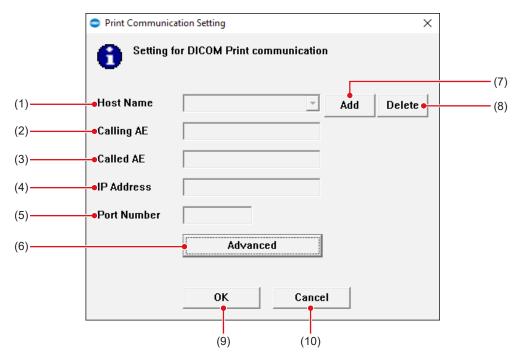

| Number | Name          | Function                                                                     |
|--------|---------------|------------------------------------------------------------------------------|
| (1)    | [Host Name]   | Select the output destination of Print.                                      |
| (2)    | [Calling AE]  | Enter the AE title of this device.                                           |
| (3)    | [Called AE]   | Enter the AE title of the currently selected output destination of Print.    |
| (4)    | [IP Address]  | Enter the IP address of the currently selected output destination of Print.  |
| (5)    | [Port Number] | Enter the port number of the currently selected output destination of Print. |
| (6)    | [Advanced]    | Displays the [Setting for Print Advanced Setting] screen.                    |
| (7)    | [Add]         | Adds an output destination of Print.                                         |
| (8)    | [Delete]      | Deletes a currently selected output destination of Print.                    |
| (9)    | [OK]          | Closes the dialog after saving the changes.                                  |
| (10)   | [Cancel]      | Closes the dialog without saving the changes.                                |

#### • [Setting for Print Advanced Setting] screen

This screen is displayed when you press [Advanced] on the [Print Communication Setting] screen.

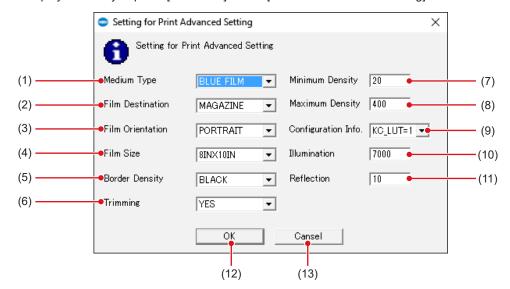

| Number | Name                  | Function                                           |
|--------|-----------------------|----------------------------------------------------|
| (1)    | [Medium Type]         | Select the film type.                              |
| (2)    | [Film Destination]    | Select the output destination of the film.         |
| (3)    | [Film Orientation]    | Select the film direction.                         |
| (4)    | [Film Size]           | Select the film size.                              |
| (5)    | [Border Density]      | Select the border density.                         |
| (6)    | [Trimming]            | Select whether trimming is conducted or not.       |
| (7)    | [Minimum Density]     | Select the minimum density of the film.            |
| (8)    | [Maximum Density]     | Select the maximum density of the film.            |
| (9)    | [Configuration Info.] | Select the printer configuration information.      |
| (10)   | [Illumination]        | Select brightness of the light box.                |
| (11)   | [Reflection]          | Selects the reflected surrounding light.           |
| (12)   | [OK]                  | Closes the dialog after saving the detailed setup. |
| (13)   | [Cancel]              | Closes the dialog without saving the changes.      |

# 19.2.2 Operating the [AFSSAPSTool] screen

The following describes the procedure to generate output of raw images to the host.

- Output of raw images to the host.
- 1 Open the raw image file.
  - · Raw images are displayed.

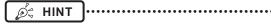

- When you output the test pattern, specify the folder containing the designated file.
- 2 Press [Storage] or [Print] in the tool bar area.

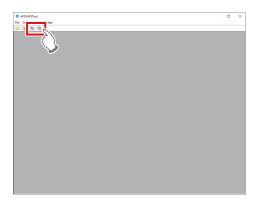

3 Check the output destination and press [OK].

# Chapter 20

# Tools When [Analysis] Is Selected [Test] Area

This chapter describes the tools in the [Test] area displayed when [Analysis] is selected.

## 20.1 [Drop/Impact PanelCheck]

This tool is for performing the DR Detector test.

## 20.1.1 Drop/impact panel check tool screen

Pressing [Drop/Impact PanelCheck] in the [Test] area displays the drop/impact panel check tool screen.

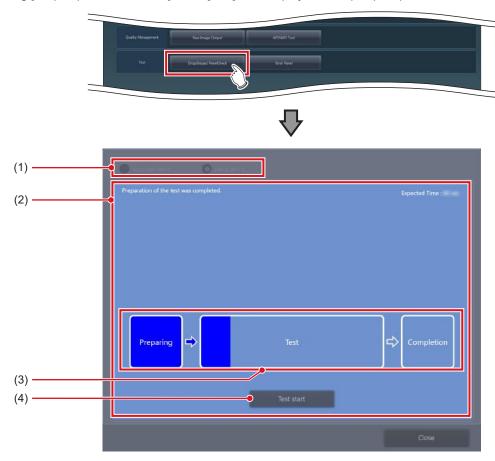

| Number | Name                       | Function                                                                                                    |
|--------|----------------------------|----------------------------------------------------------------------------------------------------|
| (1)    | DR Detector display        | Select the DR Detector assigned to this device.                                                                                                    |
| (2)    | Message display area       | Displays the status and test time of the DR Detector.                                                                                               |
| (3)    | Test status indicator icon | Indicates the status of the test process. The blue bar in the icon extends as the test progresses. If the test fails, the icon is displayed in red. |
| (4)    | [Test start]               | Starts testing.                                                                                                    |

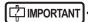

- Fully charge the DR Detector before testing the DR Detector.
- If untransferred images remain in the DR Detector, acquire those images before starting the test. The untransferred images in the DR Detector will be deleted when the test starts.
- Do not test the DR Detector while it is connected to the following devices.
  - I/F Cable of the AeroDR Portable RF Unit2
  - I/F Cable of the AeroDR Battery Charging Unit
  - AeroDR Portable UF Detector Charger Kit

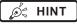

- When performing the test through a wireless connection, the test may last longer than the displayed estimated time period depending on the communication status.
- If an error occurs during the test preparation and the display is transferred to the list screen, the "[DR Detector name] requires refresh operation to be used for next study." message may be displayed. If this message is displayed, perform the operation under "Deletion of untransferred images in the DR Detector" described in the "CS-7 Operation Manual".

#### 20.1.2 Operating the drop/ impact panel check tool screen

The following describes how to operate the drop/impact panel check tool screen.

1 Select the DR Detector to be tested.

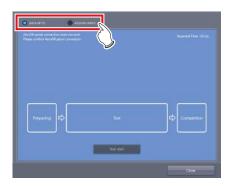

- The status of the DR Detector is displayed in the message display area.
- When the DR Detector becomes ready for the test, press [Test start].

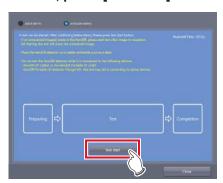

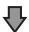

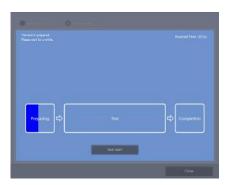

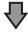

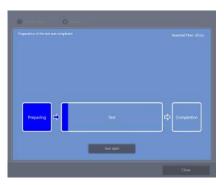

- When the tool becomes ready to execute test, testing starts.
- The dark blue bar in the icon extends as the test progresses. If the test fails, the icon is displayed in red.
- When all the test processes are completed, a confirmation screen is displayed.

#### 3 Press [OK].

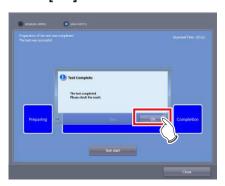

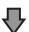

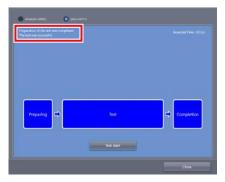

 The test results are displayed in the message display area.

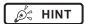

 If the test fails, the icon and message are displayed in red, and a corrective action is displayed in the message display area. Carry out the corrective action that is displayed.

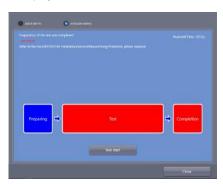

4 Press [Close] to close the drop/impact panel check tool screen.

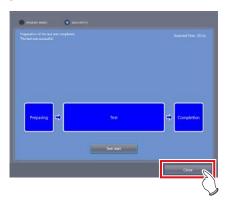

## 20.2 [Error Panel]

(1)

(2)

This tool displays DR Detectors in which an error was detected by the drop/impact panel check tool and removes the errors.

### 20.2.1 Error panel list screen

Pressing [Error Panel] in the [Test] area displays the error panel list screen.

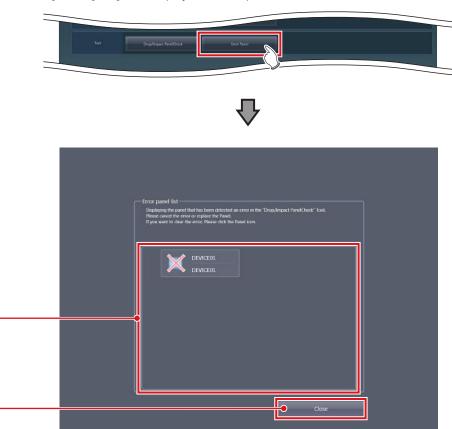

| Number | Name             | Function                                                                                                    |
|--------|------------------|----------------------------------------------------------------------------------------------------|
| (1)    | Error panel list | This tool is for displaying DR Detectors in which an error was detected by the drop/impact panel check tool. |
| (2)    | [Close]          | Closes the Error panel list screen.                                                                          |

# napter 20

# 20.2.2 Operating the error Detector list screen

The procedure for removing DR Detector errors is as follows.

1 Select the DR Detector that contains the error to be removed.

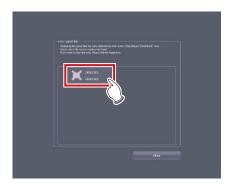

· A confirmation screen is displayed.

#### 2 Press [OK].

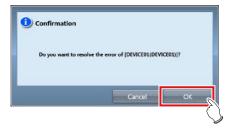

• The error of the DR Detector is removed.

| 256 |  |
|-----|--|

# Chapter 21

# Tools When [Manual] Is Selected [User Manual]/ [Other Manual] Area

This chapter describes the tools in [User Manual]/
[Other Manual] area displayed when [Manual] is selected.

# 21.1 [Operation Manual], [User Tool Operation Manual], [PDA Operation Manual], [Other] to [Other 5]

When individual buttons in [User Manual] and [Other Manual] area are pressed, relevant manuals are displayed.

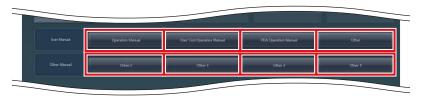

| Name                         | Functions                                       |  |  |
|------------------------------|-------------------------------------------------|--|--|
| [Operation Manual]           | Displays "CS-7 Operation Manual".               |  |  |
| [User Tool Operation Manual] | Displays "CS-7 Operation Manual for User Tool". |  |  |
| [PDA Operation Manual]       | Displays "PDA Operation Manual".                |  |  |
| [Other]                      |                                                 |  |  |
| [Other 2]                    |                                                 |  |  |
| [Other 3]                    | Displays other manuals.                         |  |  |
| [Other 4]                    |                                                 |  |  |
| [Other 5]                    |                                                 |  |  |

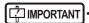

Displays as many buttons as there are registered manuals. Displays up to eight buttons.

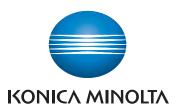

#### Konica Minolta Healthcare Americas, Inc.

411 Newark-Pompton Turnpike, Wayne, NJ 07470, U.S.A.

TEL. 973-633-1500

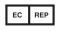

EU Authorized Representative:

#### Konica Minolta Business Solutions Europe GmbH

Capellalaan 65,2132 JL, Hoofddorp, The Netherlands TEL. +31-20-658-4100

#### Konica Minolta Healthcare India Private Ltd.

Office No.201, 2nd Floor, Atrium 2, Next to Courtyard Marriott Hotel, Andheri Kurla Road, Chakala, Andheri (East), Mumbai - 400093, India TEL. +91-22-61916900

## Konica Minolta Business Solutions (Canada) Ltd.

5875 Explorer Drive, Mississauga, Ontario, L4W 0E1, Canada TEL. 905-890-6600

## Konica Minolta Medical & Graphic (SHANGHAI) Co., Ltd.

Room1602, Tower B, Hongwell International Plaza, 1602 West Zhongshan Road, Xuhui District, Shanghai 200235 China TEL. 021-6422-2626

A47FBA02EN22